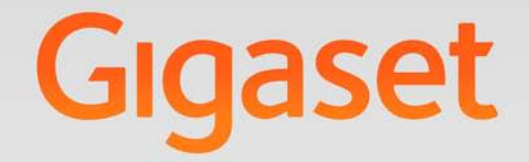

# DE310 IP PRO

# **Gigaset pro**

**INSPIRING CONVERSATION.** 

# <span id="page-1-0"></span>**Gigaset DE310 IP PRO – mehr als nur Telefonieren**

Ihr Gigaset DE310 IP PRO ist ein IP-Telefon für den professionellen Einsatz.

◆ Finfache Inbetriebnahme

Nutzen Sie die automatische Konfiguration über die Gigaset-Telefonanlage oder die Voreinstellungen für ca. 200 vorkonfigurierte VoIP-Provider.

- u **Web-Bedienoberflächen für Telefonie und Konfiguration** Bedienen und konfigurieren Sie Ihr Telefon bequem von Ihrem PC aus.
- ◆ High Definition Sound Performance HDSP Telefonieren Sie in brillanter Klangqualität.
- u **Telefonfunktionen für den professionellen Einsatz**  Nutzen Sie Anrufweiterschaltung, Telefonkonferenzen, automatischer Rückruf, Abweisen von Anrufen, Ruhe vor dem Telefon (DND)
- u **Verschiedene Telefonbücher**

Verwalten Sie Ihr persönliches Telefonbuch mit bis zu 200 Einträgen. Nutzen Sie ein LDAP-Online-Telefonbuch oder Online-Telefonbücher im Internet.

u **Anschluss an eine Gigaset-Telefonanlage Gigaset T500 PRO oder Gigaset T300 PRO** Schließen Sie Ihre Telefone an eine Gigaset-Telefonanlage an und nutzen Sie z. B. eine gemeinsame Leitung mit Kollegen, die zentrale Verwaltung Ihrer Anruflisten oder Ihrer Anrufumschaltungen.

◆ Anschluss an das Netzwerk

Schließen Sie Ihr Telefon über Ethernet an Ihr lokales Netzwerk an. Nutzen Sie Ihr Telefon als 100 MBit Ethernet Switch für den Anschluss eines PC.

- u **Umweltfreundliches Telefonieren** Reduzieren Sie Umweltbelastungen durch das energiesparende Steckernetzgerät.
- ◆ Individuelle Einstellungen

Laden Sie Ihre eigenen Klingeltöne.

Weitere Informationen zu Ihrem Telefon erhalten Sie im Internet unter: <www.gigaset.com/pro/gigasetDE310ippro>

# <span id="page-2-0"></span>**Kurzübersicht Telefon**

<span id="page-2-1"></span>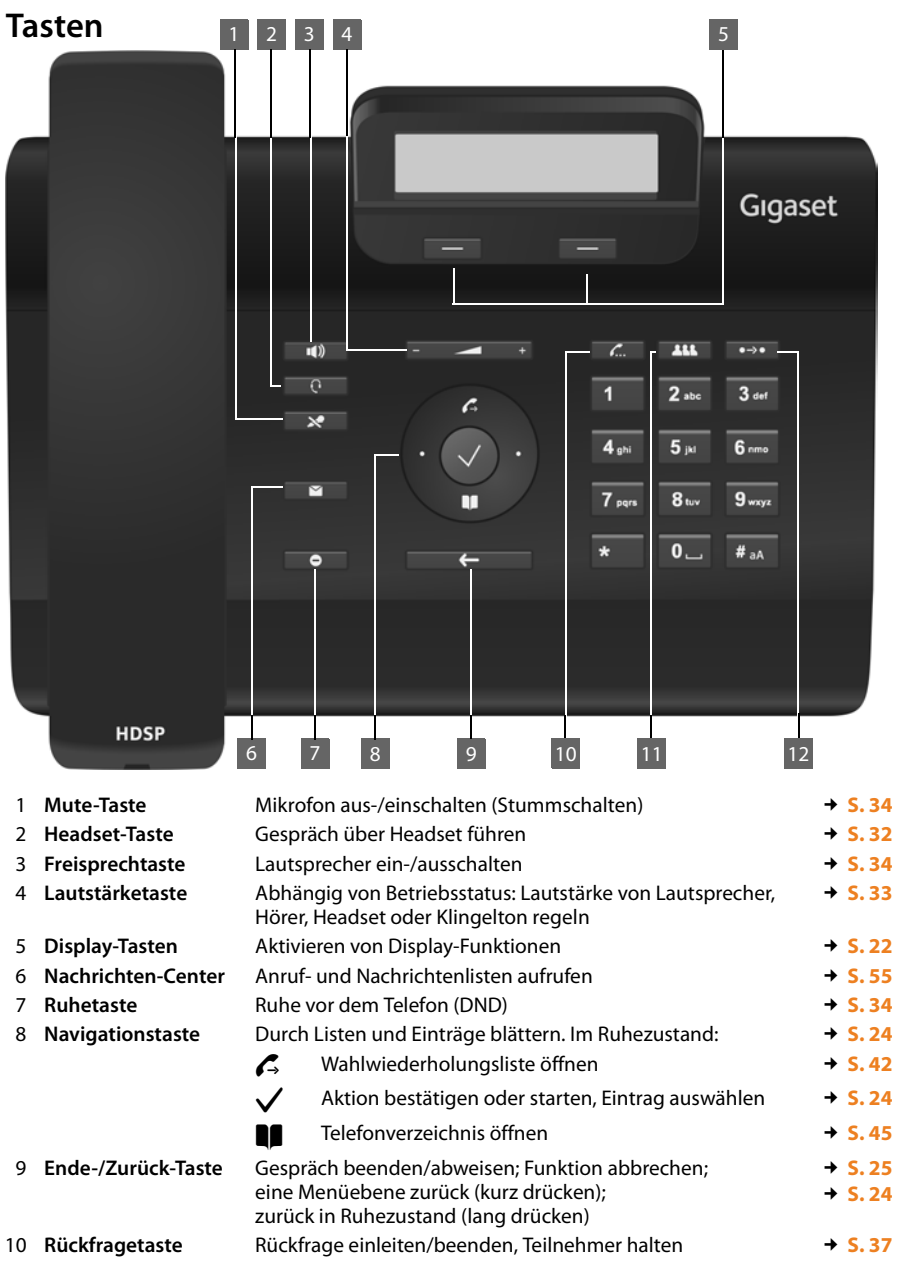

### **Kurzübersicht Telefon**

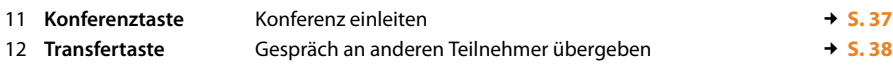

# <span id="page-3-0"></span>**Leuchtanzeigen (LEDs)**

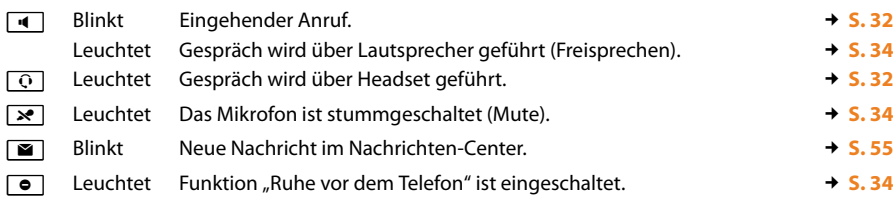

# <span id="page-3-2"></span><span id="page-3-1"></span>**Display**

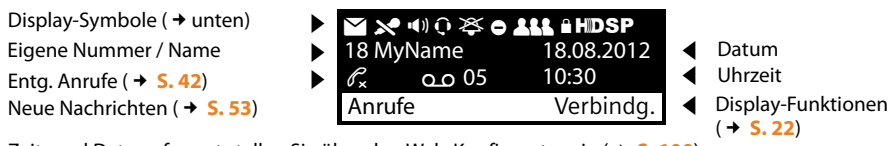

Zeit- und Datumsformat stellen Sie über den Web-Konfigurator ein (**+ [S. 109](#page-108-0)**).

### **Display-Symbole**

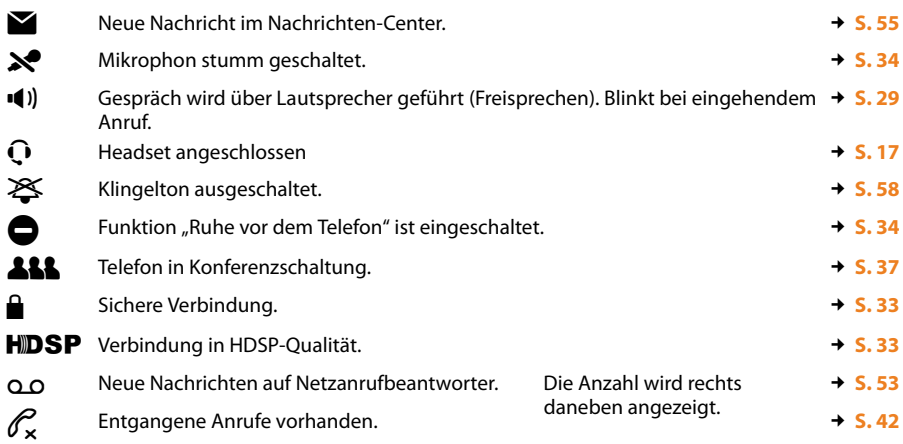

Weitere Symbole sind funktionsabhängig möglich. Sie werden bei der jeweiligen Beschreibung gezeigt.

# **Inhaltsverzeichnis**

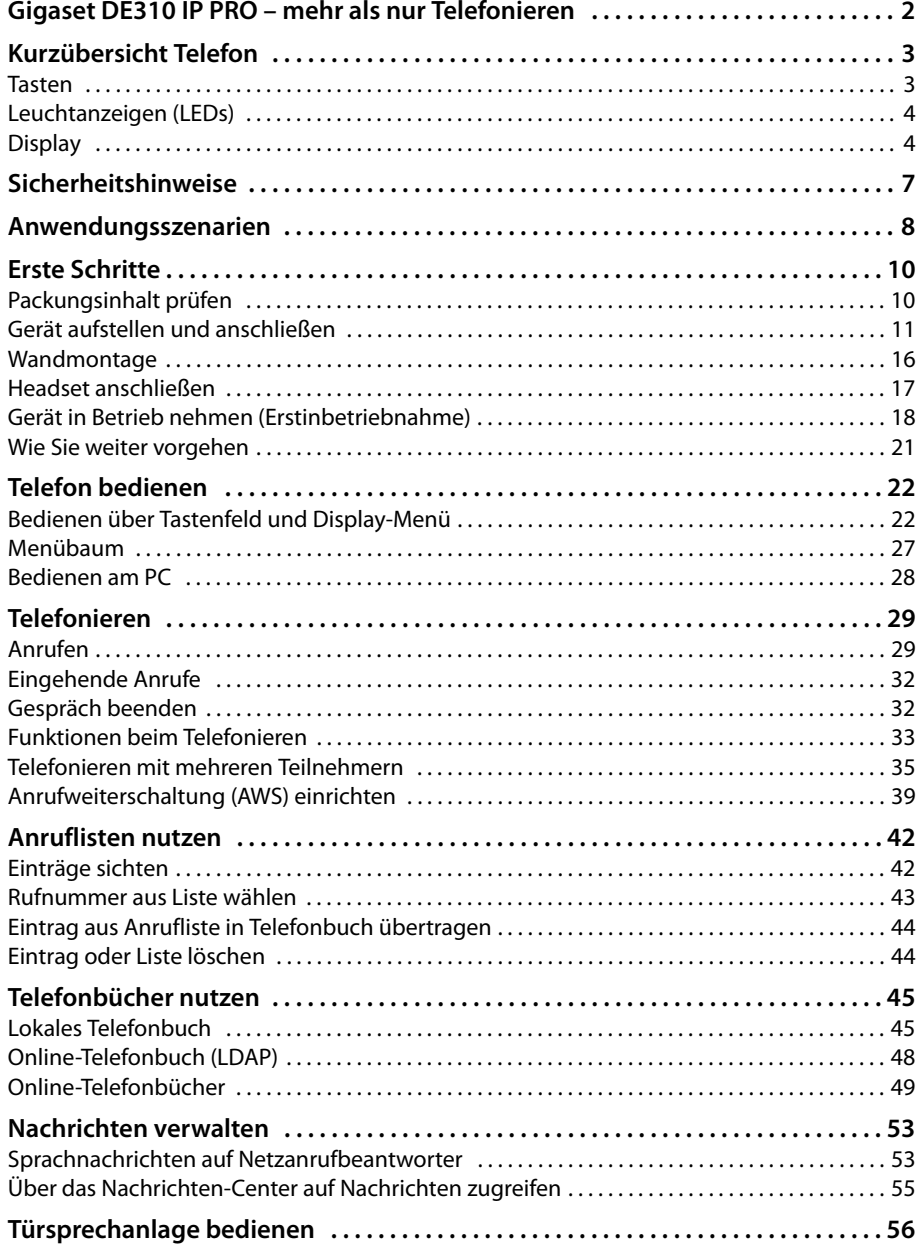

### **Inhaltsverzeichnis**

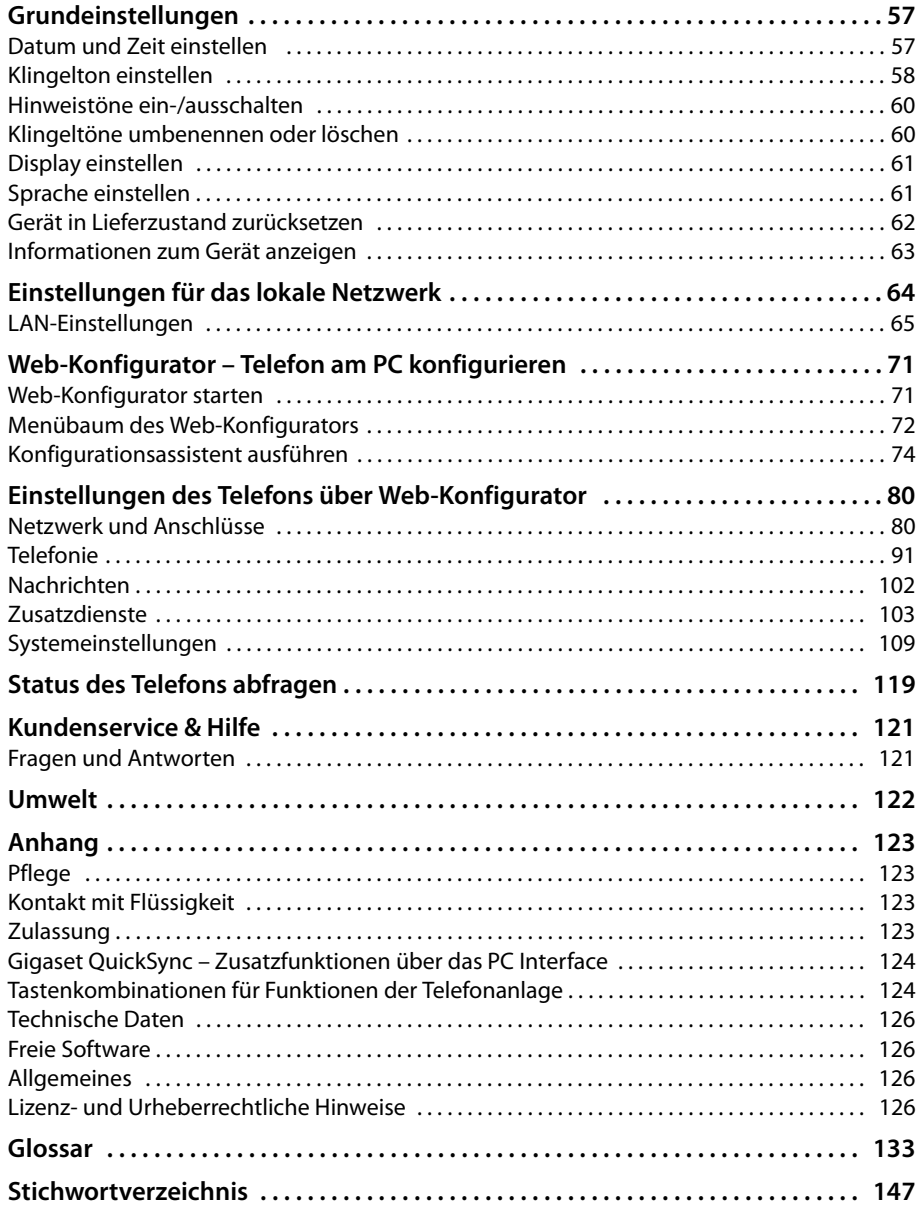

### <span id="page-6-0"></span>**Achtung**

Lesen Sie vor Gebrauch die Sicherheitshinweise und die Bedienungsanleitung.

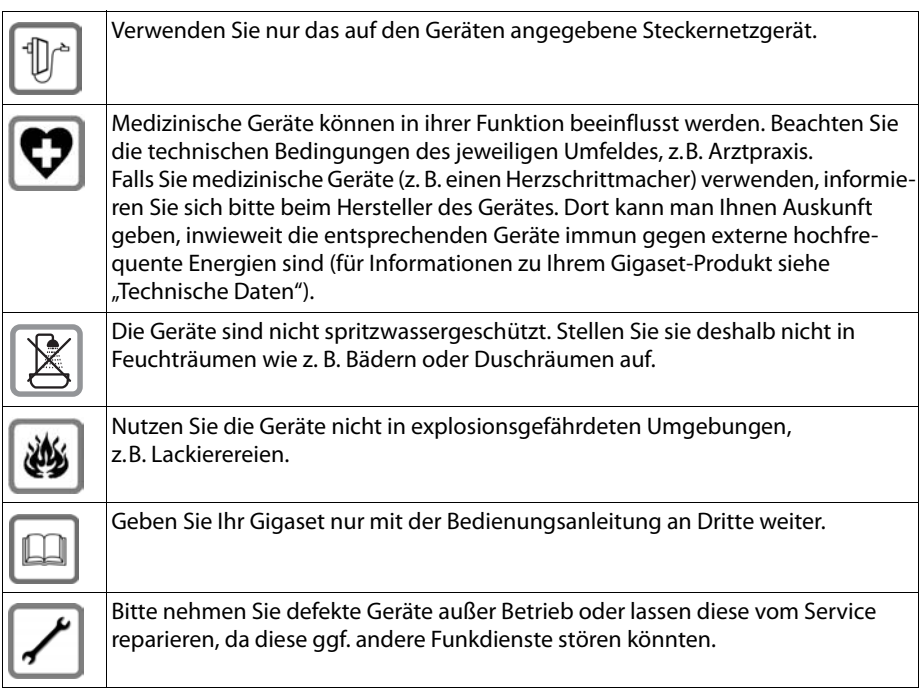

### **Hinweis**

Das mitgelieferte Ethernet-Kabel ist für den Anschluss eines PC gedacht. Für den Anschluss des Telefons an das lokale Netzwerk sind ausschließlich geschirmte Kabel zu verwenden.

# <span id="page-7-0"></span>**Anwendungsszenarien**

### **Betrieb im Firmenumfeld mit Telefonanlage und Serverstruktur**

Wenn Sie Ihr Gigaset DE310 IP PRO in einem Firmennetz mit Telefoninfrastuktur betreiben, nutzt Ihr Telefon die Funktionen und Daten von Telefonanlage und Servern.

In diesem Szenario werden die VoIP-Konten sowie die meisten Einstellungen zentral an der Telefonanlage konfiguriert.

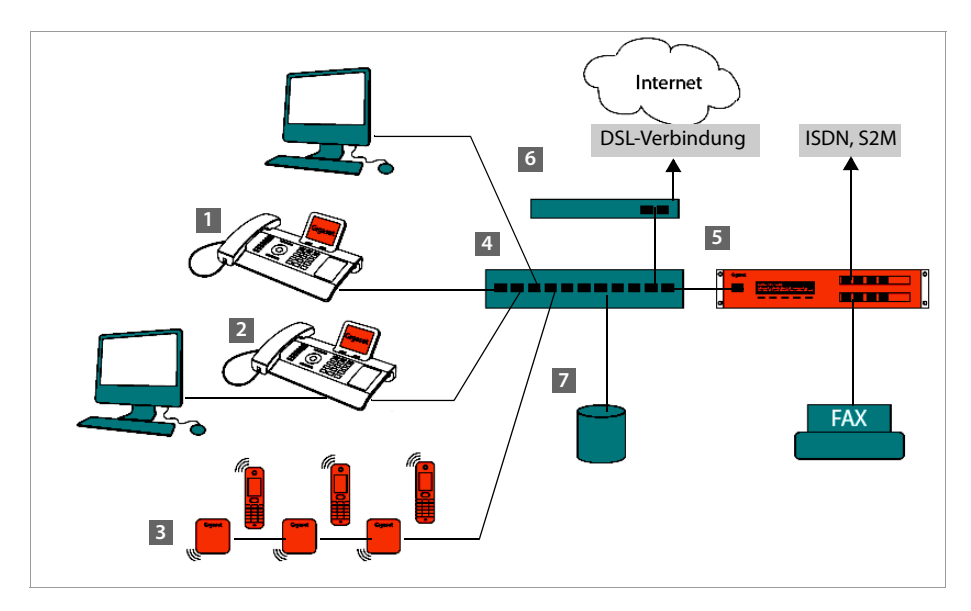

**61** Gigaset IP-Telefon

- **2** Gigaset IP-Telefon mit integriertem Switch (Gigaset DE310 IP PRO). Sie schließen Ihren PC direkt am Telefon an und haben damit einen zusätzlichen LAN-Anschluss in Ihrem Netzwerk zur Verfügung.
- **§§3§§** DECT-IP-Basisstationen zum Anschluss von DECT-Mobilteilen

**§§4§§** Ethernet-Switch

Ermöglicht Quality of Service (QoS), 100 Mbit oder Gigabit Ethernet und PoE (Power over Ethernet).

- **•** Telefonanlage (z. B. Gigaset T500 PRO) Realisiert Internet-Telefonie sowie ISDN (Basisanschluss oder Primärmultiplexanschluss). Analoge Geräte können ebenfalls angeschlossen werden. Ist über Ethernet mit dem Netzwerk verbunden.
- **§§6§§** Gateway für den Internet-Zugang der angeschlossenen Geräte. Routet die VoIP-Gespräche von der Telefonanlage ins Internet.
- **§§7§§** Datei-, E-Mail- und Workgroup-Server oder NAS-Systeme können nahtlos in die Architektur der Telefonanlage integriert werden, z. B.
	- Einladungen zu Konferenzen über die Telefonanlage organisieren
	- Backup der Telefonanlage an Server oder Systemstart über das Netzwerk
	- Online-Telefonbücher zentral verwalten

### **Betrieb im einfachen Umfeld ohne Telefonanlage**

Sie können Ihr Gigaset DE310 IP PRO auch ohne Telefonanlage betreiben.

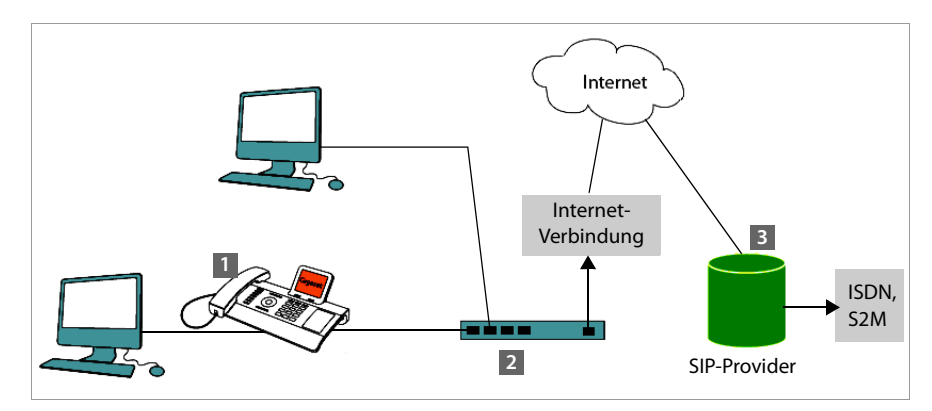

**1** Gigaset IP-Telefon mit integriertem Switch (Gigaset DE310 IP PRO). Sie schließen Ihren PC direkt am Telefon an und haben damit einen zusätzlichen LAN-Anschluss in Ihrem Netzwerk zur Verfügung.

- **§§2§§** Gateway für den Internet-Zugang der angeschlossenen Geräte. Routet die VoIP-Gespräche vom Telefon ins Internet.
- **§§3§§** SIP-Provider, vermittelt Internet-Telefongespräche und verbindet ins klassische Telefonnetz.

In diesem Szenario müssen Sie die VoIP-Konten Ihres Telefons **selbst einrichten**. Sie können bis zu 2 VoIP-Konten an Ihrem Telefon einrichten.

# <span id="page-9-0"></span>**Erste Schritte**

# <span id="page-9-1"></span>**Packungsinhalt prüfen**

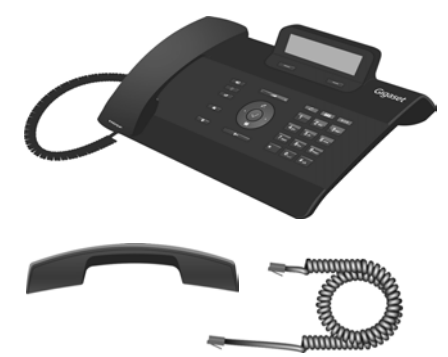

Telefon Gigaset DE310 IP PRO

Hörer mit Kabel zum Anschluss an das Telefon

Ethernet-Kabel für den Anschluss eines PC am zweiten LAN-Anschluss des Telefons

Wandhalterung und Werkzeug zur Befestigung der Hörersicherung bei Wandmontage.

### **Optional:**

Steckernetzgerät zum Anschluss des Telefons an das Stromnetz (bei Bedarf) mit drei verschiedenen Steckermodulen (Europa, Großbritannien, USA)

Das Gerät wird über PoE (Power over Ethernet) mit Strom versorgt, wenn es [an einen Po](#page-13-0)E-fähigen Switch angeschlossen ist (**→ S. 14**).

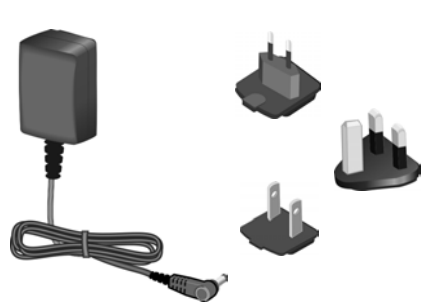

### **Firmware-Update**

Wenn es neue oder überarbeitete Funktionen für Ihr Gigaset gibt, werden Updates der Firmware zur Verfügung gestellt, die Sie auf Ihr Telefon laden können (**[S. 117](#page-116-0)**). Ergeben sich dadurch Änderungen bei der Bedienung des Telefons, finden Sie auch eine neue Version der vorliegenden Bedienungsanleitung bzw. Ergänzungen zur Bedienungsanleitung im Internet unter<www.gigaset.com/pro>

Wählen Sie hier das Produkt aus, um die Produktseite für Ihr Telefon zu öffnen. Dort finden Sie einen Link zu den Bedienungsanleitungen.

Wie Sie die Version der aktuell auf Ihrem Telefon geladenen Firmware ermitteln lesen Sie auf **[S. 119](#page-118-1)**.

# <span id="page-10-0"></span>**Gerät aufstellen und anschließen**

Das Telefon ist für den Betrieb in geschlossenen, trockenen Räumen mit einem Temperaturbereich von ±0 °C bis +45 °C ausgelegt.

▶ Stellen Sie das Telefon an einer zentralen Stelle so auf, dass eine Verbindung mit dem lokalen Netzwerk möglich ist.

### **Achtung**

- ◆ Setzen Sie das Gigaset DE310 IP PRO nie folgenden Einflüssen aus: Wärmequellen, direkter Sonneneinstrahlung, anderen elektrischen Geräten.
- ◆ Schützen Sie Ihr Gigaset vor Nässe, Staub, aggressiven Flüssigkeiten und Dämpfen.

### **Hinweis**

Sie können Ihr Gigaset DE310 IP PRO auch an der Wand befestigen (**→ [S. 16](#page-15-0)**).

### **Erste Schritte**

# **Telefonhörer anschließen**

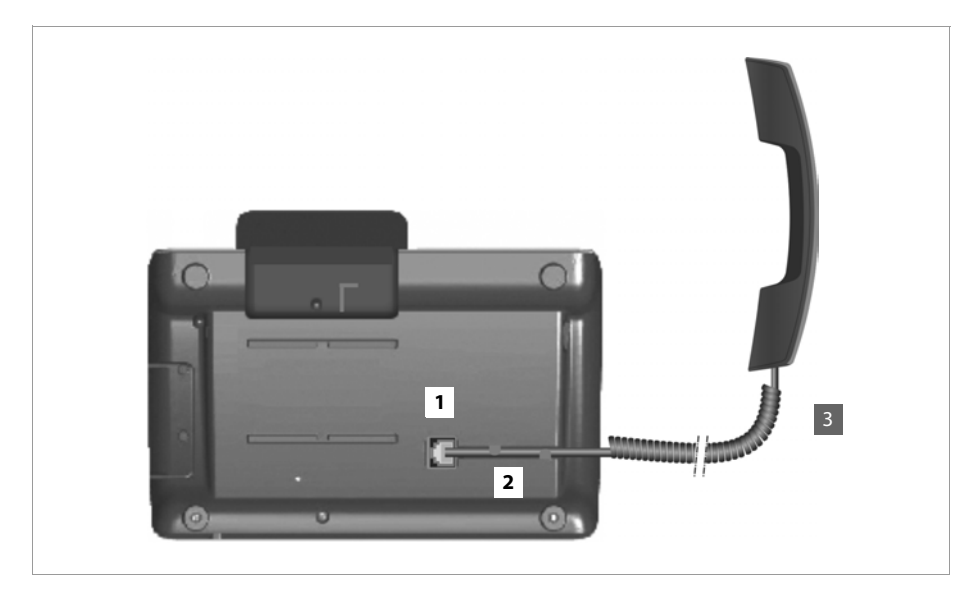

- **§**1§ Stecken Sie den Stecker, der sich am längeren nicht gewendelten Ende des Anschlusskabels befindet, in die Anschlussbuchse auf der Unterseite des Telefons.
- **§§2§§** Legen Sie den nicht gewendelten Teil des Kabels in den dafür vorgesehenen Kabelkanal.
- **§§3§§** Stecken Sie den anderen Stecker des Anschlusskabels in die Buchse am Hörer.

# <span id="page-12-0"></span>**Netzwerkkabel anschließen**

Um über VoIP telefonieren zu können, muss Ihr Telefon Zugang zum Internet haben. Dieser Anschluss wird im lokalen Netzwerk über einen Gateway realisiert.

Sie verbinden Ihr Telefon mit dem lokalen Netzwerk des Gateways. Eine Übersicht über die verschiedenen Möglichkeiten finden Sie im Abschnitt **[Anwendungsszenarien](#page-7-0)** auf **[S. 8](#page-7-0)**.

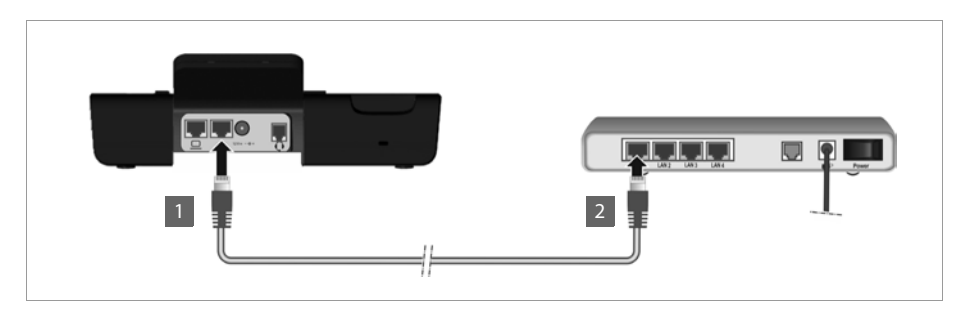

**§§1§§** Stecken Sie einen Stecker des Ethernet-Kabels in die rechte LAN-Anschlussbuchse an der Rückseite des Telefons.

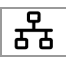

**§§2§§** Den zweiten Stecker des Ethernet-Kabels stecken Sie in einen LAN-Anschluss am Ethernet-Switch Ihres Netzwerkes oder direkt an den Router.

Bitte verwenden Sie für die Verbindung ausschließlich ein geschirmtes Kabel.

### **Achtung**

Wenn Sie Ihr Gigaset DE310 IP PRO an einen PoE-fähigen Ethernet-Switch anschließen (PoE-Klasse IEEE802.3af), wird das Gerät über PoE (Power over Ethernet) mit Strom versorgt. Das PoE-Netzwerk darf die Grenzen des Betriebsgeländes nicht überschreiten.

### **Erste Schritte**

# **PC anschließen**

Im Telefon ist ein 2-Port-Switch integriert. Sie können damit Ihren PC über das Telefon an das lokale Netzwerk anschließen und belegen so keine zusätzliche Anschlussbuchse an Switch oder Router.

Für diese Verbindung ist das mitgelieferte Ethernet-Kabel vorgese[hen. Verwe](#page-12-0)nden Sie dieses Kabel nicht, um das Telefon an das lokale Netzwerk anzuschließen (£**S. 13**).

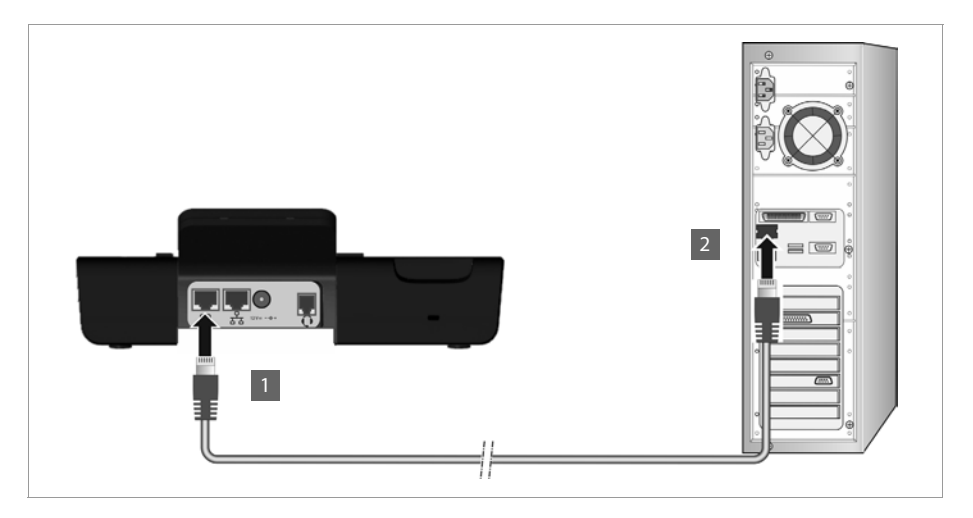

**§§1§§** Stecken Sie einen Stecker des Ethernet-Kabels in die linke LAN-Anschlussbuchse an der Rückseite des Telefons.

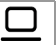

**[2]** Den zweiten Stecker des Ethernet-Kabels stecken Sie in einen LAN-Anschluss am PC.

### **Hinweis**

Sie können Ihr Gigaset DE310 IP PRO über diesen oder jeden anderen PC im lokalen Netzwerk bedienen und ko[nfigurier](#page-70-2)en. Lesen Sie dazu das Kapitel **[Web-Konfigurator – Telefon](#page-70-2)  [am PC konfigurieren](#page-70-2),**  $\rightarrow$  **S. 71.** 

# <span id="page-13-0"></span>**Gerät mit dem Stromnetz verbinden (bei Bedarf)**

Ihr Gigaset DE310 IP PRO wird über PoE (Power over Ethernet) ausreichend mit Strom versorgt und muss nicht an das Stromnetz angeschlossen werden. **Voraussetzung:** [das Gerät](#page-12-0) ist an einem PoE-fähigen Ethernet-Switch angeschlossen (PoE-Klasse IEEE802.3af) (→ **S. 13**).

Um Ihr Gerät bei Bedarf an das Stromnetz anzuschließen, wird ein Steckernetzgerät mit drei unterschiedlichen Steckermodulen für Europa, Großbritannien und USA ausgeliefert. Bringen Sie zunächst das passende Steckermodul am Netzgerät an.

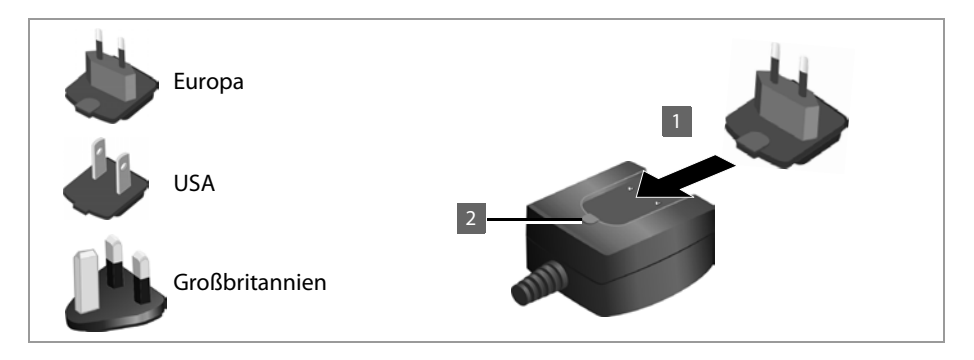

- **§§1§§** Schieben Sie das gewünschte Steckermodul in die Aussparung auf der Unterseite des Netzgeräts bis es einrastet.
- **§§2§§** Um das Steckermodul wieder zu lösen, drücken Sie auf den mit **Push** beschrifteten Knopf und ziehen Sie das Steckermodul vom Netzgerät ab.

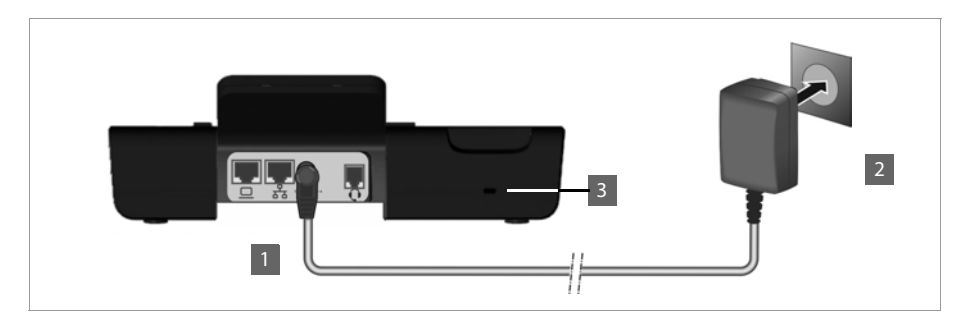

**§§1§§** Verbinden Sie das Steckernetzgerät mit der Anschlussbuchse an der Rückseite des Telefons.

 $12V = -C +$ 

**§§2§§** Stecken Sie **danach** den Stecker in die Stromsteckdose.

### **Achtung**

Verwenden Sie nur das **mitgelieferte** Steckernetzgerät.

### **Hinweis**

Sie können Ihr Gerät vor Diebstahl sichern, indem Sie es mit einem Kensington-Schloss ausstatten. Die zugehörige Öse befindet sich auf der Rückseite des Geräts (**§§3§§**).

### **Erste Schritte**

# <span id="page-15-0"></span>**Wandmontage**

Das Gigaset DE310 IP PRO ist auch für Wandmontage geeignet. Eine Wandhalterung ist im Lieferumfang enthalten.

▶ Lösen Sie die Kabel vom Telefon, bevor Sie mit der Montage beginnen.

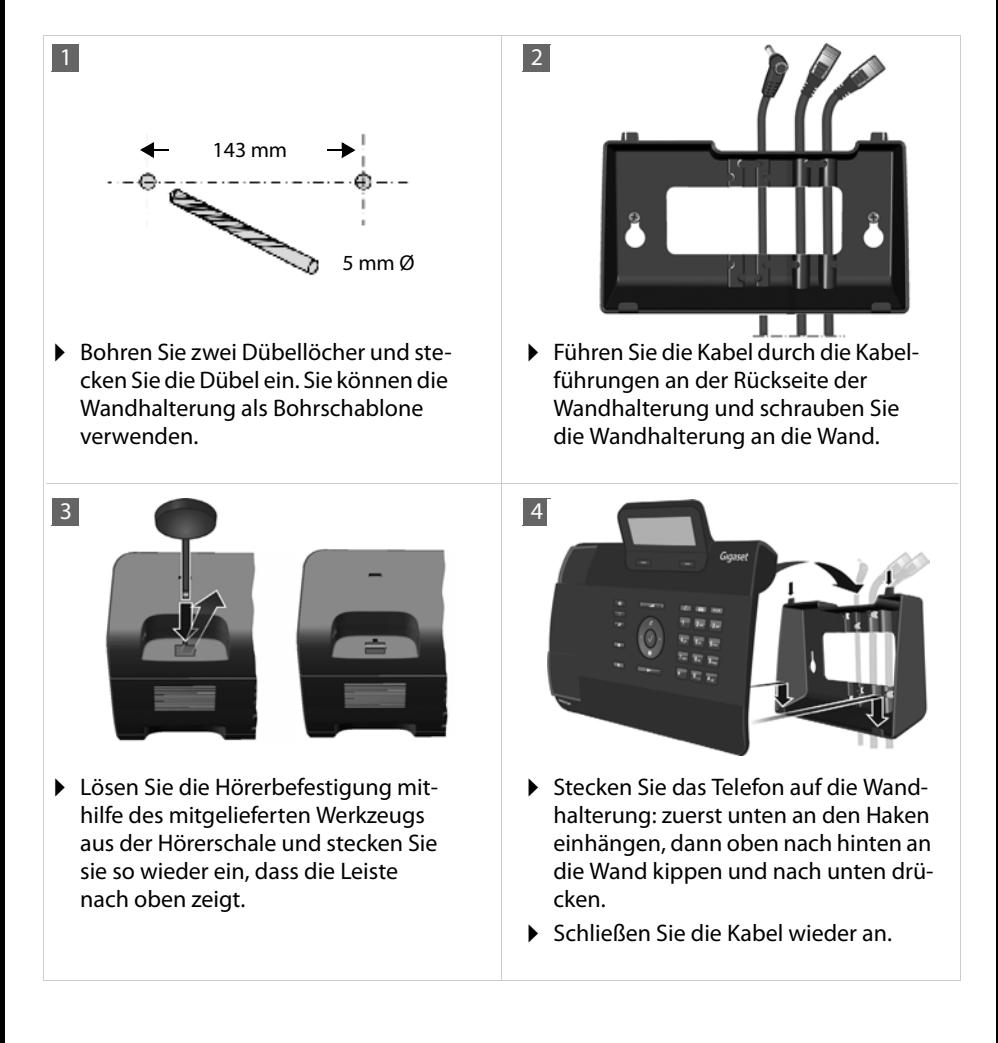

# <span id="page-16-1"></span><span id="page-16-0"></span>**Headset anschließen**

Sie können über den RJ9-Anschluss Ihres Gigaset DE310 IP PRO ein Headset anschließen.

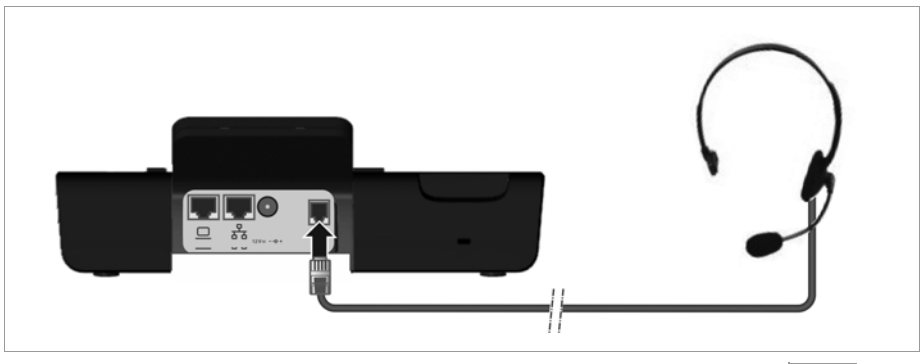

 $\triangleright$  Verbinden Sie das Kabel des Headsets mit dem RJ9-Anschluss des Telefons.  $\bigcap$ 

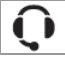

### **Erste Schritte**

# <span id="page-17-0"></span>**Gerät in Betrieb nehmen (Erstinbetriebnahme)**

Nachdem Ihr Gerät mit dem Stromnetz verbunden ist, startet es **automatisch**. Bitte beachten Sie, dass das Gerät mit PoE (Power over Ethernet) ausgestattet ist. Dies bedeutet, dass es bereits mit Strom versorgt wird, wenn es mit einem PoE-fähigen Ethernet-Switch verbunden ist.

Mit der Erstinbetriebnahme startet automatisch ein Installationsassistent, der Sie durch die notwendigen Installationsschritte führt.

# **Einstellungen für Sprache und Zeitzone vornehmen**

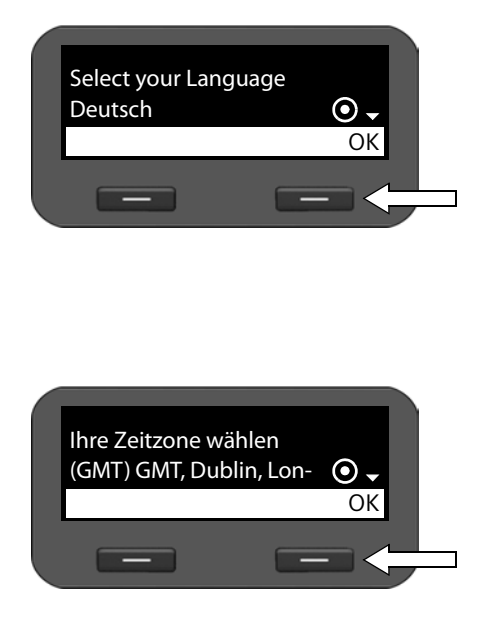

▶ Bewegen Sie mit der Navigationstaste die Markierung zur gewünschten Sprache. Drücken Sie dazu oben oder unten auf die Navigationstaste (2).

Ausführliche Informati[onen zur](#page-23-0) Navigationstaste finden Sie auf £**S. 24**.

¤ Drücken Sie die Display-Taste unter **§OK§**, um die Auswahl zu bestätigen.

Alternativ können Sie auch die OK-Funktion der Navigationstaste verwenden (Drücken Sie  $\checkmark$  in der Mitte der Taste).

- ▶ Bewegen Sie mit der Navigationstaste die Markierung zur gewünschten Zeitzone.
- ¤ Drücken Sie die Display-Taste unter **§OK§**, um die Auswahl zu bestätigen.

Wenn Sie eine Auswahl getroffen haben, gelangen Sie mit der Ende-Taste  $\left\lceil \frac{1}{2} \right\rceil$  zur letzten Eingabemaske zurück. Sie können gegebenenfalls Ihre Auswahl korrigieren.

### **Hinweis**

Datum und Uhrzeit werden automatisch über einen Zeitserver eingestellt. Sie k[önnen über](#page-108-0)  den Web-Konfigurator einen Zeitserver wählen oder diese Funktion ausschalten (£**S. 109**).

# **Verbindung zu lokalem Netzwerk herstellen**

Damit Ihr Telefon eine Verbindung ins Internet aufbauen kann und Sie es vom PC aus bedienen können, muss es zunächst eine Verbindung zum lokalen Netzwerk haben.

Das Gerät prüft, ob bereits eine Netzwerkverbindung besteht. Die Netzwerkverbindung wird automatisch hergestellt, wenn das Telefon eine IP-Adresse von einem DHCP-Server im Netzwerk automatisch zugewiesen be[kommt.](#page-19-0) In diesem Fall wird der folgende Bildschirm nicht angezeigt und es geht weiter auf  $\rightarrow$  **S. 20**.

### **Hinweis**

An Ihrem Gerät ist folgende Netzwerkonfiguration voreingestellt: LAN nach IP-Protokoll Version 4 (IPv4) mit DHCP.

Wenn Ihr Telefon noch keine Verbindung zum Netzwerk hat, müssen Sie die Netzwerkkonfiguration durchführen. Abhängig vom Netzwerktyp benötigen Sie dazu folgende Informationen über die Konfiguration:

- ◆ Netzwerk nach IP-Protokoll Version 4 (IPv4) mit statischer IP-Adressierung die IP-Adresse Ihres Geräts, die Subnetzmaske des Netzwerks, die IP-Adressen von Standard-Gateway und DNS-Server.
- ◆ Netzwerk nach IP-Protokoll Version 6 (IPv6)

IP-Adressen automatisch: **IPv6** als **Netzwerktyp** auswählen. Die Verbindung wird dann automatisch hergestellt.

IP-Adressen statisch: die IP-Adresse Ihres Geräts, die Präfix-Länge der Adresse und die IP-Adresse des DNS-Servers.

Wenn noch keine Verbindung zum Netzwerk besteht, werden Sie gefragt, ob Sie die Konfiguration jetzt durchführen wollen.

- ¤ Wählen Sie **§§Ja§§**, wenn Sie die nötigen Informationen haben.
- ▶ Wählen Sie **| Nein**, wenn Sie die Netzwerkkonfiguration später über das Display-Menü durchführen (£**[S. 64](#page-63-1)**).

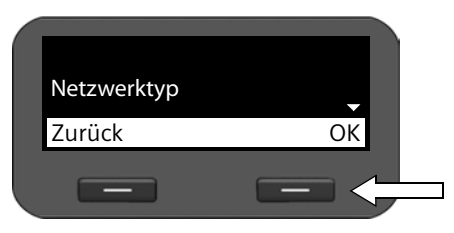

Wenn Sie **§§Ja§§§** gewählt haben, nehmen Sie jetzt die Netzwerkkonfiguration vor.

Abhängig von Ihrer Auswahl werden weitere Bildschirme angezeigt, in denen Sie die geforderten Daten eingeben.

Ausführliche Inform[ationen](#page-63-1) zur LAN-Konfiguration finden Sie ab  $\rightarrow$  **S. 64**.

▶ Wenn Sie alle Einstellungen vorgenommen haben, drücken Sie die Display-Taste unter der Anzeige **§§OK§§**. Ihre Einstellungen werden gespeichert.

Ihr Gerät ist jetzt mit dem lokalen Netzwerk verbunden und kann für die Internet-Telefonie konfiguriert werden.

### **Erste Schritte**

# <span id="page-19-0"></span>**Konfiguration der Internet-Telefonie**

Damit Sie mit Teilnehmern im Internet, Festnetz und Mobilfunknetz über das Internet telefonieren können, benötigen Sie die Dienste eines VoIP-Providers.

### **Voraussetzung:**

- Sie haben in Ihrem Netzwerk eine Telefonanlage, die für Ihr Gerät VoIP-Konten bereitstellt oder
- Sie haben sich (z. B. über Ihren PC) bei einem VoIP-Provider registriert und ein VoIP-Konto einrichten lassen.

Das Gerät sucht im Netzwerk nach einer Provisioning-Datei und prüft, ob bereits VoIP-Konten eingerichtet sind. Ist dies der Fall werden VoIP-Konten des Telefons automatisch konfiguriert. Sie können jetzt mit Ihrem Telefon über das Internet telefonieren.

Ist noch kein VoIP-Konto eingerichtet, müssen Sie die Konfiguration [manuell vor](#page-73-1)nehmen. Sie verwenden dazu den Installationsassistenten des Web-Konfigurators (£**S. 74**).

# <span id="page-20-0"></span>**Wie Sie weiter vorgehen**

Nachdem Sie Ihr Telefon erfolgreich in Betrieb genommen haben, können Sie es nach Ihren individuellen Bedürfnissen anpassen. Benutzen Sie folgenden Wegweiser, um die wichtigsten Themen schnell zu finden.

Wenn Sie noch nicht mit der Bedienung von menügeführten Geräten wie z. B. anderen Gigaset-Telefonen vertraut sind, lesen Sie zunächst den Abschnitt **[Telefon bedienen](#page-21-4)** auf **[S. 22](#page-21-4)**.

**Telefon über Tastenfeld und Display-Menü bedienen → [S. 22](#page-21-3)** 

**Telefon über den PC bedienen**  $\rightarrow$  **<b>[S. 28](#page-27-1)** 

**Telefonieren → [S. 29](#page-28-3)** 

**Telefonbücher einrichten und nutzen** £**[S. 45](#page-44-3)**

**Klingeltöne einstellen → [S. 58](#page-57-2)** 

**VoIP-Konten einrichten** £**[S. 74](#page-73-2)**

**Eigene Klingeltöne laden → <b>[S. 115](#page-114-0)** 

**Treten beim G[ebrauch Ihr](#page-120-2)es Telefons Fragen auf, wenden Sie sich an unseren Kundenservice (→ S. 121).** 

# <span id="page-21-4"></span><span id="page-21-1"></span>**Telefon bedienen**

Für die bequeme Bedienung und Konfiguration Ihres Gigaset DE310 IP PRO haben Sie **verschiedene Möglichkeiten**.

- ◆ Tastenfeld und Display bieten schnellen und übersichtlichen Zugang zu den Funktionen Ihres Telefons.
- ◆ Die Web-Bedieno[berfläche e](#page-27-0)rmöglicht den Zugang vom PC und erleichtert die Konfiguration Ihres Telefons (**→ S. 28**).
- ◆ Wenn Ihr Telefon an eine Telefonanlage Gigaset T300 PRO oder Gigaset T300 PRO angeschlossen ist, können Sie außerdem die Möglichkeiten der Telefonanlage nutzen, z. B. den Call Manager, zentral gepeicherte Anruflisten oder die Konferenzplanung.

Sie entscheiden situationsabhängig, welchen Weg Sie nutzen wollen.

# <span id="page-21-3"></span><span id="page-21-2"></span>**Bedienen über Tastenfeld und Display-Menü**

# <span id="page-21-0"></span>**Display und Display-Tasten**

Das Display bietet schnellen Zugang zu allen Funktionen Ihres Telefons, insbesondere zu den Menüfunktionen.

[Im Ruhe](#page-3-2)zustand geben Symbole auf dem Display Auskunft über den Status Ihres Telefons (£**S. 4**). Außerdem wird die Uhrzeit angezeigt.

Über Display-Tasten aktivieren Sie Funktionen des Telefons und navigieren durch das Menü. Die angebotenen Funktionen sind abhängig von der Bediensituation. Sie werden am unteren Rand des Displays angezeigt.

### **Beispiel:**

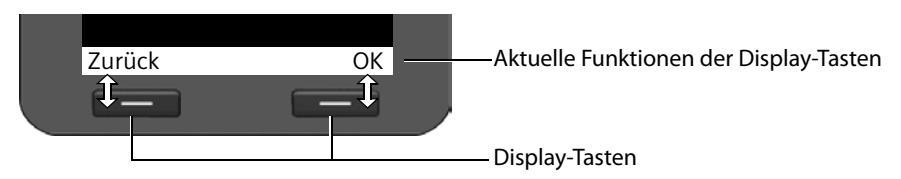

Einige wichtige Display-Tasten:

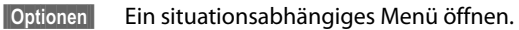

**SI**OK **Auswahl bestätigen.** 

- Lösch-Taste: Zeichenweise von rechts nach links löschen.  $\leq$
- **Zurück** Eine Menüebene zurückspringen bzw. den Vorgang abbrechen.

**§§Sichern§§** Eingabe speichern.

Den angezeigten Eintrag ins Telefonbuch kopieren.  $\rightarrow \Box$ 

# **Text schreiben und bearbeiten**

Zum Eingeben von Text über das Tastenfeld steht ein Texteditor zur Verfügung.

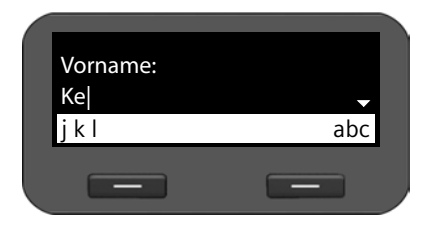

Text eingeben.

Jeder Taste zwischen  $\boxed{0}$  und  $\boxed{9_{\text{avg}}}$  sind mehrere Buchstaben und Ziffern zugeordnet. Die Eingabe eines bestimmten Zeichens erfolgt durch mehrfaches Drücken der entsprechenden Taste.

Beispiel:  $k = 2$  x die Taste  $\boxed{5}_{\mu}$ .

Die jeweils verfügbaren Zeichen werden im Editorfeld angezeigt. Das markierte Zeichen wird links von der Schreibmarke eingefügt.

### **Zeichen löschen/korrigieren**

Display-Taste drücken. Das **Zeichen** links von der Schreibmarke wird gelöscht. **Langes** Drücken löscht das **Wort** links von der Schreibmarke.  $\leq$ 

### **Eingabe-Modus**

Je nach Bediensituation gibt es verschiedene Eingabe-Modi. Der aktuelle Modus wird rechts im Editorfeld angezeigt.

- Abc Buchstaben, erster Buchstabe groß, dann klein weiter, z. B. für die Eingabe von Namen.
- abc Nur Kleinbuchstaben, z. B. für die Eingabe von E-Mail-Adressen
- 123 Nur Ziffern für die Eingabe von Nummern.

### **Eingabe-Modus wechseln**

# Raute-Taste drücken. Der Modus für die Texteingabe wird gewechselt.

### **Schreibmarke bewegen**

r Navigationstaste **kurz** drücken: Schreibmarke **zeichenweise** bewegen.

Navigationstaste **lang** drücken: Schreibmarke **wortweise** bewegen.

q Navigationstaste drücken: Schreibmarke **zeilenweise** bewegen. Sie behält ihre horizontale Position.

### **Sonderzeichen eingeben**

\* Stern-Taste drücken. Die Tabelle der Sonderzeichen wird angezeigt.

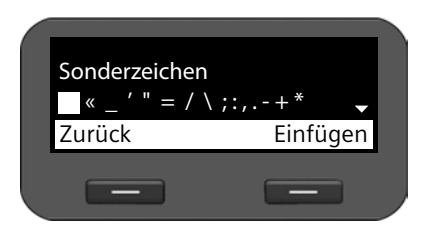

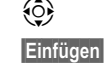

p Gewünschtes Zeichen auswählen.

**§Einfügen§** Display-Taste drücken. Das gewählte Zeichen wird an der Schreibmarkenposition eingefügt.

### <span id="page-23-0"></span>**Telefon bedienen**

### **Navigationstaste**

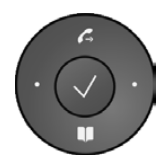

Die Navigationstaste bietet schnellen Zugang zu wichtigen Telefonfunktionen. Mit ihr können Sie bequem durch Listen und Verzeichnisse blättern.

### **Im Ruhezustand**

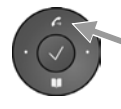

Wahlwiederholungsliste öffnen

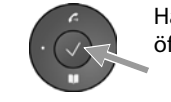

Hauptmenü öffnen

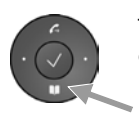

Telefonbuch öffnen

### **In Menüs und Listen**

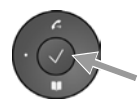

Abhängig von der Bediensituation:

**§§OK§§**, **§§Ja§§**, **§§Sichern§§**, **§§Auswählen§§** oder **§§Ändern§§**.

Eine eingegebene oder im Display angezeigte Nummer ins Telefonbuch übertragen.

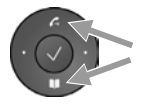

**Kurz** drücken: Eine Zeile nach oben/unten navigieren.

**Lang** drücken: Liste zeilenweise nach oben/unten durchblättern.

### **In Eingabefeldern**

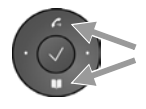

Schreibmarke zeilenweise nach oben/unten bewegen

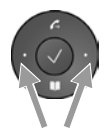

**Kurz** drücken: Schreibmarke **zeichenweise** nach links/rechts bewegen. **Lang** drücken:

Schreibmarke schnell nach links/rechts bewegen.

### **Darstellung der Navigationstaste in dieser Bedienungsanleitung**

Im Folgenden werden die Funktionen der Navigationstaste wie folgt dargestellt:

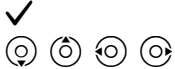

‰ Drücken Sie in die Mitte der Navigationstaste.

 $\overline{O}$   $\overline{O}$   $\overline{O}$   $\overline{O}$  Drücken Sie unten/oben/links/rechts auf die Navigationstaste.

# **Menüführung**

Die Funktionen Ihres Telefons werden über ein Menü angeboten, das aus mehreren Ebenen besteht.

### **Hauptmenü öffnen**

▶ Drücken Sie im Ruhezustand des Telefons die Mitte der Navigationstaste  $\checkmark$ .

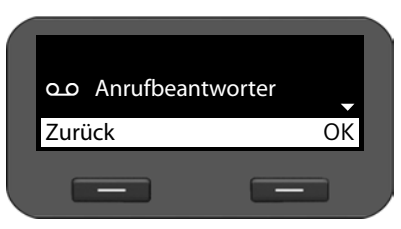

Die Funktionen des Display-Menüs werden mit ihrem jeweiligen Symbol angezeigt.

### **Auf eine Funktion zugreifen oder das zugehörige Untermenü öffnen**

▶ Navigieren Sie mit der Navigationstaste ( $\hat{Q}$ ) zum gewünschten Eintrag und drücken Sie die Display-Taste **§OK§** oder die Navigationstaste ‰.

### **Zurück zur vorherigen Ebene**

**▶** Drücken Sie die Display-Taste **Zurück** oder kurz die Ende-Taste  $\left[\frac{1}{n}\right]$ .

Der aktuelle Vorgang wird abgebrochen, Sie kehren zurück in die vorherige Menüebene.

<span id="page-24-0"></span>Vom Hauptmenü kehren Sie zurück in den Ruhezustand.

### **Zurück in den Ruhezustand**

Von einer beliebigen Stelle im Display-Menü kehren Sie wie folgt in den Ruhezustand zurück:

**▶** Ende-Taste  $\leftarrow$  lang drücken.

Oder:

¤ Keine Taste drücken: Nach 3 Min. wechselt das Display **automatisch** in den Ruhezustand.

Einstellungen, die Sie nicht durch Drücken der Display-Tasten **§OK§**, **§Ja§**, **§Sichern§** oder **§Ändern§** oder der Navigationstaste  $\checkmark$  bestätigt haben, werden verworfen.

### **Durch Listen blättern**

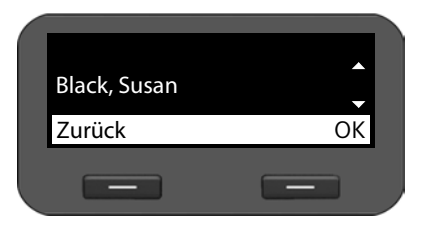

Können nicht alle Funktionen/Listeneinträge gleichzeitig angezeigt werden (Liste zu lang), werden auf der rechten Seite Pfeile angezeigt. Die Pfeile geben an, in welche Richtung Sie blättern müssen, um sich weitere Listeneinträge anzeigen zu lassen.

### **Telefon bedienen**

# **Darstellung der Bedienschritte in der Bedienungsanleitung**

Die Bedienschritte für die Navigation durch das Display-Menü werden verkürzt dargestellt.

### **Beispiel: Einstellen der Klingeltonlautstärke**

### ‰¢**Einstellungen** ¢**Töne und Signale** ¢**Klingeltöne** ¢**Lautstärke**

bedeutet:

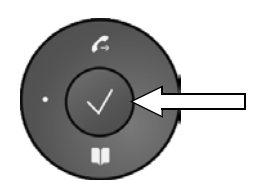

▶ Drücken Sie in die Mitte der Navigationstaste, um das Hauptmenü zu öffnen.

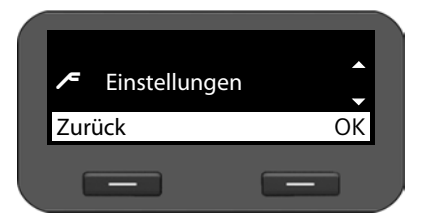

- ▶ Navigieren Sie mit der Navigationstaste oben/ unten q, bis das Untermenü **Einstellungen** ausgewählt ist.
- ¤ Drücken Sie die Display-Taste **§OK§**, um die Auswahl zu bestätigen.

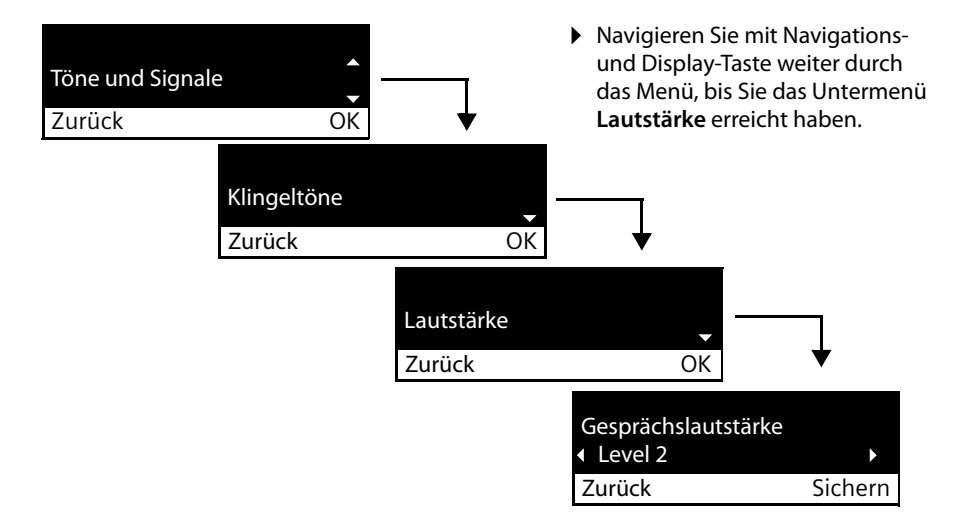

# <span id="page-26-0"></span>**Menübaum**

Die folgende Darstellung zeigt den vollständigen Menübaum des Display-Menüs.

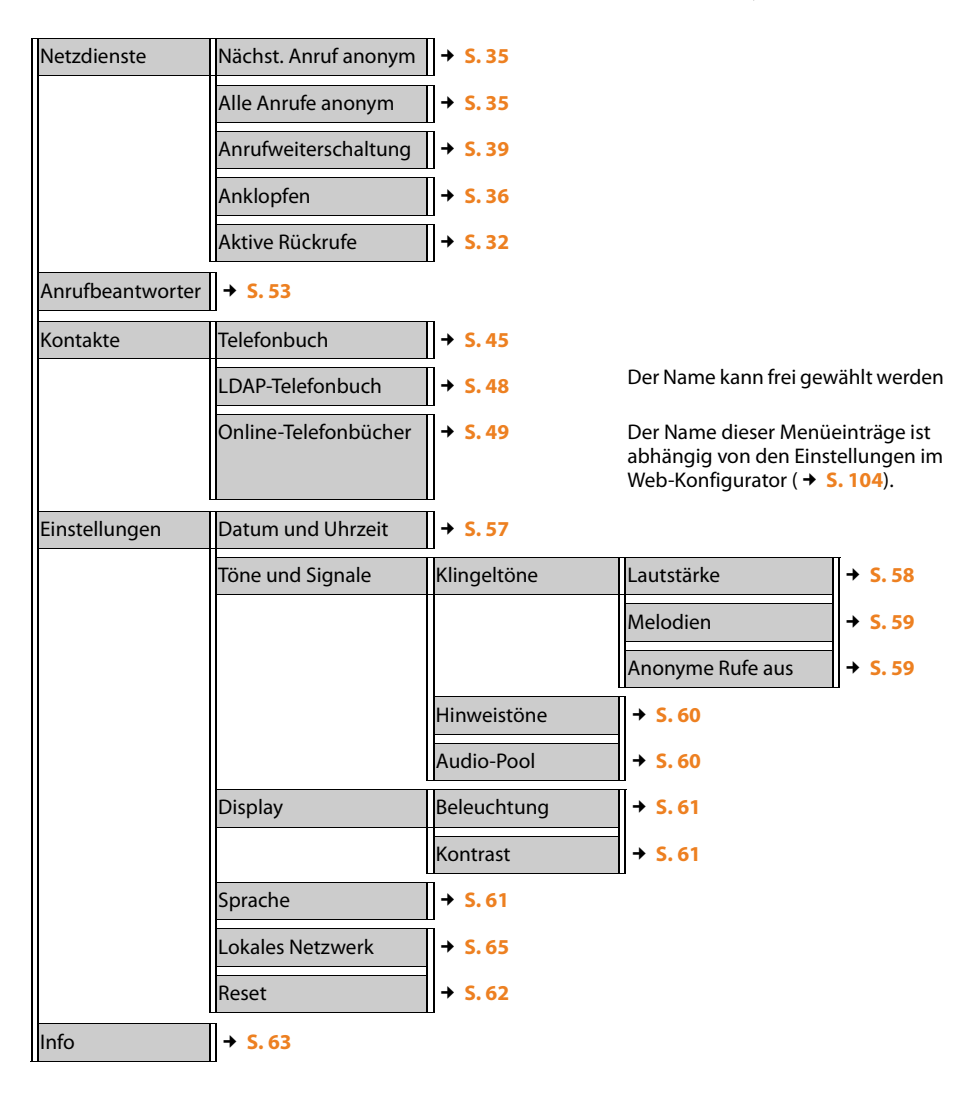

### <span id="page-27-1"></span>**Telefon bedienen**

# <span id="page-27-0"></span>**Bedienen am PC**

Die wesentlichen Funktionen Ihres Telefons können Sie von Ihrem PC aus über den Web-Konfigurator bedienen.

### **Web-Konfigurator starten**

Um den Web-Konfigurator zu starten, benötigen Sie die IP-Adresse Ihres Telefons. Diese finden Sie im Display-Menü des Telefons bei den LAN-Einstellungen des Geräts:

### ‰¢**Einstellungen** ¢**Lokales Netzwerk** (£**[S. 65](#page-64-1))**.

### **Hinweis**

Die IP-Adresse Ihres Geräts kann sich abhängig von den Einstellungen des DHCP-Servers in Ihrem Netzwerk gelegentlich ändern.

### **So rufen Sie den Web-Konfigurator auf:**

- ▶ Starten Sie den Internet-Browser an Ihrem PC.
- ▶ Geben Sie die IP-Adresse in das Adressfeld ein:

Beispiel: | http://192.168.250.10

Der Anmeldebildschirm wird angezeigt.

- ¤ Wählen Sie die gewünschte Sprache aus.
- ¤ Wählen Sie **Benutzer** als Benutzertyp und geben Sie das zugehörige Kennwort ein. Voreinstellung für das Kennwort ist **user**. Diese Voreinstellung kann geändert werden.
- ¤ Klicken Sie auf **OK**.

Folgende Funktionen stehen im **Benutzer**-Modus zur Verfügung:

- ◆ Verwalten Sie Ihre Ko[ntakte im lo](#page-111-0)kalen Telefonbuch und wählen Sie Rufnummern direkt aus dem Telefonbuch (**→ S. 112**)
- ◆ Sichten Sie Ihre Anruflisten (→ [S. 114](#page-113-0))
- ◆ Leiten Sie eingehende Anrufe an andere Rufnummern weiter (**→ [S. 97](#page-96-1)**)
- ◆ Sperren Sie einzelne Rufnummern und/oder alle anonymen Anrufe. (→ [S. 101](#page-100-0))
- ◆ Laden Sie Klingeltöne vom PC auf das Telefon (→ [S. 115](#page-114-0))
- ◆ Wählen Sie unterschiedliche Klingeltöne für Ihre VoIP-Verbindungen (→ [S. 97](#page-96-0))
- ◆ Entscheiden Sie über die Belegung der Telefonbuchtaste (→ [S. 108](#page-107-0))
- ◆ Ändern Sie das Passwort für die Benutzer-Kennung (→ [S. 111](#page-110-0))
- ◆ Stellen Sie das Display Ihres Telefons ein (**→ [S. 111](#page-110-1)**)

Alle Funktionen des Web-Konfigurators – Benutzer- und Administrator-Modus – sind im Kapitel **[Web-Konfigurator – Telefon am PC konfigurieren](#page-70-2)** ab **[S. 71](#page-70-2)** beschrieben.

# <span id="page-28-3"></span><span id="page-28-1"></span>**Telefonieren**

# <span id="page-28-2"></span>**Anrufen**

Sie führen Ihre Telefongespräche über das Standard-Konto, wenn Sie keine andere Auswahl treffen. Das erste Konto, das eingerichte[t wurde, w](#page-90-1)ird als Standard verwendet. Sie können dies über den Web-Konfigurator ändern (£**S. 91**).

### **VoIP-Konto wählen**

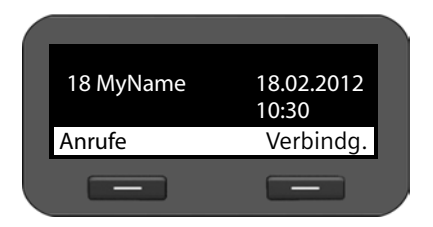

Sind an Ihrem Gerät mehrere VoIP-Konten verfügbar, können Sie das Konto auswählen, über das Sie telefonieren.

**§§Verbindg.§§** Display-Taste drücken.

 $\hat{c}$  Gewünsches Konto wählen.

**§§OK§§** Display-Taste drücken, um Auswahl zu bestätigen.

# **Rufnummer über das Tastenfeld eingeben**

Sie telefoniere[n über den](#page-67-0) Telefonhörer, die Freisprecheinrichtung oder über ein angeschlossenes Headset ( $\rightarrow$  **S. 68**).

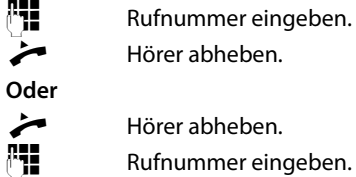

 $\blacktriangleright$  Hörer abheben.

Hörer abheben.

Rufnummer eingeben.

**§§Wählen§§** Display-Taste drücken.

Die Nummer wird gewählt.

<span id="page-28-0"></span>Während des Gesprächs wird die Gesprächsdauer angezeigt.

### **Statt den Hörer abzuheben:**

Freisprechtaste drücken, um über Lautspecher zu telefonieren.

 $\boxed{\odot}$  Headset-Taste drücken, um über Headset zu telefonieren.

Umschalten ist auch jederzeit während eines Gesprächs möglich. Im Folgenden steht das Symbol  $\rightarrow$  immer auch für  $\Box$  oder  $\Box$ .

### **Telefonieren**

### **Während der Rufnummerneingabe:**

- Û Display-Taste drücken, um falsch eingegebene Ziffer links neben Schreibmarke zu löschen.
- $\rightarrow$   $\Box$  Display-Tast[e drücken](#page-44-0), um eingegebene Rufnummer in lokales Telefonbuch zu übertragen (£**S. 45**).
- $\lceil \cdot \rceil$  Wählen mit Ende-Taste abbrechen

# **Aus dem Telefonbuch wählen**

Im lokalen Telefonbuch können Sie bis zu 200 Einträge speichern. [Telefonbuch](#page-111-0)einträge erstellen und verwalten Sie [zeitsparen](#page-44-3)d mit dem Web-Konfigurator (£**S. 112**) oder über das Display-Menü des Telefons (**→ S. 45**).

Zum Wählen gehen Sie wie folgt vor:

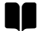

 $\blacksquare$  Telefonbuch über Navigationstaste  $\odot$  öffnen.

oder über das Display-Menü

‰¢**Kontakte** ¢**Telefonbuch**

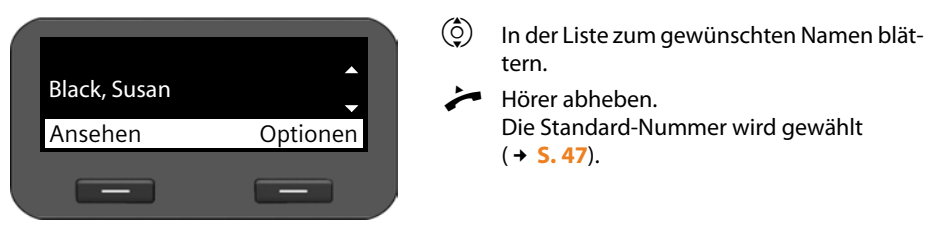

### **Hinweis**

Sie [können ein](#page-111-0)e Rufnummer aus dem Telefonbuch auch über den Web-Konfigurator wählen (**+ S. 112**).

# **Aus den Anruflisten wählen**

Folgende Anrufe werden gespeichert:

- ◆ Von Ihnen getätigte Anrufe (Wahlwiederholungsliste),
- $\triangle$  angenommene Anrufe,
- $\triangleq$  entgangene Anrufe.

Die Anruflisten enthalten jeweils die letzten 60 Nummern. Ist die Nummer im Telefonbuch gespeichert, wird der Name angezeigt.

Sie können durch die angezeigten Einträge blättern und direkt wählen.

Enthält die Liste der entgangenen Anrufe neue Einträge, **blinkt** die Taste des Nachrichten-Centers  $\square$  und im Display wird das Symbol  $\square$  angezeigt.

Wie Sie Rufnummern aus einer Liste im Telefonbuch speichern (→ **[S. 42](#page-41-0)**).

### **Anruflisten ansehen und Rufnummer wählen**

Öffnen Sie die gewünschte Anrufliste:

- $\mathcal{L}$  Wahlwiederholungsliste über Navigationstaste ( $\hat{\circ}$ ) öffen.
- E Liste der entgangenen Anrufe im Nachrichten-Center öffnen.

**oder über die Display-Taste §§Anrufe§§**

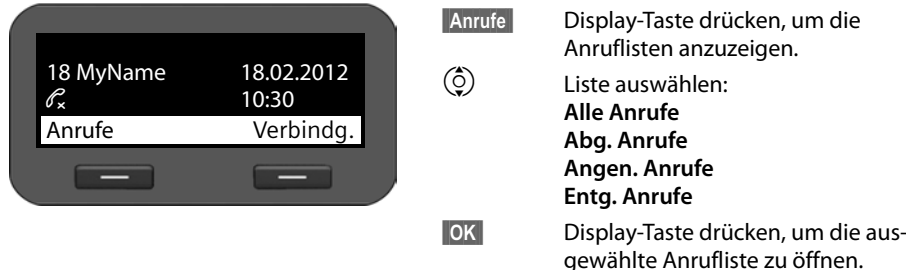

Der letzte (neueste) Anruf bzw. die zuletzt gewählte Rufnummer wird angezeigt.

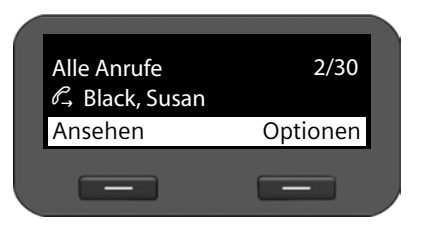

- Ggf. einen anderen Eintrag auswählen.
- Hörer abheben.

Die Nummer wird gewählt.

### **Hinweis**

Sie können auf die Anruflisten auch über den Web-Konfigurator zugreifen (→ **[S. 114](#page-113-0)**).

### **Telefonieren**

# **Rückruf einleiten**

Ist die Leitung eines angerufenen Teilnehmers besetzt, können Sie einen Rückruf veranlassen. **Voraussetzung**: Ihre Telefonanlage oder Ihr Provider unterstützt diese Funktion.

**§§Rückruf§§** Display-Taste drücken, um einen Rückruf zu veranlassen.

Ist die Leitung des Teilnehmers wieder frei, wird der Rückruf eingeleitet.

# <span id="page-31-3"></span>**Rückruffunktion ausschalten**

Sie können den Rückruf für alle oder nur für bestimmte für Ihr Telefon konfigurierte VoIP-Konten ausschalten.

# ‰¢**Netzdienste** ¢**Aktive Rückrufe**

Konten, für die ein Rückruf aktiv ist, sind gekennzeichnet.

 $\binom{6}{2}$  Gewünschen Eintrag wählen.

**§§Ändern§§** Display-Taste drücken, um den Rückruf auszuschalten.

# <span id="page-31-1"></span><span id="page-31-0"></span>**Eingehende Anrufe**

Sie hören den Klingelton, die Freisprech-Taste 4 blinkt.

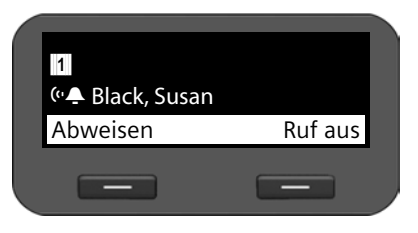

Das Display zeigt die Nummer des Anrufers, [\(sofern R](#page-34-3)ufnummernübermittlung zugelassen  $\rightarrow$  **S. 35**) und seinen Namen, wenn er im Telefonbuch gespeichert ist.

Außerdem wird das Konto angezeigt, über die der Anruf eingeht.

Hörer abheben. Sie sprechen mit dem Anrufer.

# **Hinweis**

Bei einem eingehenden Anruf wird zunächst im lokalen Telefonbuch nach einem passenden Eintrag gesucht. Wird die Numm[er dort nich](#page-103-0)t gefunden, werden die anderen Telefonbücher durchsucht, falls konfiguriert (£**S. 104**).

# **Klingelton ausschalten**

**§§Ruf aus§§** Display-Taste drücken, um den Klingelton auszuschalten. Sie können dann entscheiden, ob Sie das Gespräch annehmen oder abweisen wollen.

### **Anruf abweisen**

**§§Abweisen§§** Display-Taste oder Ende-Taste I drücken, um den Anruf abzuweisen.

# <span id="page-31-2"></span>**Gespräch beenden**

Hörer auflegen oder Ende-Taste  $\boxed{\leftarrow}$  drücken.

# <span id="page-32-2"></span>**Funktionen beim Telefonieren**

# <span id="page-32-1"></span>**Anzeige während des Verbindungsaufbaus oder Gesprächs**

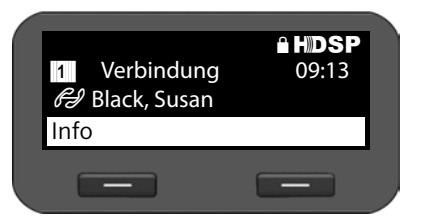

Das Display zeigt

- ◆ das VoIP-Konto, über das Sie telefonieren.
- ◆ die Nummer des Anrufers (sof[ern Rufnu](#page-34-3)mmernübermittlung zugelassen **→ S. 35**) und seinen Namen, wenn er im Telefonbuch gespeichert ist.

Verbindungs-Logo. Es zeigt die verschiedenen Zustände der Verbindung an.

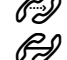

 $\mathbb{Z}$  Verbindungsaufbau  $\mathbb{Z}$  Verbindung unterbrochen<br> $\mathbb{Z}$  Verbindung aufgebaut  $\mathbb{Z}$ <sub>nss</sub> Konferenzschaltung

 $\mathbb{R}$  Verbindung aufgebaut  $\mathbb{R}$ <sub>000</sub> Konferenzschaltung

HDSP kennzeichnet eine Verbindung mit höchster Sprachqualität.

Õ kennzeichnet eine verschlüsselte Verbindung.

- 09:13 zeigt die Gesprächsdauer.
- **§§Info§§** Display-Taste drücken, um technische Informationen zum Telefon anzuzeigen. Diese Funktion ist hilfreich, wenn Sie z. B. mit der Service-Hotline telefonieren.

# <span id="page-32-0"></span>**Lautstärke ändern**

Während eines Gesprächs können Sie die Lautstärke des Telefonhörers, der Freisprecheinrichtung oder des Headsets ändern. Während das Telefon klingelt, können Sie die Lautstärke des Klingeltons ändern.

H Zum Leiserstellen links auf die Taste drücken, zum Lauterstellen rechts auf die Taste drücken. Bei jedem Drücken wird die Lautstärke um eine Stufe herauf- bzw. herabgesetzt.

-- 11

Die Lautstärke ist in 5 Stufen einstellbar. Die aktuelle Einstellung wird angezeigt.

Beim Ändern der Klingeltonlautstärke wird der letzte Wert gespeichert.

Permane[nte Einstell](#page-57-2)ungen für Klingelmelodie und Lautstärke nehmen Sie über das Display-Menü vor (£**S. 58**).

### <span id="page-33-0"></span>**Telefonieren**

# **Stummschaltung (Mute)**

Sie können das Mikrofon des Telefonhörers, der Freisprecheinrichtung und des Headsets ausschalten. Ihr Gesprächspartner hört Sie dann nicht mehr.

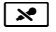

 $\mathbb{R}$  Stummschaltetaste während des Gesprächs drücken.

Drücken Sie die Taste erneut, um das Mikrofon wieder einzuschalten.

Solange die Funktion eingeschaltet ist, leuchtet die Taste <sup>[x]</sup> und im Display wird das Symbol  $\sum$  angezeigt.

# <span id="page-33-1"></span>**Freisprechen ein-/ausschalten**

### **Einschalten während eines Gesprächs über den Hörer:**

 $\blacksquare$  Freisprechtaste drücken und Hörer auflegen.

Solange die Funktion eingeschaltet ist, leuchtet die Taste 4 und im Display wird das Symbol  $\overline{\mathbf{0}}$  angezeigt.

Beim Freisprechen hören Sie Ihren Gesprächspartner über Lautsprecher.

### **Während eines Gesprächs Freisprechen ausschalten:**

Förer abheben. Sie telefonieren weiter über den Hörer.

### **Hinweise**

Sie sollten Ihrem Gesprächspartner mitteilen, wenn Sie den Lautsprecher eingeschaltet haben.

# <span id="page-33-2"></span>**Ruhe vor dem Telefon**

Wenn Sie keine Anrufe annehmen wollen und das Telefon nicht klingeln soll, aktivieren Sie die Funktion "Ruhe vor dem Telefon" (DND).

Sie können bei aktivierter Funktion weiterhin anrufen.

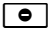

G Ruhetaste drücken.

Drücken Sie die Taste erneut, um die Funktion wieder auszuschalten.

Solange die Funktion eingeschaltet ist, leuchtet die Taste **D** und im Display wird das Symbol  $\bigcirc$  angezeigt.

### **Hinweise**

- ◆ Für anonyme Anrufe können Sie den Klingelton permanent ausschalten (**→ [S. 59](#page-58-1)**).
- ◆ Über den Web-Konfi[gurator könn](#page-100-0)en Sie eine Sperrliste für unerwünschte Namen bzw. Nummern einrichten (**→ S. 101**). Wenn Sie diese aktivieren, werden nur Anrufe mit Nummern aus der Sperrliste nicht durchgestellt.
- ◆ Ist Ihr Telefon an einer Gigaset-Telefonanlage angeschlossen, können Sie die Funktion auch über die Funktionstasten der Telefonanlage steuern.

# <span id="page-34-3"></span>**Anonym anrufen - Rufnummernübermittlung unterdrücken**

Sie können die Übertragung Ihrer Rufnummer unterdrücken (CLIR = Calling Line Identification Restriction). Ihre Rufnummer wird dann beim Angerufenen nicht angezeigt. Sie rufen anonym an.

**Voraussetzung:** Anonyme Anrufe sind nur über VoIP-Verbindungen möglich, bei denen der Provider die Funktion "Anonym anrufen" unterstützt. Ggf. müssen Sie die Funktion bei den Providern Ihrer VoIP-Verbindungen aktivieren.

### <span id="page-34-1"></span>**Nächsten Anruf anonym durchführen**

Wählen Sie:

### ‰¢**Netzdienste**¢**Nächst. Anruf anonym**

Verfahren Sie dann wie gewohnt:

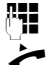

~ Rufnummer eingeben.

c Hörer abheben.

Die Nummer wird gewählt. Ihre Rufnummer wird nicht übermittelt.

### <span id="page-34-2"></span>**"Anonym anrufen" für alle Anrufe ein-/ausschalten**

Sie können die Nummernunterdrückung für alle VoIP-Konten Ihres Telefons oder für bestimmte Konten auf Dauer ein-/ausschalten.

### ‰¢**Netzdienste** ¢**Alle Anrufe anonym**

Konten für die Nummernunterdrückung aktiv ist, sind mit einem Häkchen gekennzeichnet.

 $\circled{c}$  Gewünschen Eintrag wählen.

**§§Ändern§§** Display-Taste drücken, um ein Häkchen zu setzen.

Display-Taste erneut drücken, um das Häkchen zu entfernen.

# <span id="page-34-0"></span>**Telefonieren mit mehreren Teilnehmern**

# **Rückfragen**

Sie wollen während eines Gesprächs bei einem zweiten Teilnehmer rückfragen.

J Während des Gesprächs die Rückfragetaste drücken.

Das Gespräch wird gehalten. Sie können ein weiteres Gespräch mit einem zweiten Teilnehmer führen. Nach Beendigung des Gesprächs drücken Sie erneut die Rückfragetaste. Sie sind wieder mit dem ersten Teilnehmer verbunden.

### <span id="page-35-0"></span>**Telefonieren**

# **Anklopfen annehmen/abweisen**

Sie hören während eines Gesprächs den Anklopfton.

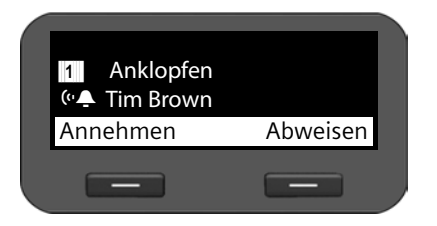

Das Display zeigt die Nummer des Anrufers, [\(sofern R](#page-34-3)ufnummernübermittlung zugelassen  $\rightarrow$  **S. 35**) und seinen Namen, wenn er im Telefonbuch gespeichert ist.

Außerdem wird angezeigt, über welche Anschlussnummer der Anruf eingeht und ob es sich um einen Rückruf handelt.

### **Anruf annehmen:**

**§§Annehmen§§** Display-Taste drücken, um den Anruf anzunehmen.

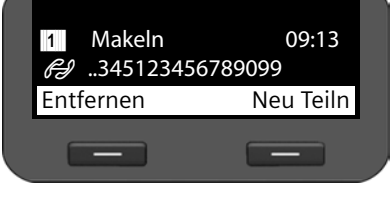

Sie sind mit dem anklopfenden Teilnehmer verbunden.

Der erste Teilnehmer hört eine Wartemelodie. Die Nummer wird angezeigt und mit dem Symbol  $\sum$  als wartender Teilnehmer gekennzeichnet.

 $\ddot{Q}$  Verbindung auswählen.

**§§Entfernen§§** Display-Taste drücken, um ausgewähle Verbindung zu beenden.

### **Anruf ablehnen:**

**§§Abweisen§§** Display-Taste drücken, um den anklopfenden Anruf abzulehnen.

### **Anklopfen ein-/ausschalten**

Sie können das Anklopfen von Anrufern während eines Gesprächs für alle oder für bestimmte Konten verhindern.

### ‰¢**Netzdienste** ¢**Anklopfen**

Konten für die Anklopfen erlaubt ist, sind mit einem Häkchen gekennzeichnet. Anrufer über andere Konten hören den Besetztton.

 $\binom{6}{2}$  Gewünschen Eintrag wählen.

**§§Ändern§§** Display-Taste drücken, um ein Häkchen zu setzen.

Display-Taste erneut drücken, um das Häkchen zu entfernen.
### **Makeln**

Sie sprechen mit einem Teilnehmer; ein weiterer wird gehalten, weil Sie beispielsweise einen anklopfenden Anruf angenommen oder ein Gespräch in Wartestellung gesetzt haben.

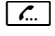

 $\sqrt{L}$  Rückfragetaste drücken, um zwischen beiden Gesprächspartnern hin- und herzuschalten.

### **Rückfrage bei einem dritten Teilnehmer starten:**

**SNeu Teiln** 

Display-Taste drücken. Beide Teilnehmer werden in Wartestellung gesetzt.

- **###** Rufnummer des dritten Teilnehmers eingeben.
- **§§Wählen§§** Display-Taste drücken. Die Nummer wird gewählt.

Um nach Beendigung der Rückfrage wieder mit einem der Teilnehmer in Wartestellung zu sprechen:

- $\left(\begin{matrix} 6 \\ 2 \end{matrix}\right)$  Gewünschten Teilnehmer wählen.
- $\sqrt{a}$  Rückfragetaste drücken.

### **Konferenz**

Sie sprechen mit einem Teilnehmer und ein weiterer wird gehalten.

- $\phi$  Gehaltenen Teilnehmer wählen.
- K Konferenztaste drücken, um den gehaltenen Teilnehmer zu einer Konferenz hinzuzuschalten.

### **Oder**

Sie sprechen mit einem oder mehreren Teilnehmern und wollen einen weiteren hinzunehmen.

**THE Konferenztaste drücken.**<br> **FHE** Rufnummer des weiterer

Rufnummer des weiteren Teilnehmers eingeben.

**§§Wählen§§** Display-Taste drücken. Die Nummer wird gewählt.

Wenn sich der Teilnehmer meldet, wird er automatisch zur Konferenz geschaltet.

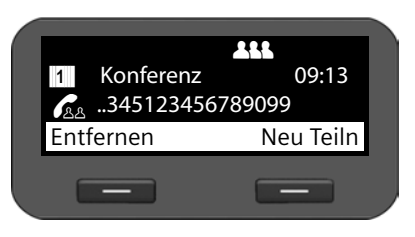

Die Teilnehmer der Konferenz werden angezeigt.

#### **Teilnehmer von Konferenz abmelden:**

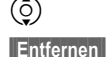

 $\circledcirc$  Teilnehmer auswählen.

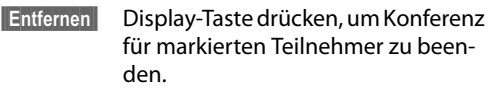

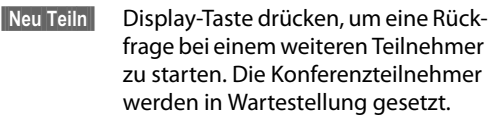

### **Telefonieren**

### **Hinweis**

Konferenzen sind nur zwischen Teilnehmern möglich, die dasselbe VoIP-Konto verwenden.

### **Anruf an einen anderen Anschluss weitergeben**

Sie sprechen mit einem Teilnehmer und wollen das Gespräch an einen dritten weitergeben.

### **Weitergabe ohne Nachfrage:**

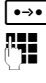

**D**<sup>•••</sup> Transfertaste drücken. Das Gespräch wird gehalten.<br>**Fill** Rufnummer des Teilnehmers, an den Sie das Gesprä

- ~ Rufnummer des Teilnehmers, an den Sie das Gespräch weitergeben wollen, eingeben.
- **Example 20** Transfertaste erneut drücken. Die Verbindung wird an den Angerufenen weitergeleitet. Ihre Verbindung zum Teilnehmer wird beendet.

### **Weitergabe mit Nachfrage:**

Dieses Verfahren wählen Sie, um sicherzugehen, dass die Verbindung wirklich zustande kommt.

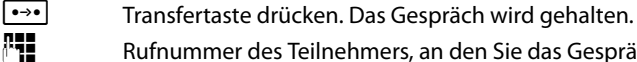

~ Rufnummer des Teilnehmers, an den Sie das Gespräch weitergeben wollen, eingeben.

**§§Wählen§§** Display-Taste drücken. Die Nummer wird gewählt.

Sie können nach Anruf des dritten Teilnehmers warten, bis dieser annimmt und mit ihm sprechen um z. B. die Gesprächsweitergabe anzukündigen. Drücken Sie dann die Transfertaste  $\bullet \rightarrow \bullet$ 

### **Weitergabe an gehaltenen Teilnehmer:**

Sie sprechen mit einem Teilnehmer und weitere Teilnehmer werden gehalten. Sie können das aktuelle Gespräch an einen der Teilnehmer in Wartestellung weitergeben.

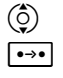

 $\binom{6}{2}$  Einen der gehaltenen Teilnehmer wählen.

D Transfertaste drücken. Der ausgewählte Teilnehmer wird mit Ihrem aktuellen Gesprächspartner verbunden.

### **Anrufweiterschaltung (AWS) einrichten**

Bei der Anrufweiterschaltung werden Anrufe an einen anderen Anschluss weitergeleitet. Sie können eine AWS verbindungsspezifisch einrichten (d.h. für jedes konfigurierte VoIP-Konto).

**Voraussetzung:** Ihr VoIP-Provider unterstützt die Anrufweiterschaltung oder der Dienst wird über eine Telefonanlage zur Verfügung gestellt.

### **Anrufweiterschaltung über den Netzdienst eines Providers**

### ‰¢**Netzdienste** ¢**Anrufweiterschaltung**

Die Liste enthält die für Ihr Telefon konfigurierten Konten.

 $\phi$  Gewünsches Konto wählen.

**§§OK§§** Display-Taste drücken, um die Auswahl zu bestätigen.

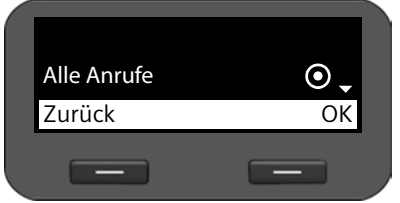

 $\circled{c}$  Wählen, wann die Anrufweiterschaltung gelten soll.

**<b>SS** Display-Taste drücken, um die Auswahl zu bestätigen.

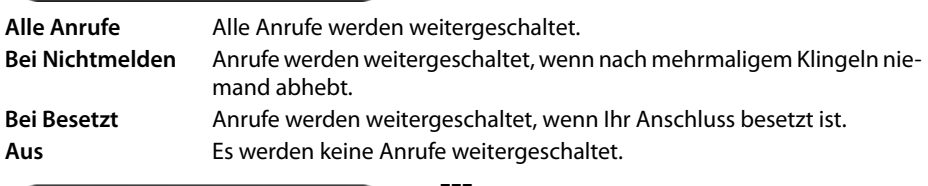

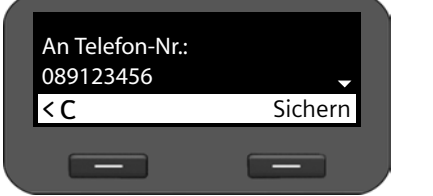

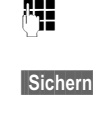

Rufnummer, an die umgeleitet werden soll, eingeben.

**B** Display-Taste drücken, um Einstellung für dieses Konto zu speichern.

**Hinweis**

Lesen Sie dazu auch:

◆ Anrufweiterschaltung über den Web-Konfigurator einrichten (→ [S. 97](#page-96-0)).

### **Telefonieren**

### **Anrufweiterschaltung über die Telefonanlage**

Wenn Ihr Gigaset DE310 IP PRO an eine Gigaset-Telefonanlage angeschlossen ist, wird die Anrufweiterschaltung nicht im Telefon sondern in der Telefonanlage gespeichert. In diesem Fall können Sie die Anrufweiterschaltung bequem an der Gigaset-Telefonanlage einrichten. Für jede Rufnummer, die Ihrem Telefon zugewiesen ist, können Sie eine Anrufweiterschaltung einrichten. Wenn eine Anrufweiterschaltung aktiviert ist, wird dies im Ruhediplay des Telefons angezeigt.

### ‰¢**Netzdienste** ¢**Anrufweiterschaltung**

Die Liste enthält die für Ihr Telefon konfigurierten Konten.

- $\phi$  Gewünsches Konto wählen.
- $\overline{\text{OK}}$  Display-Taste drücken, um die Auswahl zu bestätigen.

Sind an der Telefonanlage dem Konto mehrere Rufnummern zugeordnet, werden diese angezeigt.

- ( $\hat{Q}$ ) Rufnummer wählen, für die Sie eine Weiterschaltung einrichten wollen.
- **Soking Display-Taste drücken, um die Auswahl zu bestätigen.**

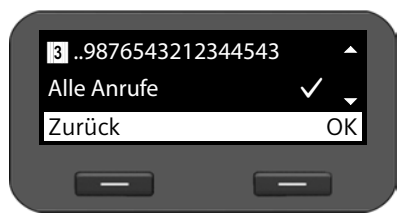

Das ausgewählte Konto und die Rufnummer werden in der Kopfzeile angezeigt. Aktivierte Anrufweiterschaltungen sind mit  $\checkmark$  gekennzeichnet.

 $\circled{c}$  Wählen Sie, welche Anrufweiterschaltung Sie bearbeiten wollen.

Alle Anrufe **Alle Anrufe werden weitergeschaltet**.

**Bei Besetzt** Anrufe werden weitergeschaltet, wenn Ihr Anschluss besetzt ist.

**Bei Nichtmelden** Anrufe werden weitergeschaltet, wenn nach mehrmaligem Klingeln niemand abhebt. Dies gilt auch für einen anklopfenden Anruf, den Sie nicht entgegennehmen.

 $\overline{|\text{OK}|}$  **Display-Taste drücken, um die gewählte Anrufweiterschaltung zu bear**beiten.

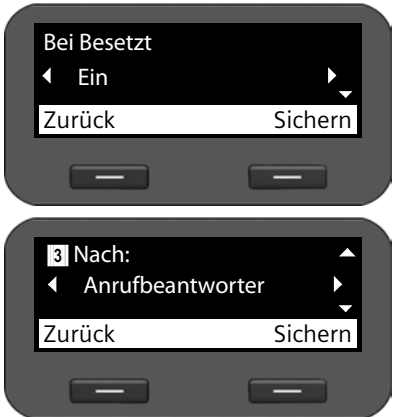

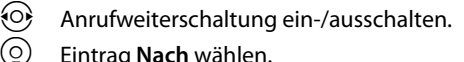

s Eintrag **Nach** wählen.

eingeben.

Sie können Anrufe an einen Anrufbeantworter oder an eine Rufnummer weiterleiten.

r **Anrufbeantworter** oder **Zielnummer** wählen.

~ Nummer des Anrufbeantworters oder Rufnummer, an die umgeleitet werden soll,

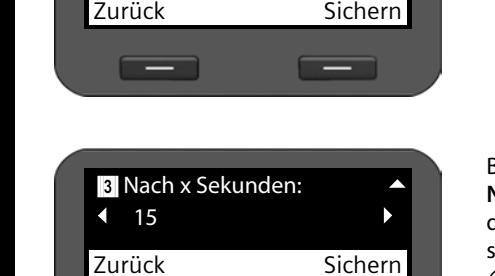

Bei einer Anrufweiterschaltung des Typs **Bei Nichtmelden** wählen Sie noch die Zeitspanne, die gewartet werden soll, bis die Anrufweiterschaltung aktiviert wird.

Gewünschte Zeitspanne wählen.

Es werden Werte von 5 bis 120 Sekunden angeboten.

**Sichern** Display-Taste drücken, um Einstellung für dieses Konto zu speichern.

 $-$ 

#### <span id="page-41-0"></span>**Anruflisten nutzen**

### **Anruflisten nutzen**

Folgende Anruflisten stehen zur Verfügung:

<span id="page-41-1"></span>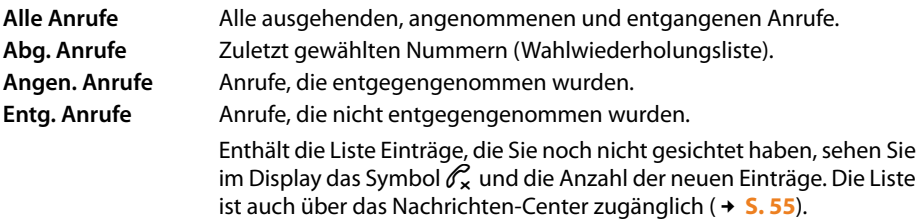

In den Listen werden max. 60 Einträge gespeichert. Der nächste Eintrag überschreibt den ältesten. Das Display-Menü bietet Zugang zu allen Listen.

#### **Hinweis**

Sie können die Anruflisten auch über den Web-Konfigurator bedienen ( $\rightarrow$  **[S. 114](#page-113-0)**).

Ist Ihr Telefon an einer Telefonanlage Gigaset T500 PRO oder Gigaset T300 PRO angeschlossen, werden Anrufe nicht lokal im Telefon sondern von der Telefonanlage verwaltet und an alle Telefone übertragen, die Ihnen zugordnet sind.

### **Einträge sichten**

Sie öffnen eine Liste im Ruhezustand des Telefons.

**§§Anrufe§§** Display-Taste drücken, um die Anruflisten anzuzeigen.

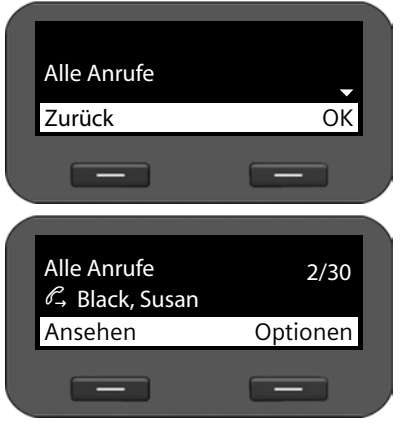

 $\binom{6}{2}$  Liste auswählen.

**§§OK§§** Display-Taste drücken, um die ausgewählte Anrufliste zu öffnen.

Die Anrufe werden chronologisch vom neuesten zum ältesten Eintrag angezeigt.

Rechts oben sehen Sie die Nummer des ausgewählten Eintrags und die Gesamtanzahl der Listeneinträge (z. B. 1/30).

Ein Symbol vor dem Eintrag zeigt, ob es sich um einen ausgehenden  $(\ell)$ , einen angenommenen  $(\mathcal{C})$  oder einen entgangenen  $(\mathcal{C})$  Anruf handelt.

#### **Informationen zum Eintrag:**

- u Rufnummer des Anrufers bzw. des Angerufenen. Steht die Rufnummer im Telefonbuch, wird stattdessen der Name angezeigt.
- ◆ VoIP-Konto, über das der Anruf aus- oder einging.
- ◆ Datum und Uhrzeit des Anrufs. Bei ausgehenden Anrufen auch die Dauer der Verbindung.

Welche Informationen angezeigt werden, hängt davon ab, welche Informationen bei der Übermittlung vom Anrufer mitgeliefert werden und ob der Anrufer im Telefonbuch steht.

Ist beim Anrufer das Leistungsmerkmal CLIP (=Calling Line Identification Presentation) aktiviert, wird die Rufnummer des Anrufers übermittelt. Anhand der Nummer kann der Anrufer identifiziert werden, wenn er bereits im Telefonbuch steht. **Voraussetzung:** das Leistungsmerkmal ist für das VoIP-Konto freigeschaltet.

#### **Detailinformationen anzeigen**

**§§Ansehen§§** Display-Taste drücken. Es werden die verfügbaren Informationen angezeigt, mindestens die Rufnummer.

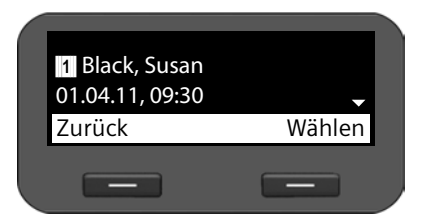

Befindet sich die Nummer im Telef[onbuch, w](#page-44-0)ird der Telefonbucheintrag angezeigt (**→ S. 45**).

#### **Hinweis**

Bei einem eingehenden Anruf wird zunächst im lokalen Telefonbuch nach einem passenden Eintrag gesucht. Wird die Numm[er dort nich](#page-103-0)t gefunden, werden die anderen Telefonbücher durchsucht, falls konfiguriert (**→ S. 104**).

### **Rufnummer aus Liste wählen**

Sie haben folgende Möglichkeiten, eine Rufnummer aus einer Liste zu wählen:

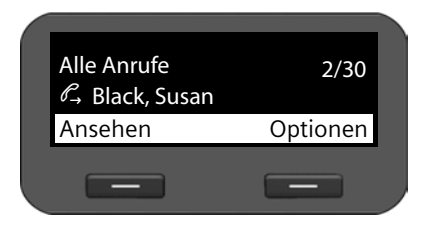

 $\circled{c}$  In der Liste zum gewünschten Namen blättern.

c Hörer abheben.

Die Nummer wird gewählt.

#### **Anruflisten nutzen**

#### **oder**

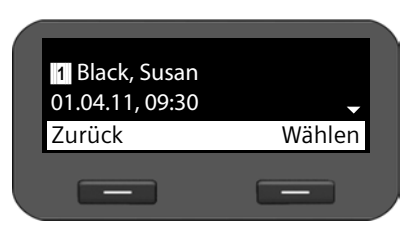

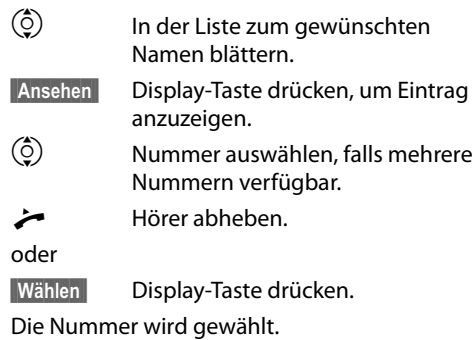

### **Eintrag aus Anrufliste in Telefonbuch übertragen**

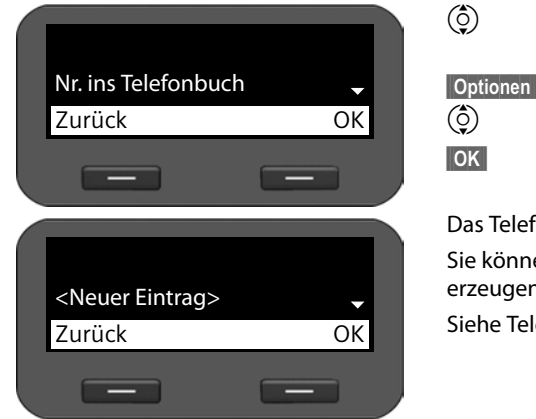

 $\binom{6}{2}$  In der Liste zum gewünschten Namen blättern. **§§Optionen§§** Display-Taste drücken. q Eintrag **Nr. ins Telefonbuch** wählen.  $\overline{\text{OK}}$  Aktion mit Display-Taste bestätigen.

Das Telefonbuch wird geöffnet.

Sie können einen neuen Eintrag im Telefonbuch erzeugen oder einen bestehenden ändern.

Siehe Telefonbuch  $\rightarrow$  **[S. 46](#page-45-0)**.

### **Eintrag oder Liste löschen**

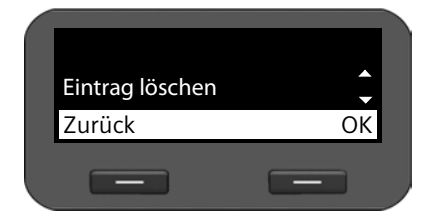

**§§Optionen§§** Display-Taste drücken.  $\binom{6}{2}$  Gewünschte Aktion wählen: **Eintrag löschen** oder **Liste löschen**.

 $\overline{\text{OK}}$  **Aktion mit Display-Taste bestätigen.** 

Sie müssen die Aktion noch einmal bestätigen.

# <span id="page-44-0"></span>**Telefonbücher nutzen**

Zur Verfügung stehen:

- $\bullet$  Lokales Telefonbuch
- ◆ Online-Telefonbuch (LDAP) **→ [S. 48](#page-47-0)**
- ◆ Persönliches oder öffentliches Online-Telefonbuch (XML) → [S. 49](#page-48-0)

#### **Hinweise**

- ◆ Das lokale Telefonbuch ist auch über den Web-Konfigurator zugänglich (→ [S. 112](#page-111-0)).
- ◆ Das lokale Telefonbuch ist als Standard-Telefonbuch voreingestellt. Das heißt, es ist das Telefonbuch, das Sie mit der Taste  $\blacksquare$  öffnen und in das Einträge mit der Funktion "In Telefonbuch kopieren" übertragen werden.
- ◆ Sie können über den Web-Konfigurat[or festlegen](#page-107-0), dass als Standard-Telefonbuch ein anderes Telefonbuch verwendet wird (**→ S. 108**).

## **Lokales Telefonbuch**

Im lokalen Telefonbuch können Sie insgesamt 200 Einträge speichern.

### **Hinweis**

◆ [Sie können](#page-111-0) Ihr lokales Telefonbuch auch über den Web-Konfigurator bedienen  $(+)$  **S. 112**).

### <span id="page-44-1"></span>**Telefonbucheinträge**

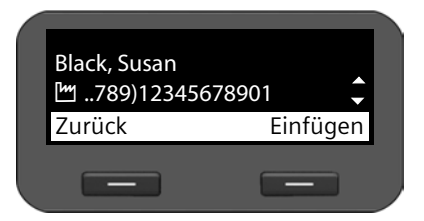

Ein Telefonbucheintrag enthält folgende Informationen:

- $\blacklozenge$  Vor- und Nachname
- ◆ bis zu sechs Rufnummern

Ein Symbol vor einer Rufnummer zeigt an, ob es sich um eine private ( $\bigcap$ ), dienstliche ( $\bigcup$ ) oder Mobilrufnummer (**向**) handelt.

**Telefonbücher nutzen**

### **Telefonbuch öffnen**

Sie öffnen das Telefonbuch im Ruhezustand mit der Taste  $\blacksquare$  (Navigationstaste  $\textcircled{\scriptsize 0}$ ) **oder** über das Display-Menü

‰¢**Kontakte** ¢**Telefonbuch**

### **Eintrag anzeigen**

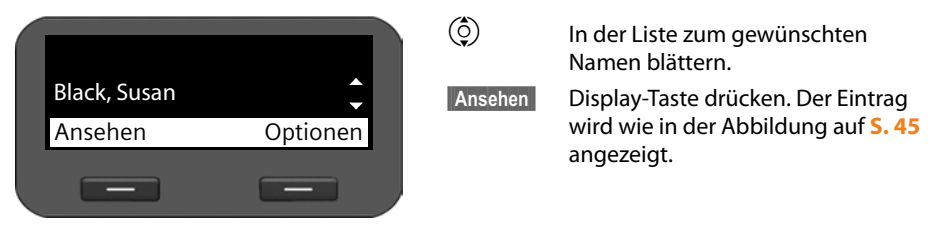

### <span id="page-45-0"></span>**Neuen Eintrag erzeugen**

**§§Optionen§§** Display-Taste drücken.

**<b>SIOK** Display-Taste drücken, um die Aktion **Neuer Eintrag** zu starten.

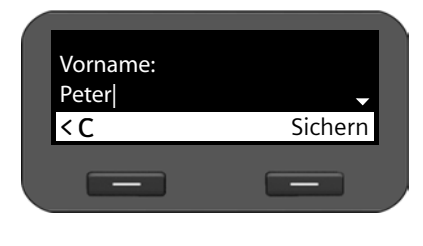

Ein Telefonbucheintrag besteht aus:

- **Vorname** und **Name,**
- 2 x **Tel. (Privat),**
- 2 x **Tel. (Mobil),**
- 2 x **Tel. (Büro).**

 $\mathbb{F}$  Name und Telefonnu[mmern e](#page-22-0)ingeben. Zur Eingabe von Text  $\rightarrow$  **S. 23**.

 $\phi$  Von Zeile zu Zeile blättern.

**§§Sichern§** Telefonbucheintrag sichern, wenn Sie alle Daten eingegeben haben.

### **Eintrag ändern**

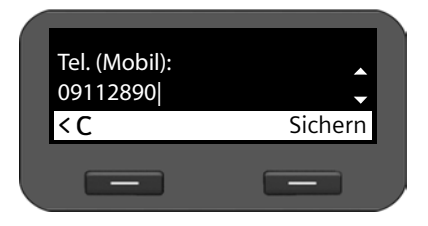

q Im Telefonbuch zum gewünschten Eintrag blättern.

**§§Optionen§§** Display-Taste drücken

q **Eintrag ändern** wählen.

Die Felder des Telefonbucheintrags können überschrieben werden. Das Vorgehen ist identisch zu **[Neuen Eintrag erzeugen](#page-45-0)**.

### <span id="page-46-0"></span>**Standard-Nummer ändern**

Die Standard-Nummer ist die Hauptrufnummer des Teilnehmers, die als erste in der Liste angezeigt und gewählt wird. Sie können die Standard-Nummer ändern.

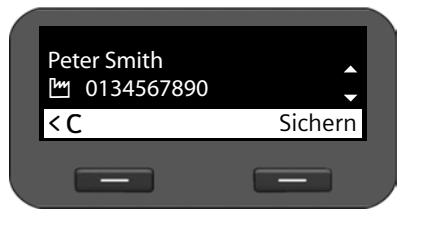

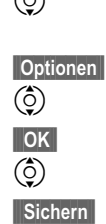

q Im Telefonbuch zum gewünschten Eintrag blättern.

**§§Optionen§§** Display-Taste drücken

q **Standard-Nr. ändern** wählen.

**§§§OK§§** Auswahl bestätigen.

q Gewünschte Nummer auswählen.

**§§§Sichern§§** Display-Taste drücken, um Änderung zu speichern.

### **Telefonbucheintrag oder ganzes Telefonbuch löschen**

### **Ausgewählten Eintrag aus der Liste löschen:**

- $\binom{6}{2}$  Zum gewünschten Eintrag blättern.
- **§§Optionen§§** Display-Taste drücken
- q **Eintrag löschen** wählen.
- **SI**OK**S** Auswahl bestätigen.

### **oder**

- **§§Ansehen§§**¢**§§Löschen§§** Display-Tasten nacheinander drücken.
- **§Ja§** Löschen bestätigen.

### **Die gesamte Liste löschen:**

- **§§Optionen§§** Display-Taste drücken
- q **Liste löschen** wählen.
- **§Ja§** Löschen bestätigen.

### **Rufnummer aus Telefonbuch wählen**

- $\binom{6}{2}$  Zum gewünschten Eintrag blättern.
- $\overrightarrow{c}$  Hörer abheben.

Die Standard-Nummer des Telefonbucheintrags wird gewählt (**→ [S. 47](#page-46-0)**).

#### **Telefonbücher nutzen**

### <span id="page-47-0"></span>**Online-Telefonbuch (LDAP)**

Wird in Ihrem Firmennetz ein Telefonbuch über einen LDAP-Server zur Verfügung gestellt, können Sie dieses an Ihrem Telefon nutzen (LDAP= Lightweight Directory Access Protocol). **[Voraussetz](#page-104-0)ung:** Sie haben diese Funktion über den Web-Konfigurator eingerichtet  $(+)$  **S. 105**).

Sie können dem LDAP-Telefonbuch im Web-Konfigurator auch einen Namen geben. Dieser wird dann im Display anstelle von **LDAP-Telefonbuch** angezeigt.

### **LDAP-Telefonbuch öffnen**

Sie öffnen das LDAP-Telefonbuch im Ruhezustand über das Display-Menü

### ‰¢**Kontakte** ¢**LDAP-Telefonbuch**

### oder

 $\blacksquare$  (Navigationstaste  $\textcircled{\scriptsize{Q}}$ ) lang drücken.

### **Eintrag suchen und anzeigen**

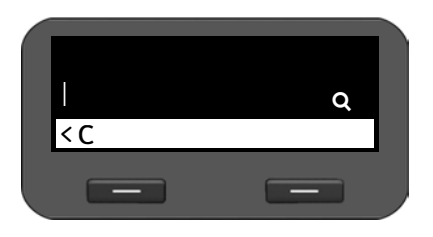

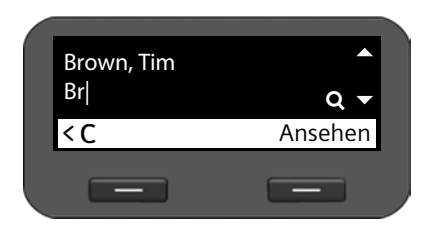

~ Namen (bzw. Anfangsbuchstaben) eingeben.

Zur Eingabe von Text  $\rightarrow$  **[S. 23](#page-22-0)** 

Sobald Sie die Eingabe unterbrechen, startet der Suchvorgang.

Alle passenden Einträge werden angezeigt. Wird kein passender Eintrag gefunden, wird wieder das Suchfeld angezeigt. Sie können eine neue Suche starten.<br>(Ô) Zu

Zum gewünschten Eintrag blättern.

**§§Ansehen§§** Display-Taste drücken.

Der Eintrag wird angezeigt.

### **Aus LDAP-Telefonbuch wählen**

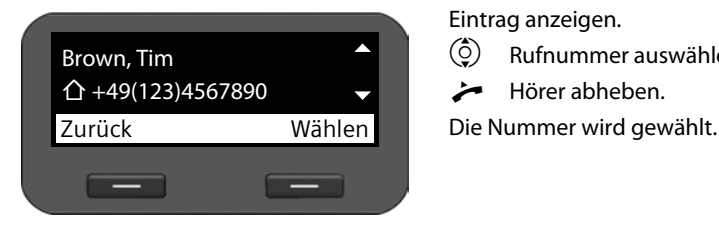

Eintrag anzeigen.

 $\circled{c}$  Rufnummer auswählen.

Hörer abheben.

### <span id="page-48-0"></span>**Online-Telefonbücher**

Online-Telefonbücher sind Verzeichnisse, die im Internet zur Verfügung gestellt werden. Sie können

- ◆ öffentliche Online-Telefonbücher nutzen, die im Internet zur Verfügung gestellt werden, z. B. KlickTel oder "Gelbe Seiten" und
- $\triangleq$  ein persönliches Online-Telefonbuch anlegen, wenn Ihr Provider dies ermöglicht.

We[lches öffent](#page-103-0)liche Online-Telefonbuch Sie nutzen, stellen Sie über den Web-Konfigurator ein (**+ S. 104**).

◆ **Telefonbuch** 

ein öffentliches Telefonbuch, das der Provider im Internet bereitstellt

◆ Branchenbuch (Gelbe Seiten)

ein Branchenbuch, das der Provider im Internet bereitstellt

**◆ Privates Telefonbuch** 

Einige Provider bieten Ihnen die Möglichkeit, ein eigenes, persönliches Online-Telefonbuch im Internet anzulegen und zu verwalten.

Das persönliche Online-Telefonbuch können Sie an Ihrem Telefon nutzen.

#### **Voraussetzung:**

- Sie geben im W[eb-Konfigur](#page-103-0)ator die Daten des Anbieters für Ihr persönliches Online-Telefonbuch ein (**→ S. 104**)
- Sie erstellen und verwalten Ihr persönliches Online-Telefonbuch über den Web-Browser Ihres PCs.

### **Telefonbücher nutzen**

### **Online-Telefonbuch öffnen**

Sie öffnen ein Online-Telefonbuch im Ruhezustand über das Display-Menü

### ‰¢**Kontakte** ¢**Name des Online-Telefonbuchs**

Wählen Sie das gewünschte öffentliche oder private Online-Telefonbuch aus. Der Name des Telefonbuchs hängt von den Einstellungen für das Telefonbuch im Web-Konfigurator ab. Es kann der Name sein, den der Provider für sein Telefonbuch verwendet, oder ein selbstgewählter Name.

### **Eintrag in Online-Telefonbuch suchen**

Sie können nach einer Rufnummer oder nach einem Namen suchen.

### **Nach Rufnummer suchen**

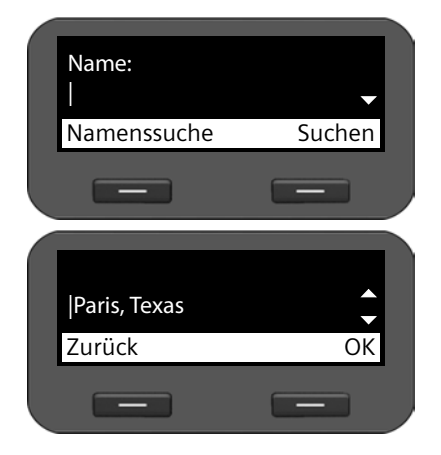

# Nummer:012| Û Suchen  $\sim -1$

**Nach Namen suchen** 

 $\mathbb{F}$   $\mathbb{F}$  Nachnamen und Wohnort des gesuchten Teilnehme[rs eingeb](#page-22-0)en. Zur Eingabe von Text  $\rightarrow$  **S. 23** 

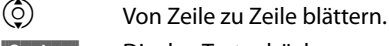

**§§Suchen§§** Display-Taste drücken, um Suche zu starten.

Werden mehrere Einträge für den eingegebenen Ort gefunden, wird eine Liste angezeigt, in der Sie die Wohnortsuche spezifizieren können.

 $\circledcirc$  Ort wählen.

**FOK** Suche starten.

**Hinweis**: Das **Ort**-Feld ist im privaten Telefonbuch nicht verfügbar.

#### **§§Namenssuche§§** Display-Taste drücken. Rufnummer des gesuchten Eintrags eingeben. **§§Suchen§§** Display-Taste drücken, um Suche zu starten.

Wird kein Eintrag gefunden, erhalten Sie eine entsprechende Meldung. Sie können dann:

**§§Ändern§§** Display-Taste drücken, um Ihre Suchanfrage zu ändern.

oder

**§Neu§§** Display-Taste drücken, um eine neue Suche zu starten.

### **Suchergebnisse**

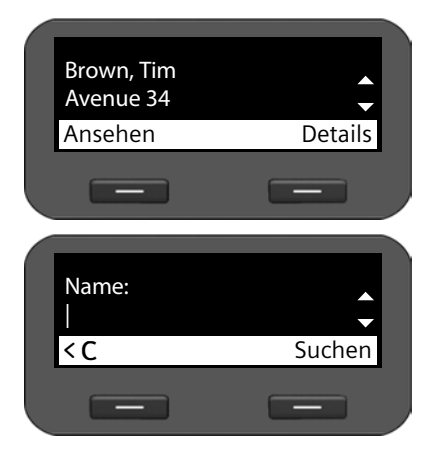

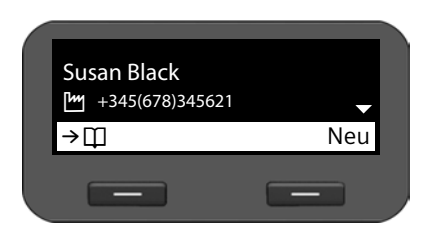

Suchergebnisse werden als Liste angezeigt.

Der erste gefundene Eintrag wird mit Namen und verfügbarer Adressinformation angezeigt.

Werden mehr als 99 Einträge gefunden, erhalten Sie eine Meldung über die Anzahl der gefundenen Einträge. Sie können dann die Suche verfeinern oder eine neue Suche starten.

### **Suche verfeinern:**

**§§Details§§** Display-Taste drücken.

Spezifizieren Sie Ihre Suchanfrage in den verschiedenen Suchfeldern:

**Name**, **Vorname, Branche / Name**, **Ort** oder **Straße**.

**§§Suchen§§** Display-Taste drücken, um Suche erneut zu starten.

### **Details zum Eintrag anzeigen:**

(C) Zum gewünschten Eintrag blättern.<br>Ansehen Display-Taste drücken.

**§§Ansehen§§** Display-Taste drücken.

Der Eintrag enthält die verfügbaren Telefonnummern.

#### **Nummer wählen:**

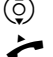

 $\circled{c}$  Nummer auswählen.

Hörer abheben.

#### **Telefonbücher nutzen**

### **Eintrag in lokales Telefonbuch übertragen**

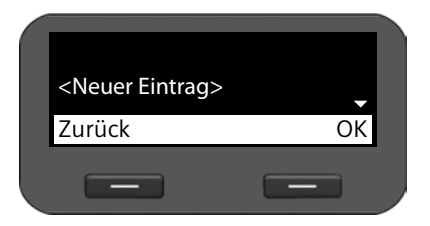

Einträge aus einem Online-Telefonbuch lassen sich in Ihr lokales Telefonbuch übertragen.

 $\rightarrow$   $\Box$  Display-Taste drücken.

Sie können einen neuen Eintrag im Telefonbuch erzeugen oder einen bestehenden ändern.

Siehe Telefonbuch → **[S. 46](#page-45-0)**.

# **Nachrichten verwalten**

Sie haben über das Display-Menü Zugang zu Sprachnachrichten auf Netzanrufbeantwortern. Außerdem haben Sie über das Nachricht[en-Center](#page-54-1) mit einem Tastendruck Zugang zu Sprachnachrichten und entgangenen Anrufen (**→ S. 55**).

### <span id="page-52-0"></span>**Sprachnachrichten auf Netzanrufbeantworter**

Sie können an Ihrem Telefon Sprachnachrichten anhören, die auf einem Netzanrufbeantworter aufgezeichnet wurden. Jeder Netzanrufbeantworter nimmt jeweils die Anrufe entgegen, die über die zugehörige VoIP-Rufnummer eingehen. Netzanrufbeantworter werden z. B. an einer Telefonanlage Gigaset T500 PRO oder Gigaset T300 PRO zur Verfügung gestellt oder Sie nutzen einen Netzanrufbeantworter, den ein Provider im Internet anbietet.

**Voraussetzung:** An der Telefonanlage müssen Voicemailboxen für Ihre VoIP-Konten eingeric[htet sein. Ne](#page-100-0)tzanrufbeantworter von Internet-Providern richten Sie im Web-Konfigurator  $\sin (+ S. 101)$ .

Befinden sich neue Nachrichten auf dem Netzanrufbeantworter, wird dies mit dem Symbol Q Q angezeigt. Rechts daneben steht die Anzahl neuer Nachrichten.

[Sie könne](#page-54-1)n auf Ihren Netzanrufbeantworter auch über das Nachrichten-Center zugreifen (£**S. 55**). Befindet sich eine neue Nachricht auf dem Netzanrufbeantworter, blinkt die Taste  $\square$  und im Display wird das Symbol  $\square$  angezeigt.

### **Sprachnachrichten anhören**

Aufgezeichnete Nachrichten über das Display-Menü anhören:

### ‰¢**Anrufbeantworter**

Aufgezeichnete Nachrichten über das Nachrichten-Center anhören:

### E¢**Anrufbeantworter**

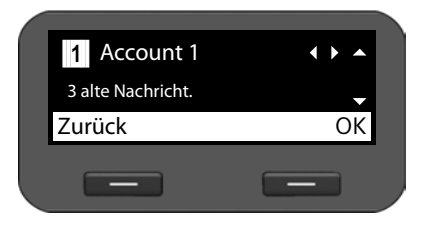

Es wird die Liste der verfügbaren Netzanrufbeantworter sortiert nach VoIP-Konten jeweils mit der Anzahl von neuen und alten Nachrichten angezeigt.

- $\odot$  Zum gewünschten Netzanrufbeantworter blättern.
- $\circled{c}$  Zwischen der Anzeige von neuen und alten Nachrichten blättern.
- **SIOK** Display-Taste drücken, um die Verbindung mit dem Netzanrufbeantworter aufzubauen.

#### **Nachrichten verwalten**

Sprachnachrichten werden in den folgenden Kategorien angezeigt:

**Eingehend**: Neu eingegangene Sprachnachrichten.

- **Privat**: Sprachnachrichten von Rufnummern, die im Telefonbuch als privat gekennzeichnet sind.
- **Alt:** Nachrichten, die bereits angehört wurden, oder auf der Gigaset-Telefonanlage in den Ordner "Alt" verschoben wurden.
- q Gewünschte Kategorie wählen und mit **§§OK§§** bestätigen.

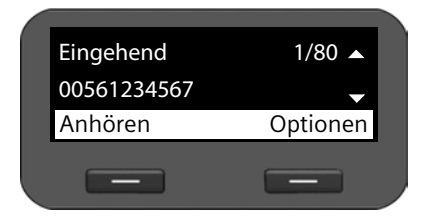

Die gespeicherten Sprachnachrichten werden chronologisch aufgelistet.

Rechts oben sehen Sie die Nummer der ausgewählten Sprachnachricht und die Anzahl der Einträge in der Liste.

Es wird die Rufnummer des Absenders, die Nummer des Empfängers sowie Datum und Uhrzeit des Nachrichteneingangs angezeigt.

 $\phi$  Informationen zu einer Nachricht durchblättern bzw. zur nächsten Nachricht blättern.

### **Sprachnachricht wiedergeben**

**§Anhören§** Display-Taste drücken, um die Nachricht anzuhören. Die Nachricht wird über den Lautsprecher wiedergegeben. Alternativ starten Sie die Wiedergabe mit  $\checkmark$  oder  $\Box$ .

#### **Oder**

Figure abheben, um die Wiedergabe über den Hörer zu starten.

#### **Wiedergabe beenden**

**§Stop§** Display-Taste drücken, um die Wiedergabe zu beenden. Alternativ betätigen Sie die Freisprechtaste 4 oder Sie legen den Hörer auf.

q Andere Sprachnachricht mit Navigationstaste auswählen. Die laufende Wiedergabe wird beendet, die Wiedergabe der neu ausgewählten Sprachnachricht wird gestartet.

#### **Hinweis**

Ein eingehender Anruf beendet die Wiedergabe.

### <span id="page-54-1"></span><span id="page-54-0"></span>**Über das Nachrichten-Center auf Nachrichten zugreifen**

Das Nachrichten-Center ermöglicht durch einen einfachen Tastendruck schnellen Zugang zu neu eingegangenen N[achrichten](#page-52-0). Es bietet zentralen Zugriff auf folgende Nachrichten:

- $\triangleleft$  Sprachnachrichten ( $\rightarrow$  **S. 53**)
- $\bullet$  entgangene Anrufe ( $\rightarrow$  **[S. 42](#page-41-1)**)

Gibt es für eine dieser Nachrichtenarten einen neuen Eintrag, blinkt die Nachrichtentaste E. Als neu gilt ein Eintrag, wenn er nach dem letzten Öffnen der entsprechenden Liste eingegangen ist.

Welche Nachrichtenar[ten über da](#page-101-0)s Nachrichten-Center zugänglich sind, legen Sie über den Web-Konfigurator fest ( $\rightarrow$  **S. 102**).

### **Nachrichten-Center öffnen**

Sie öffnen das Nachrichten-Center über die Taste

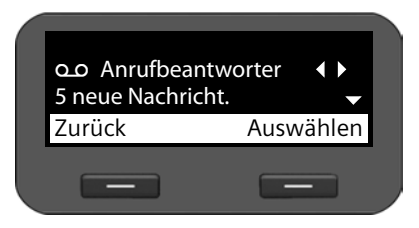

r Zwischen der Anzeige von Ã**Anrufbeantworter** und ™ **Entg. Anrufe** hin- und herschalten.

Es wird jeweils die Anzahl neuer und alter Nachrichten bzw. Anrufe angezeigt.

 $\circled{c}$  Neue oder alte Nachrichten/Anrufe auswählen.

**§§Auswählen§§** Display-Taste drück[en, um d](#page-52-0)ie Liste der Nachrich[ten bzw.](#page-41-0) Anrufe anzuzeigen. Sprachnachrichten → S. 53; entgangene Anrufe → S. 42.

### **Hinweis**

Die Telefonanlagen Gigaset T500 PRO und Gigaset T300 PRO unterscheiden nicht zwischen alten und neuen entgangenen Anrufen. Ist Ihr Telefon an einer dieser Telefonanlagen angeschlossen, steht diese Information nicht zur Verfügung.

# **Türsprechanlage bedienen**

Sie können über das Telefon eine oder mehrere Türsprechanlagen bedienen.

**Voraussetzung:** Die Türsprechanlage muss am Web-Konfigurator des Telefons oder an der Telefonanlage konfiguriert sein. Sie benötigen für die Konfiguration ggf. den MFV-Code des **Türöffners** 

- ◆ Web-Konfigurator: Sie verwenden für die Konfiguratio[n die Web-S](#page-102-0)eite **Einstellungen**¢**Zusatzdienste**¢**Türsprechanlage** (£**S. 103**).
- ◆ Telefonanlage Gigaset T500 IP PRO oder T300 IP PRO: Die Türsprechanlage wird bei der Konfiguration des Telefons eingerichtet. Wenn automatische Konfiguration zugelassen ist, werden die Daten automatisch vom Telefon übernommen.

Wenn jemand an einer Türsprechanlage klingelt, wird dies am Telefon wie ein eingehender Anruf angezeigt. Außerdem wird **Türsprechstelle** angezeigt.

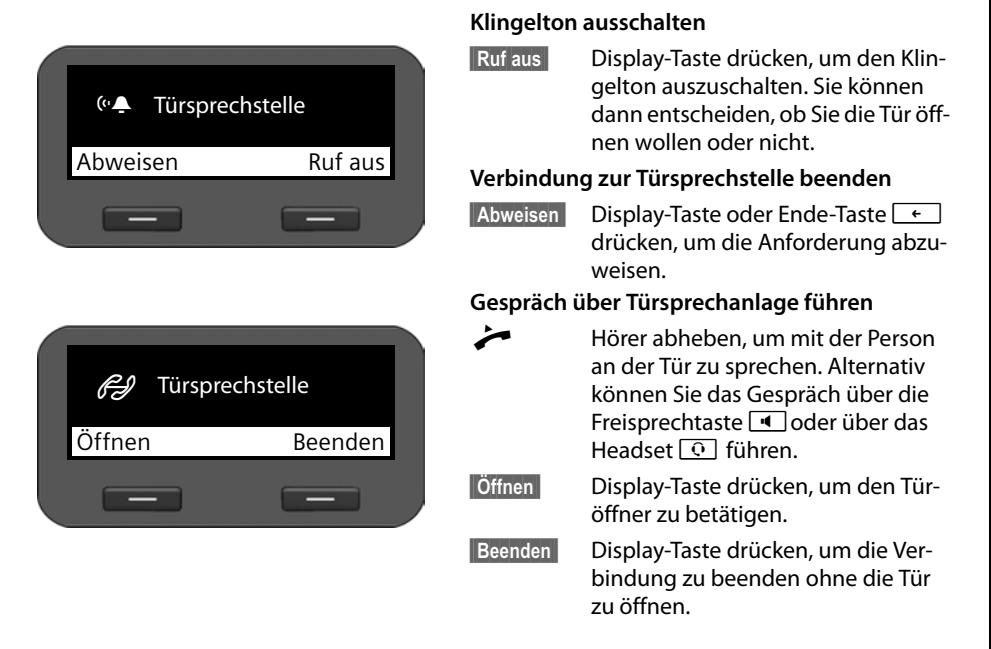

### **Hinweis**

- ◆ [Wenn Sie](#page-35-0) gerade telefonieren, wird das Klingeln an der Tür als Anklopfen signalisiert (£**S. 36**). Sie können das Gespräch abweisen oder annehmen und die Tür öffnen. Wenn die Verbindung zur Türsprechstelle beendet ist, wird die vorherige Verbindung wiederhergestellt. Makeln ist nicht möglich.
- ◆ Ein eingehender Anruf wird ebenfalls als Anklopfen signalisiert, wenn Sie gerade mit der Türsprechanlage verbunden sind. Wenn Sie den Anruf annehmen, wird die Verbindung zur Türsprechstelle beendet.

# **Grundeinstellungen**

Ihr Telefon ist voreingestellt. Sie können die Einstellungen individuell ändern.

### **Datum und Zeit einstellen**

Die Uhrzeit wird zum Beispiel im Ruhe-Display sowie bei eingehenden Anrufen angezeigt. Dafür wird die korrekte Einstellung für Datum und Uhrzeit benötigt.

#### **Hinweis**

In Ihrem Telefon ist die Adresse eines Zeitservers im Internet oder im lokalen Netzwerk gespeichert. Von diesem Zeitserver werden Datum und Uhrzeit übernommen, sofern das Telefon mit dem Netzwerk verbunden und die Synchronisation mit dem Zeitserver aktiviert ist. Manuelle Einstellungen werden dann überschrieben.

[Die Einstell](#page-108-0)ungen für den Zeitserver nehmen Sie über den Web-Konfigurator vor  $(+)$  **S. 109**).

Zum manuellen Einstellen von Datum und Zeit verwenden Sie das Display-Menü:

### ‰¢**Einstellungen** ¢**Datum und Uhrzeit**

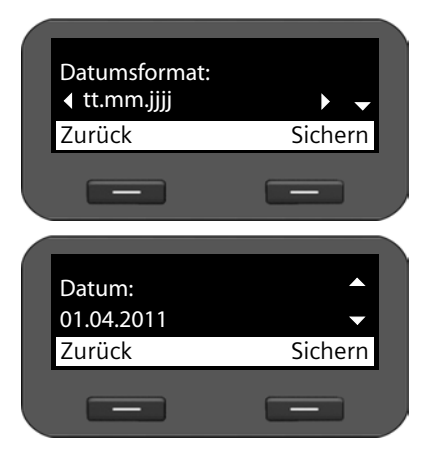

#### **Datumsformat:**

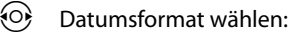

**tt.mm.jjjj:** Tag, Monat, Jahr **mm.tt.jjjj:** Monat, Tag, Jahr

#### **Datum:**

 $\begin{array}{cc} \overline{p} & \overline{p} \\ \overline{p} & \overline{p} \end{array}$  Tag, Monat und Jahr 8-stellig eingeben, z. B. für den 14. Januar 2011:

Bei Datumsformat **tt.mm.jjjj:** 14012011

Bei Datumsformat **mm.tt.jjjj:** 01142011

### **Grundeinstellungen**

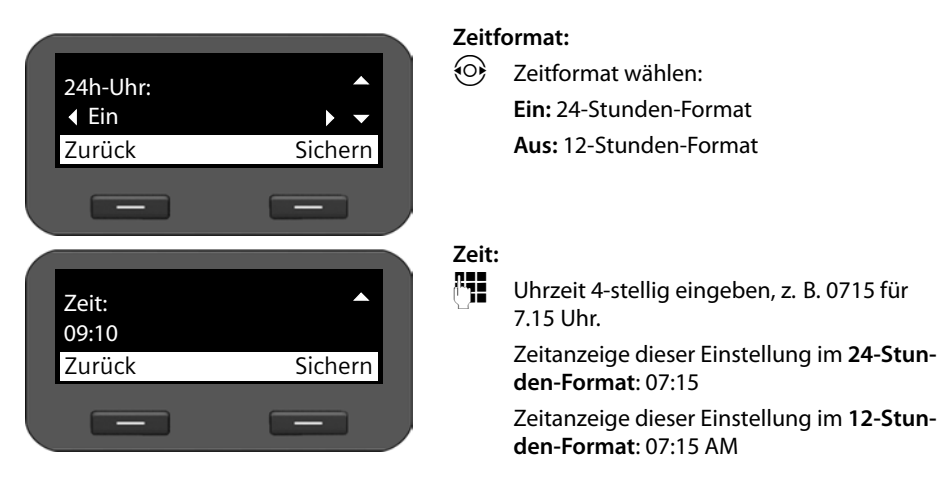

**§§Sichern§§** Display-Taste drücken, um Einstellungen zu speichern.

### **Klingelton einstellen**

Für den Klingelton können Sie Lautstärke und Klingelmelodie einstellen und ihn für anonyme Anrufe ganz ausstellen.

### **Lautstärke festlegen**

Die Lautstärke des Klingeltons für eingehende Anrufe lässt sich in fünf Stufen einstellen.

### **Im Ruhezustand**

### ‰¢**Einstellungen** ¢**Töne und Signale** ¢**Klingeltöne** ¢**Lautstärke**

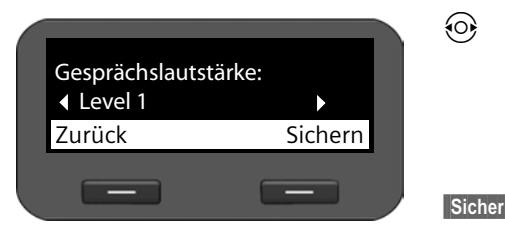

 $\langle 0 \rangle$  Gewünschte Lautstärke wählen. Die Lautstärke wird sofort geändert. Zum Test wird der Klingelton mit der eingestellten Melodie in der gewählten Lautstärke abgespielt.

**§§Sichern§§** Display-Taste drücken, um die Einstellung zu sichern.

### **Während das Telefon klingelt**

Sie können die Lautstärke während des Klingelns über die Taste  $\mathbb{H}$  einstellen. Bei jedem Drücken wird die Lautstärke um eine Stufe herauf- bzw. herabgesetzt. Die letzte Einstellung bleibt erhalten.

### **Klingelton wählen**

Sie können verschiedene Klingeltöne aus dem Media-Pool (**→ [S. 115](#page-114-0)**) auswählen und unterschiedliche Klingeltöne für verschiedene VoIP-Konten festlegen.

### ‰¢**Einstellungen** ¢**Töne und Signale** ¢**Klingeltöne** ¢ **Melodien**

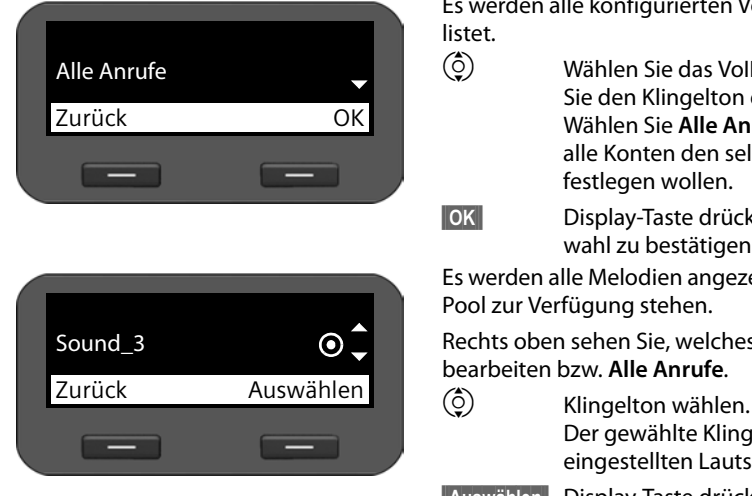

Es werden alle konfigurierten VoIP-Konten aufge-

 $\circled{c}$  Wählen Sie das VoIP-Konto, für das Sie den Klingelton einstellen wollen. Wählen Sie **Alle Anrufe**, wenn Sie für alle Konten den selben Klingelton festlegen wollen.

**SIOK**<br>**B** Display-Taste drücken, um die Auswahl zu bestätigen.

Es werden alle Melodien angezeigt, die im Media-Pool zur Verfügung stehen.

Rechts oben sehen Sie, welches VoIP-Konto Sie bearbeiten bzw. **Alle Anrufe**.

> Der gewählte Klingelton wird in der eingestellten Lautstärke abgespielt.

**§§Auswählen§§** Display-Taste drücken, um die Auswahl zu bestätigen.

### **Hinweis**

Standardmäßig ist die gleiche Melodie für alle Konten eingestellt. Wenn Sie für ein Konto eine andere Melodie wählen, wird die Einstellung für **Alle Anrufe** automatisch auf **Individuell** gesetzt.

### **Klingelton für anonyme Anrufe ausschalten**

Sie können verhindern, dass das Telefon bei externen Anrufen, bei denen keine Rufnummer übermittelt wird, klingelt.

### ‰¢**Einstellungen** ¢**Töne und Signale** ¢**Klingeltöne** ¢**Alle Anrufe anonym**

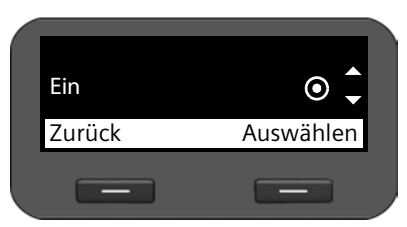

Ist die Funktion aktiviert, klingelt das Telefon nicht, wenn ein anonymer Anruf eingeht. Der Anruf wird dennoch am Display angezeigt.

 $\left(\begin{matrix} 0 \\ 0 \end{matrix}\right)$  Gewünschte Option wählen.

**§§Auswählen§§** Display-Taste drücken, um die Auswahl zu bestätigen.

Die Änderung wird sofort aktiv.

### **Grundeinstellungen**

### **Hinweistöne ein-/ausschalten**

Ihr Telefon weist Sie akustisch auf verschiedene Tätigkeiten und Zustände hin. Folgende Hinweistöne können Sie unabhängig voneinander ein- oder ausschalten:

- ◆ Tastenklick: Jeder Tastendruck wird akustisch signalisiert.
- u **Bestätigungen:** am Ende einer Eingabe/Einstellung und beim Eintreffen eines neuen Eintrags im Netzanrufbeantworter oder der Anrufliste, bei Fehleingaben und beim Blättern am Anfang eines Menüs.

#### ‰¢**Einstellungen** ¢**Töne und Signale** ¢**Hinweistöne**

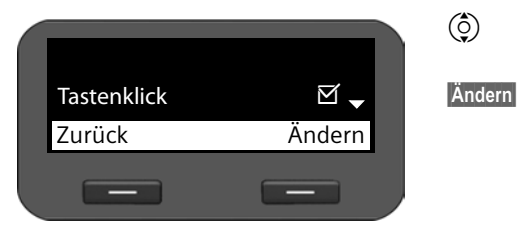

q **Tastenklick** oder **Bestätigungen** auswählen.

**§Ändern§** Display-Taste drücken, um die ausgewälte Funktion ein- oder auszuschalten.

### **Klingeltöne umbenennen oder löschen**

[Klingeltöne](#page-114-0), die Sie selbst mithilfe des Web-Konfigurators auf Ihr Telefon geladen haben (£**S. 115**), können Sie umbenennen oder löschen.

#### ‰¢**Einstellungen** ¢**Töne und Signale** ¢**Audio-Pool**

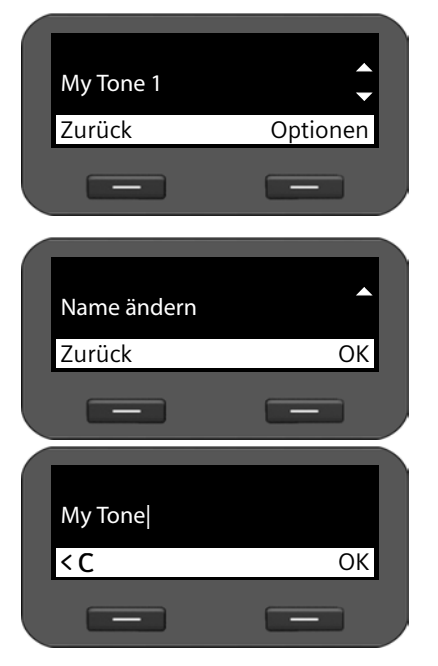

Es werden alle verfügbaren Klingeltöne aufgelistet. Sie können nur die ändern, die Sie selbst geladen haben.

 $\left(\begin{matrix} 0 \\ 2 \end{matrix}\right)$  Gewünschen Klingelton wählen.

**§Optionen§** Display-Taste drücken, um Klingelton zu bearbeiten.

#### **Klingelton umbenennen**

- q Option **Name ändern** auswählen und Display-Taste **§§OK§§** drücken.
- Û Vorhandene Zeichen löschen.
- **THE Neuen Namen eingeben.** Zum Eingeben von Text  $\rightarrow$  **[S. 23](#page-22-0)**.
- $\overline{\phantom{a}}$  **Display-Taste drücken, um den geänderten** Namen zu speichern.

### **Klingelton löschen**

- q Option **Löschen** auswählen.
- $\overline{\phantom{a}}$  **Display-Taste drücken, um den Klingelton** zu löschen.

## **Display einstellen**

Sie können für das Display die Hintergrundbeleuchtung und den Kontrast einstellen.

### **Hintergrundbeleuchtung einstellen**

Sie können die Helligkeit der Hintergrundbeleuchtung des Display in drei Stufen einstellen.

Bei ausgeschalteter Display-Beleuchtung schaltet der erste Druck auf eine beliebige Taste oder ein ankommender Anruf die Display-Beleuchtung ein. Der Tastendruck hat in diesem Fall keine weitere Funktion.

### ‰¢**Einstellungen** ¢**Display** ¢**Beleuchtung**

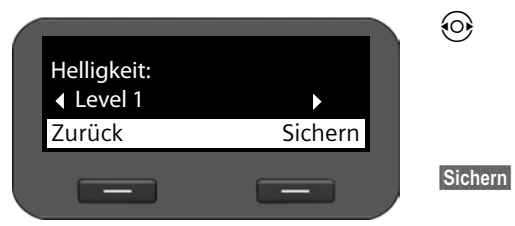

r Wählen Sie die gewünschte Helligkeitsstufe.

> Ihre Einstellung wird sofort aktiv, so dass Sie sie prüfen und ggf. korrigieren können.

**§Sichern§** Display-Taste drücken, um die Einstellung zu speichern.

### **Kontrast einstellen**

Sie können den Kontrast des Display in sechs Stufen einstellen.

‰¢**Einstellungen** ¢**Display** ¢**Kontrast**

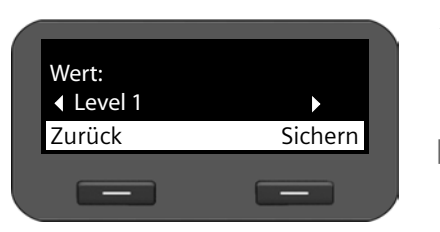

r Wählen Sie den gewünschten Kontrast-Level **1-5**. Ihre Einstellung wird sofort aktiv, so dass Sie sie prüfen und ggf. korrigieren können.

**§Sichern§** Display-Taste drücken, um die Einstellung zu speichern.

# <span id="page-60-0"></span>**Sprache einstellen**

Sie können sich die Display-Texte in verschiedenen Sprachen anzeigen lassen.

‰¢**Einstellungen** ¢**Sprache**

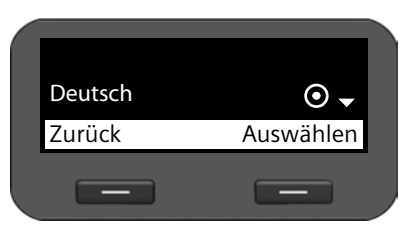

Die aktuelle Sprache ist mit  $\odot$  markiert.

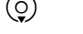

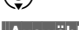

 $\circled{c}$  Gewünschte Sprache auswählen.

**§§Auswählen§§** Display-Taste drücken, um die

gewählte Sprache zu aktivieren.

Die Sprache wird umgestellt.

### <span id="page-61-0"></span>**Gerät in Lieferzustand zurücksetzen**

Wenn Sie Ihr Gerät an jemanden weitergeben oder den Arbeitsplatz wechseln, können Sie Ihre individuellen Einstellungen und Daten löschen, indem Sie das Gerät auf die Werkseinstellungen zurücksetzen. Es werden alle Systemeinstellungen in den Lieferzustand zurückgesetzt. Benutzerspezifische Daten werden gelöscht.

Dies bedeutet insbesondere, dass Netzwerkkonfiguration, VoIP-Konten, Telefonbücher, Anruflisten, Daten im Media-Pool und alle individuellen Einstellungen gelöscht bzw. auf die Werkseinstellungen zurückgesetzt werden.

Um diese Funktion auszuführen benötigen Sie das Administratorkennwort (£**[S. 111](#page-110-0)**).

### ‰¢**Einstellungen** ¢**Reset**

Administratorkennwort eingeben.

**Sokses**<br>**[26]** Display-Taste drücken. Das eingegebene Kennwort wird überprüft. Wenn das Kennwort richtig war, müssen Sie die Aktion jetzt bestätigen.

**<b>Ja** Display-Taste drücken. Das Gerät wird auf Werkseinstellungen zurückgesetzt.

### **Rücksetzen über Gerätetaste**

Sie können das Gerät auch über den Reset-Knopf auf der Geräteunterseite zurücksetzen.

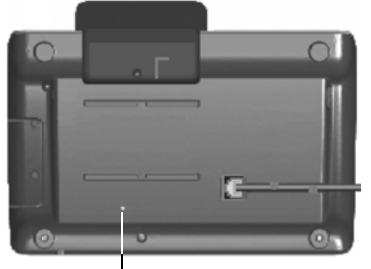

Reset-Knopf

Der Reset-Knopf befindet sich hinter der kleinen mit **Reset** beschrifteten Öffnung. Verwenden Sie einen spitzen Gegenstand, z. B. eine Büroklammer.

▶ Reset: Drücken Sie den Knopf mindestens 5 Sekunden, um alle Einstellungen in den Lieferzustand zurückzusetz en..

### **Informationen zum Gerät anzeigen**

Das Menü **Info** bietet Informationen über wichtige Einstellungen Ihres Telefons.

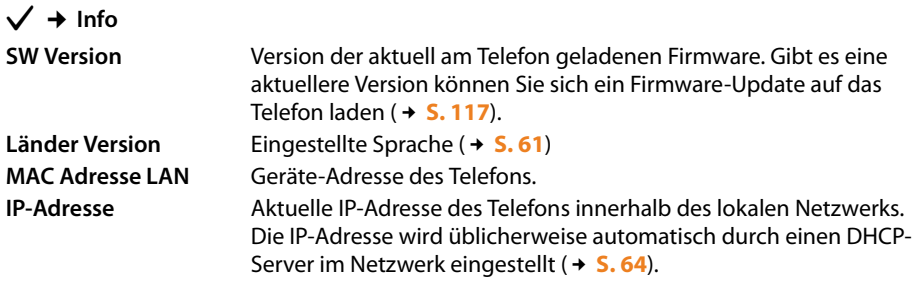

Weitere Informationen zu den Einstellung[en und dem](#page-118-0) Zustand des Telefons erhalten Sie in der Statusanzeige des Web-Konfigurators (£**S. 119**).

<span id="page-63-0"></span>Korrekte Einstellungen für die Anbindung Ihres Telefons an das lokale Netzwerk sind Voraussetzung für die Kommunikation mit anderen Geräten im Netzwerk und damit für das Telefonieren über das Internet.

Ihr Telefon kann kabelgebunden über Ethernet mit dem lokalen Netzwerk verbunden werden. Bei der Inbetriebn[ahme vers](#page-18-0)ucht das Gerät automatisch eine Verbindung zum lokalen Netzwerk herzustellen (**→ S. 19**).

Dies ist möglich wenn

- Sie das Gerät über ein Ethernet-Kabel mit dem Netzwerk verbunden haben (£**[S. 13](#page-12-0)**)
- das Gateway im Netzwerk IP-Adressen automatisch über DHCP vergibt
- das Netzwerk nach IP-Protokoll Version 4 (IPv4) arbeitet.

In diesem Fall erhält das Telefon automatisch eine IP-Adresse und wird mit dem lokalen Netzwerk verbunden. Sie können dann die [weitere Ko](#page-70-0)nfiguration Ihres Telefons über den Web-Konfigurator an einem PC vornehmen (**→ S. 71**).

Wenn die Netzwerkverbindung nicht automatisch hergestellt wird, haben Sie zunächst keinen Zugang zum Web-Konfigurator. In diesem Fall müssen Sie die Netzanbindung Ihres Telefons manuell über das Display-Menü vornehmen:

- ◆ Wenn Ihrem Gerät eine statische IP-Adresse zugewiesen wird, muss Ihnen der Netzadministrat[or die IP-A](#page-64-0)dresse Ihres Geräts mitteilen. Sie weisen diese Adresse dann Ihrem Telefon zu ( $\div$  **S**. 65).
- ◆ Wenn in Ihrem Netzwerk IPv6 [verwende](#page-66-0)t wird, müssen Sie das Telefon auf Internet-Protokoll Version 6 (IPv6) umstellen (£**S. 67**). Erfolgt die Adressvergabe automatisch, wird die Verbindung hergestellt. Soll Ihr Telefon eine statische IP-Adresse erhalten, muss Ihnen der Netzadministrator diese mitteilen. Sie weisen diese dann Ihrem Telefon zu.

Sie nehmen die Netzwerkeinstellungen bei der Inbetriebnahme vor ( $\rightarrow$  [S. 19](#page-18-0)) oder Sie starten die Konfiguration über das Display-Menü. Die Einstellungen sind identisch.

### **Achtung**

Wenn Sie die Konfiguration für eine funktionierende Netzwerkverbindung ändern, kann die Verbindung unterbrochen werden. Sie haben dann **keinen Zugang mehr** zum lokalen Netzwerk und zum Web-Konfigurator und **können nicht mehr über das Internet telefonieren**.

### <span id="page-64-1"></span>**LAN-Einstellungen**

Sie starten die Netzwerkkonfiguration über das Display-Menü:

### ‰¢**Einstellungen** ¢**Lokales Netzwerk**

#### **Hinweis**

Um Zugang zur Netzkonfiguration zu erhalten, müssen Sie das Administrator-Passwort eingeben. Voreinstellung**: admin**

### **Auswahl des Netzwerktyps**

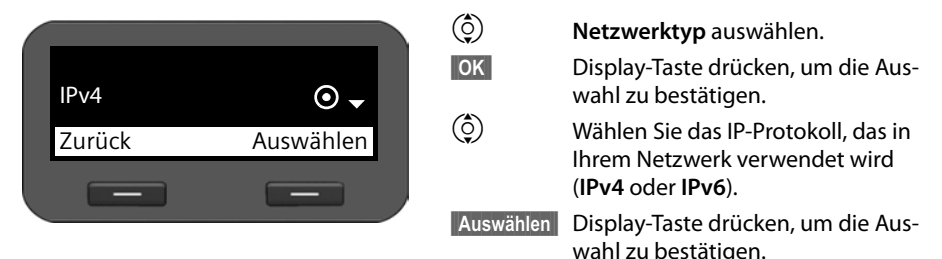

Die weiteren Einstellungen sind abhängig von Ihrer Auswahl.

### **[IPv4-Konfiguration](#page-64-0) → unten, [IPv6-Konfiguration](#page-66-0) → [S. 67](#page-66-0)**

**§§Zurück§§** Display-Taste drücken, um zum Menü **Lokales Netzwerk** zurückzukehren. Von da rufen Sie jeweils den nächsten Schritt der Netzwerkkonfiguration auf.

### <span id="page-64-0"></span>**IPv4-Konfiguration**

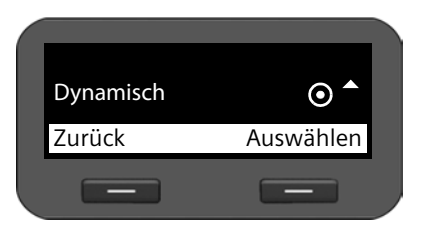

- $\circled{c}$  **IP-Adresstyp** auswählen.
- **Sok** Display-Taste drücken, um die Auswahl zu bestätigen.
- q Wählen Sie **Dynamisch**, wenn Ihr Gerät die IP-Adresse über einen DHCP-Server erhält. Wählen Sie **Statisch**, wenn Ihr Gerät eine feste IP-Adresse erhält.

**§§Auswählen§§** Display-Taste drücken, um die Auswahl zu bestätigen.

Bei der Einstellung **Dynamisch** werden die weiteren Einstellungen automatisch vorgenommen. Sie werden angezeigt und können nicht geändert werden.

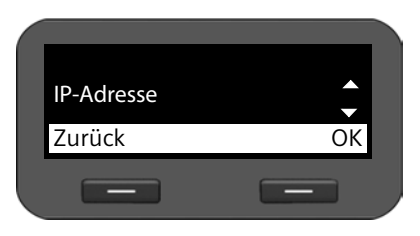

Wenn Sie als Adresstyp **Statisch** gewählt haben, müssen Sie nun die folgenden Einstellungen vornehmen:

- **IP-Adresse**
- **Subnetzmaske**
- **Standard-Gateway**
- **Bevorz. DNS-Server** und
- **Altern. DNS-Server**

#### **IP-Adresse**

Geben Sie eine IP-Adresse für Ihr Telefon ein. Über diese IP-Adresse ist Ihr Telefon für andere Teilnehmer in Ihrem lokalen Netzwerk (z. B. PC) erreichbar.

Die IP-Adresse besteht aus vier durch einen Punkt von einander getrennten Feldern mit Dezimalwerten von 0-255, z. B. 192.168.2.1.

Folgendes ist zu beachten:

- Die IP-Adresse muss aus dem Adressbereich sein, der am Router für das lokale Netzwerk verwendet wird. Der gültige Adressbereich wird durch die IP-Adresse des Routers und die Subnetzmaske bestimmt (siehe Beispiel).
- Die IP-Adresse muss im lokalen Netzwerk eindeutig sein, d. h. sie darf nicht von einem anderen Gerät am Router benutzt werden.
- Die feste IP-Adresse darf nicht zum Adressbereich gehören, der für den DHCP-Server des Routers reserviert ist.

Prüfen Sie ggf. die Einstellung am Router bzw. fragen Sie den Netzadministrator. **Beispiel:**

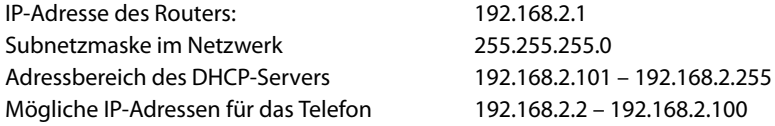

#### **Subnetzmaske**

Die Subnetzmaske gibt an, wie viele Teile einer IP-Adresse das Netzpräfix ausmachen. 255.255.255.0 bedeutet zum Beispiel, dass die ersten drei Teile der IP-Adressen für alle Geräte im Netzwerk gleich sein müssen, der letzte Teil ist für jedes Gerät spezifisch. Bei der Subnetzmaske 255.255.0.0 sind nur die zwei ersten Teile für den Netzpräfix reserviert. Sie müssen die Subnetzmaske eingeben, die in Ihrem Netzwerk verwendet wird.

#### **Standard-Gateway**

Geben Sie die IP-Adresse des Standard-Gateways ein, über den das lokale Netz mit dem Internet verbunden ist. Das ist im Allgemeinen die lokale (private) IP-Adresse Ihres Routers (z.B. 192.168.2.1). Ihr Telefon benötigt diese Information, um auf das Internet zugreifen zu können.

#### **Bevorz. DNS-Server**

Geben Sie die IP-Adresse des bevorzugten DNS-Servers ein. DNS (Domain Name System) ermöglicht die Zuordnung öffentlicher IP-Adressen zu symbolischen Namen. Der DNS-Server wird benötigt, um beim Verbindungsaufbau zu einem Server den DNS-Namen in die IP-Adresse umzusetzen.

Sie können hier die IP-Adresse Ihres Routers/Gateways angeben. Dieser leitet Adress-Anfragen des Telefons an seinen DNS-Server weiter.

Es ist kein DNS-Server voreingestellt.

#### **Altern. DNS-Server**

Geben Sie die IP-Adresse des alternativen DNS-Servers ein, der bei Nichterreichbarkeit des bevorzugten DNS-Servers verwendet werden soll.

**▶ Wenn Sie alle Einstellungen vorgenommen haben, drücken Sie die Display-Taste** *kurück***,** um die Konfigurationseinstellungen zu sichern.

### <span id="page-66-0"></span>**IPv6-Konfiguration**

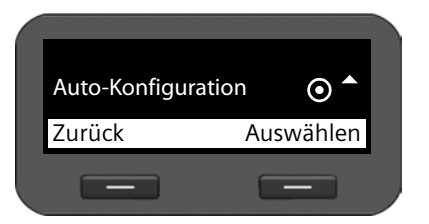

 $\circled{c}$  **IP-Adresstyp** auswählen.

**§§OK§§** Display-Taste drücken, um die Auswahl zu bestätigen.

q Wählen Sie **Auto-Konfiguration**, wenn Ihr Gerät die IP-Adresse über einen DHCP-Server erhält. Wählen Sie **Statisch**, wenn Ihr Gerät eine feste IP-Adresse erhält.

Bei der Einstellung **Auto-Konfiguration** werden die weiteren Einstellungen automatisch vorgenommen. Sie werden hier angezeigt und können nicht geändert werden.

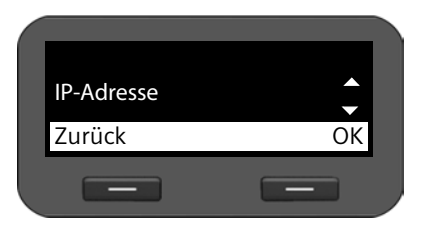

Wenn Sie als Adresstyp **Statisch** gewählt haben, müssen Sie nun die folgenden Einstellungen vornehmen:

- **IP-Adresse**
- **Präfix-Länge** und
- **Bevorz. DNS-Server**
- **Altern. DNS-Server**

Fragen Sie Ihren Netzadministrator nach den Einstellungen in Ihrem Netzwerk.

#### **IP-Adresse**

Geben Sie eine IP-Adresse für Ihr Telefon ein. Über diese IP-Adresse ist Ihr Telefon für andere Teilnehmer in Ihrem lokalen Netzwerk (z. B. PC) erreichbar.

Die IP-Adresse umfasst 128 Bit. Sie wird durch acht durch einen Doppelpunkt getrennte Felder mit hexadezimalen Werten von 0-FFFFFF dargestellt, z. B. 2001:b021:189:0:205:5dff:fe6b:87.

Die IP-Adresse besteht aus einem Präfix und einem Interface Identifier. Die Länge des Präfixes (normalerweise 64 Bit) wird über den Wert von **Präfix-Länge** definiert.

#### **Präfix-Länge**

Die Präfix-Länge gibt an, wieviele Bits der IP-Adresse für das Netzpräfix verwendet werden. Sie müssen die Präfix-Länge eingeben, die in Ihrem Netzwerk verwendet wird.

#### **Bevorz. DNS-Server**

Geben Sie die IP-Adresse des bevorzugten DNS-Servers ein. DNS (Domain Name System) ermöglicht die Zuordnung öffentlicher IP-Adressen zu symbolischen Namen. Der DNS-Server wird benötigt, um beim Verbindungsaufbau zu einem Server den DNS-Namen in die IP-Adresse umzusetzen.

Sie können hier die IP-Adresse Ihres Routers/Gateways angeben. Dieser leitet Adress-Anfragen des Telefons an seinen DNS-Server weiter.

Es ist kein DNS-Server voreingestellt.

#### **Altern. DNS-Server**

Geben Sie die IP-Adresse des alternativen DNS-Servers ein, der bei Nichterreichbarkeit des bevorzugten DNS-Servers verwendet werden soll.

**▶ Wenn Sie alle Einstellungen vorgenommen haben, drücken Sie die Display-Taste Zurück,** um die Konfigurationseinstellungen zu sichern.

### **VLAN-Tagging**

Ein lokales Netzwerk kann in logische Teilnetze, sogenannte VLANs aufgeteilt werden (VLAN = Virtual Local Area Network, Standard IEEE 802.1Q). Dabei teilen sich mehrere VLANs ein physikalisches Netzwerk und dessen Komponenten, z. B. Switches. Datenpakete eines VLANs werden nicht in ein anderes VLAN weitergeleitet. VLANs werden häufig genutzt, um den Datenverkehr unterschiedlicher Dienste (Internet-Telefonie, Internet-Fernsehen, ...) voneinander zu trennen und unterschiedliche Prioritäten für den Datenverkehr festzulegen.

Sie können Ihr Telefon und einen PC, den Sie am PC-Port Ihres Telefons angeschlossen haben, in zwei verschiedenen VLANS betreiben. Sie geben hier die VLAN-Kennungen (VLAN-Tags) Ihrer VLANs ein. Diese erhalten Sie von Ihrem Netzbetreiber.

#### **Achtung**

- ◆ Wenn Sie den PC in einem anderen VLAN betreiben als das Telefon, können Sie nicht mehr vom PC direkt auf den Web-Konfigurator des Telefons zugreifen.
- ◆ Wenn Sie hier eine[n falschen](#page-61-0) Wert engeben, müssen Sie das Telefon in den Lieferzustand zurücksetzen ( $\rightarrow$  **S. 62**). Danach muss der Zugang des Telefons zum lokalen Netzwerk wieder hergestellt werden.

#### ‰¢**Einstellungen** ¢**Lokales Netzwerk**

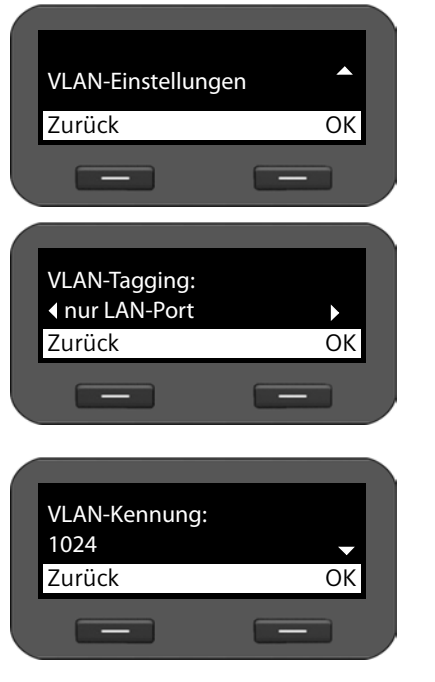

s Wählen Sie **VLAN-Einstellungen**.

**§§OK§§** Display-Taste drücken, um die Auswahl zu bestätigen.

 $\odot$  Wählen Sie die gewünscht Einstellung:

**Nein** Wenn Sie kein VLAN verwenden (Voreinstellung).

#### **nur LAN-Port**

Wenn Sie Telefon und PC im selben VLAN betreiben.

#### **LAN- und PC-Port**

Wenn Sie Telefon und PC in unterschiedlichen VLANs betreiben.

**<b>868** Display-Taste drücken, um die Auswahl zu bestätigen.

#### ~ Tragen Sie die **VLAN-Kennung** ein und bestätigen Sie mit **§§OK§§**. Wertebereich: 1 – 4094

r Legen Sie die Priorität für die verschiedenen Dienste fest und bestätigen Sie jeweils mit **OK**. Werte: 1 – 7

 $\overline{\phantom{a}}$  **Display-Taste drücken, um die Einstellun-**

gen zu bestätigen.

### **Prioritäten**

Datenpakete von VLANs können priorisiert werden. Die Priorität entscheidet, ob der Datenverkehr eines VLANs von den Netzwerkkomponenten bevorzugt behandelt wird. Für den LAN-Port können Sie die Priorität für Sprache und Daten getrennt festlegen. Bei einem lokalen Netzwerk mit viel Datenverkehr, erreichen Sie durch hohe Priorisierung der Sprachdaten eine bessere Qualität Ihrer Telefonverbindungen.

- LAN-Port ¤ Geben Sie für **Priorität Sprachdienste** und **Priorität Datendienste** die gewünschte Prioritäten für die Übertragung von Sprache und Daten ein.
- PC-Port ¤ Geben Sie für **VLAN Priority** die gewünschte Priorität für die Übertragung der Daten vom PC ein.

Wertebereich und Zuordnung der Werte zu Dienstklassen (nach IEEE 802.1p):

- 0 Keine Priorisierung (Best Effort)
- 1 Hintergrunddienste, z. B. News Ticker (Background)
- 2 nicht definiert
- 3 Allgemeine Datendienste (Excellent Effort)
- 4 Steuerdienste, z. B. Routing (Controlled Load)
- 5 Video
- 6 Sprachdaten (Voice)
- 7 Höchste Priorität für Software zur Netzwerksteuerung (Network Control)
- **▶ Wenn Sie alle Einstellungen vorgenommen haben, drücken Sie die Display-Taste Zurück,** um die Konfigurationseinstellungen zu sichern.

#### **Hinweis**

Weitere Möglichkeiten zur Optimierung der Sprac[hqualität](#page-86-0) finden Sie im Web-Konfigurator unter **[QoS-Einstellungen \(Quality of Service\)](#page-86-0)**£**S. 87**.

# <span id="page-70-0"></span>**Web-Konfigurator – Telefon am PC konfigurieren**

Mit dem Web-Konfigurator steht Ihnen eine Bedienoberfläche zur Verfügung, über die Sie Ihr Gigaset DE310 IP PRO am PC bedienen und konfigurieren können. Sein Konfigurationsassistent erleichtert die Erstinbetriebnahme Ihres Geräts.

**Voraussetzung:** Ihr Telefon ist mit dem lokalen Netzwerk verbunden.

Diese Verbindung wird in den meist[en Fällen a](#page-12-0)utomatisch hergestellt, sobald Sie das Gerät über ein Netzwerkkabel anschließen (£**S. 13**). Ist dies nicht der Fall, stellen Sie die Verbin[dung zum](#page-18-0) lokalen Netzwerk bei der Erstinbetriebnahme mithilfe des Display-Menüs her  $(+)$  **S. 19**).

#### **Hinweis**

Der Web-Konfigurator unterstützt die folgenden Browser:

- Mozilla Firefox ab Version 3.6
- Internet Explorer ab Version 7
- Apple Safari ab Version 5

### **Web-Konfigurator starten**

Sie benötigen die IP-Adresse Ihres Telefons. Diese finden Sie über das Display-Menü des Telefons in den LAN-Einstellungen:

#### ‰¢**Einstellungen** ¢**Lokales Netzwerk** (£**[S. 65](#page-64-1))**.

#### **Hinweis**

Die IP-Adresse kann sich, abhängig von den Einstellungen des DHCP-Servers in Ihrem Netzwerk, gelegentlich ändern.

### **So rufen Sie den Web-Konfigurator auf:**

- ▶ Starten Sie den Internet-Browser an Ihrem PC
- ▶ Geben Sie die IP-Adresse in das Adressfeld des Browsers ein:

Beispiel: http://192.168.250.10

Der Anmeldebildschirm wird angezeigt.

- ▶ Wählen Sie die gewünschte Sprache aus.
- ▶ Wählen Sie den gewünschten Benutzertyp und geben Sie das zugehörige Kennwort ein:

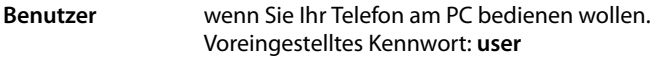

- **Administrator** wenn Sie Ihr Telefon konfigurieren wollen. Voreingestelltes Kennwort: **admin**
- ¤ Klicken Sie auf **OK**.

Der Web-Konfigurator wird nun gestartet.

#### **Web-Konfigurator – Telefon am PC konfigurieren**

Im Folgenden sind alle Funktionen des Web-Konfigurators beschrieben. Bitte beachten Sie, dass im **Benutzer**-Modus nicht alle Funktionen zur Verfügung stehen.

**Hinweis**

Zu Ihrer Sicherheit sollten Sie die voreingestellten Kennwörter ändern (→ **[S. 111](#page-110-1)**).

Der Web-Konfigurator wird gestartet

Im Administrator-Mudus: Wen[n noch ke](#page-73-0)in VoIP-Konto eingerichtet ist, öffnet sich die Seite des Konfigurationsassistenten (**+ S. 74**).

Wenn bereits eine VoIP-Verbindung eingerichtet ist, wählen Sie, welche Funktion Sie ausführen wollen.

- ◆ Um einzelne Funktione[n Ihres Tel](#page-79-0)efons einzustellen oder zu ändern, verwenden Sie das Register **Einstellungen** (**→ S. 80**).
- u [Um sich üb](#page-118-1)er den Zustand Ihres Telefons zu informieren, öffnen Sie das Register **Status**  $(+)$  **S. 119**).

### **Menübaum des Web-Konfigurators**

Die folgende Abbildung zeigt den Menübaum des Web-Konfigurators.

Im Benutzer-Modus stehen nur ausgewählte Funktionen zur Verfügung. Diese sind in der folgenden Tabelle mit Stern (\*) markiert.
## **Web-Konfigurator – Telefon am PC konfigurieren**

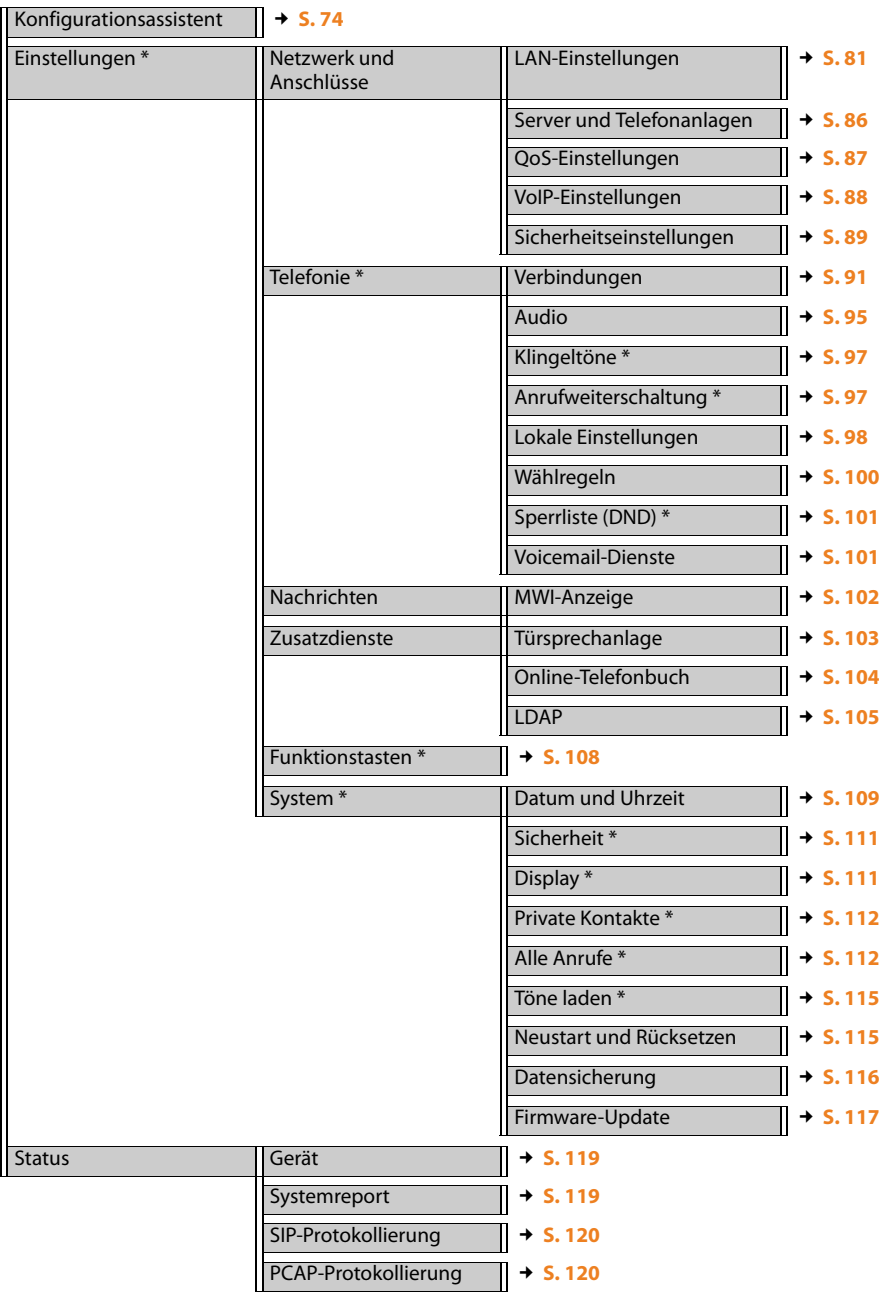

## **Web-Konfigurator – Telefon am PC konfigurieren**

## <span id="page-73-0"></span>**Konfigurationsassistent ausführen**

Nur im Administrator-Modus verfügbar.

Dieser Assistent hilft Ihnen bei der Konfiguration Ihres Telefons. Er führt Sie durch alle wichtigen Schritte zum Einrichten Ihrer Telefonverbindungen.

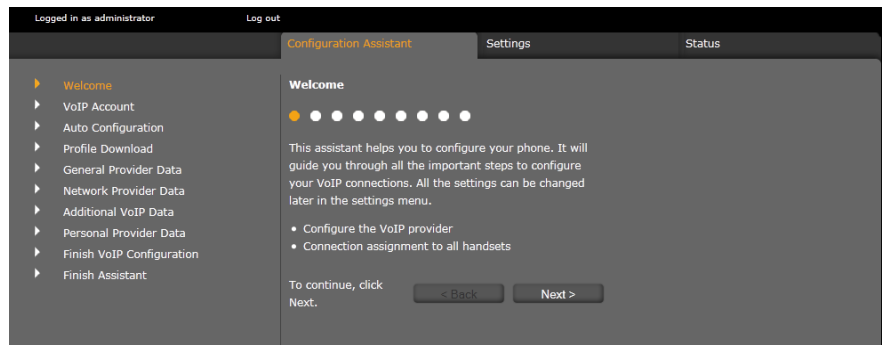

Alle über den Konfigurationsassist[enten vor](#page-79-0)genommenen Einstellungen können Sie später im Register **Einstellungen** ändern (→ **S. 80**).

Wenn Sie die Felder einer Seite ausgefüllt haben, klicken Sie auf **Weiter >**.

Wenn Sie auf einer vorangegangenen Seite eine Änderung vornehmen wollen, klicken Sie auf **< Zurück**. Mit **Abbrechen** beenden Sie den Konfigurationsassistenten.

- ▶ Stellen Sie sicher, dass Sie die Anmeldedaten Ihres VoIP-Providers zur Hand haben, bevor Sie mit der Konfiguration beginnen.
- ▶ Klicken Sie auf Weiter >, um mit der Konfiguration zu beginnen.

## <span id="page-73-1"></span>**VoIP-Konto einrichten**

Für die Konfiguration eines VoIP-Kontos gibt es folgende Möglichkeiten:

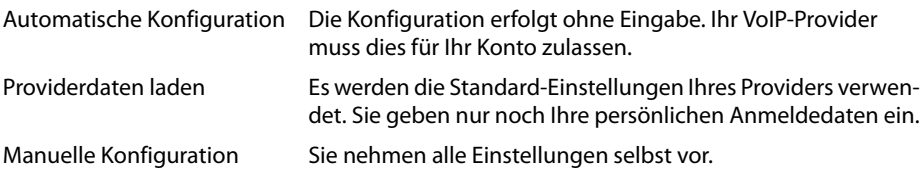

## **Automatische Konfiguration**

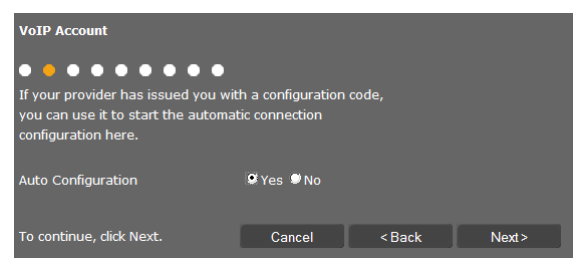

▶ Markieren Sie die Option **Ja**, wenn Ihr Provider automatische Konfiguration für Ihr Konto zulässt, und klicken Sie auf **Weiter >**.

Die automatische Konfiguration wird nun durchgeführt. Dies kann ein paar Minuten dauern. Wenn sie abgeschlossen ist, erscheint die Seite → [Konfiguration beenden](#page-78-0).

## **Konfiguration über Provider-Profil**

Sollte Ihr Provider keine automatische Konfiguration ermöglichen, bietet Ihr Gigaset DE310 IP PRO eine Reihe von Provider-Profilen, die Ihnen die Konfiguration Ihrer VoIP-Konten erleichtern. Jedes Profil enthält die wichtigsten Konfigurationseinstellungen des jeweiligen **Providers** 

- ▶ Klicken Sie auf Nein, wenn keine automatische Konfiguration möglich ist, und klicken Sie auf **Weiter >**.
- ¤ Die Seite **Automatische Konfiguration** informiert Sie über das weitere Vorgehen. Klicken Sie auf **Weiter >.**

#### Es öffnet sich die Seite **Providerdaten laden**.

- ▶ Klicken Sie auf Weiter >, um die Konfiguration zu starten.
- ¤ Wählen Sie Ihr **Land** aus und klicken Sie auf **Weiter >**.
- ¤ Wählen Sie Ihren **Provider** aus und klicken Sie auf **Weiter >**.

Die wichtigsten Konfigurationseinstellungen werden nun geladen.

¤ Klicken Sie auf **Weiter >**.

Als nächsten Schritt müssen Sie £**Persönliche Providerdaten** eingeben.

## **Web-Konfigurator – Telefon am PC konfigurieren**

## **Konfiguration ohne Provider-Profil**

Wenn Ihr Provider nicht in der Liste enthalten ist, wählen Sie die Option **Other Provider** (Anderer Provider).

▶ Nehmen Sie auf den folgenden Seiten die notwendigen Einstellungen für Ihr VoIP-Konto vor. Die Daten erhalten Sie von Ihrem Provider.

## **Allgemeine Providerdaten**

#### **Domäne**

Geben Sie den hinteren Teil Ihrer SIP-Adresse (URI) an.

Beispiel: Für die SIP-Adresse **987654321@provider.de** tragen Sie **provider.de** ein.

#### **Proxy-Server-Adresse**

Der SIP-Proxy ist der Gateway-Server Ihres VoIP-Providers. Geben Sie die IP-Adresse oder den DNS-Namen Ihres SIP-Proxy-Servers ein.

Beispiel: **myprovider.com**.

#### **Proxy-Server-Port**

Geben Sie die Nummer des Kommunikationsports ein, über den der SIP-Proxy Signalisierungsdaten sendet und empfängt (SIP-Port). Von den meisten VoIP-Providern wird der Port 5060 verwendet.

#### **Registration-Server**

Geben Sie die IP-Adresse oder den DNS-Namen des Registrar-Servers ein. Der Registrar wird bei der Anmeldung des Telefons benötigt. Er ordnet Ihrer SIP-Adresse (Benutzer-Name@Domäne) die öffentliche IP-Adresse/Portnummer zu, mit der sich das Telefon anmeldet. Bei den meisten VoIP-Anbietern ist der Registrar-Server identisch mit dem SIP-Server.

#### Beispiel: **reg.myprovider.de**.

#### **Registration-Server-Port**

Geben Sie den am Registrar verwendeten Kommunikationsport an. Meistens wird der Port 5060 verwendet.

### **Registration-Refreshzeit [Sek]**

Geben Sie an, in welchen Zeitabständen das Telefon die Anmeldung beim VoIP-Server (SIP-Proxy) wiederholen soll (es wird eine Aufforderung zum Session-Aufbau gesendet). Die Wiederholung ist erforderlich, damit der Eintrag des Telefons in den Tabellen des SIP-Proxy erhalten bleibt und somit das Telefon erreichbar ist. Die Wiederholung wird für alle aktivierten VoIP-Rufnummern durchgeführt. Voreingestellt sind 120 Sek.

Geben Sie 0 Sek. an, wird die Anmeldung nicht periodisch wiederholt.

¤ Klicken Sie auf **Weiter >**.

## <span id="page-76-0"></span>**Netzwerk-Providerdaten**

Das Telefon muss seine öffentliche Adresse kennen, damit es die Sprachdaten des Gesprächspartners empfangen kann.

Das SIP-Protokoll kennt dazu folgende Möglichkeiten:

- ◆ Das Telefon erfragt die öffentliche Adresse bei einem STUN-Server im Internet (Simple Transversal of UDP over NAT). STUN kann nur bei sogenannten asymmetrischen NATs und nicht blockierenden Firewalls eingesetzt werden.
- ◆ Das Telefon richtet den Verbindungsaufbau-Wunsch nicht an den SIP-Proxy sondern an einen Outbound-Proxy im Internet, der die Datenpakete mit der öffentlichen Adresse versorgt.

STUN-Server und Outbound-Proxy werden alternativ eingesetzt, um NAT/Firewall am Router/ Gateway zu umgehen.

¤ Geben Sie die erforderlichen Daten für STUN-Server **oder** Outbound-Proxy ein:

#### **STUN-Server benutzen**

Klicken Sie auf **Ja**, wenn Ihr Telefon STUN verwenden soll, sobald es an einem Router mit asymmetrischem NAT eingesetzt wird.

#### **STUN-Server-Adresse**

Geben Sie den DNS-Namen oder die IP-Adresse des STUN-Servers im Internet ein. Haben Sie im Feld **STUN-Server benutzen** die Option **Ja** ausgewählt, müssen Sie dieses Feld ausfüllen.

#### **STUN-Server-Port**

Geben Sie die Nummer des Kommunikationsports am STUN-Server ein. Standard-Port: 3478.

#### **STUN-Refreshzeit [Sek]**

Geben Sie an, in welchen Zeitabständen (Sek.) das Telefon die Registrierung beim STUN-Server wiederholen soll. Die Wiederholung ist erforderlich, damit der Eintrag des Telefons in den Tabellen des STUN-Servers erhalten bleibt. Die Wiederholung wird für alle aktivierten VoIP-Rufnummern durchgeführt. Erfragen Sie die STUN-Refreshzeit bei Ihrem VoIP-Provider. Voreinstellung: 30 Sek.

#### **NAT-Refreshzeit [Sek]**

Geben Sie an, in welchen Zeitabständen das Telefon seinen Eintrag in der Routing-Tabelle des NAT aktualisieren soll. Geben Sie ein Zeitintervall in Sek. an, das etwas kleiner als der Session-Timeout des NAT ist. Den für die NAT-Aktualisierung voreingestellten Wert müssen Sie in der Regel nicht ändern. Voreinstellung: 20 Sek.

#### **Web-Konfigurator – Telefon am PC konfigurieren**

#### **Outbound-Proxy-Modus**

Geben Sie an, wann der Outbound-Proxy eingesetzt werden soll.

- **Immer** Alle vom Telefon gesendeten Signalisierungs- und Sprachdaten werden an den Outbound-Proxy gesendet.
- **Automatisch** Die vom Telefon gesendeten Daten werden nur an den Outbound-Proxy gesendet, wenn das Telefon an einen Router mit symmetrischen NAT oder blockierender Firewall angeschlossen ist. Befindet sich das Telefon hinter einem asymmetrischen NAT, wird der STUN-Server verwendet. Haben Sie **STUN-Server benutzen** = **Nein** gesetzt oder keinen STUN-Server eingetragen, wird der Outbound-Proxy immer verwendet.
- **Nie** Der Outbound-Proxy wird nicht verwendet.

Wenn Sie im Feld **Outbound-Server-Adresse** nichts angeben, verhält sich das Telefon unabhängig vom ausgewählten Modus wie bei **Nie**.

#### **Outbound-Server-Adresse**

Geben Sie den DNS-Namen oder die IP-Adresse des Outbound-Proxys Ihres Providers ein. Bei vielen Providern ist der Outbound-Proxy identisch mit dem SIP-Proxy.

#### **Outbound-Proxy-Port**

Geben Sie die Nummer des vom Outbound-Proxy verwendeten Kommunikationsports ein. Standard-Port: 5060.

#### **Automatisches Aushandeln der MFV-Übertragung**

Die DTMF-Signalisierung wird z. B. für die Abfrage und Steuerung einiger Netzanrufbeantworter über Ziffern-Codes oder für die Fernbedienung des lokalen Anrufbeantworters benötigt. Wählen Sie, ob die Einstellung automatisch vorgenommen wird. Wenn Sie **Nein** wählen, müssen Sie die Einstellung für die DTMF-Übertragung selbst festlegen.

#### **Sende-Einstellungen für die MFV-Übertragung**

Für das Senden von MFV-Signalen (englisch: DTMF) über VoIP müssen Sie festlegen, wie die Tastencodes in MFV-Signale umgesetzt und gesendet werden sollen:

**Audio** als hörbare Information im Sprachkanal. **RFC 2833** als Wert (= gedrückte Taste) in einem RTP-Paket. **SIP-Info** als sogenannte "SIP Info"-Meldung. Der Wert (= gedrückte Taste) wird als SIP-Datenpaket geschickt.

Erkundigen Sie sich bei Ihrem VoIP-Provider, welche Art der MFV-Übertragung er unterstützt.

¤ Klicken Sie auf **Weiter >**.

## **Persönliche Providerdaten**

In beiden Fällen der manuellen Konfiguration, mit und ohne Provider-Profil, geben Sie nun noch die persönlichen Anmeldedaten ein, die Sie von Ihrem VoIP-Provider erhalten haben.

- ▶ Tragen Sie folgende Daten ein:
	- **Anmelde-Name**
	- **Anmelde-Passwort**
	- **Benutzer-Name**
	- **Angezeigter Name**

Sie können außerdem einen beliebigen Namen für diese Telefonverbindung eingeben. Dies ist sinnvoll, wenn Sie mehrere VoIP-Konten nutzen.

- **▶ Tragen Sie einen Verbindungsnamen ein.**
- ▶ Klicken Sie auf Weiter >, um die Konfiguration des VoIP-Kontos zu beenden.

## <span id="page-78-0"></span>**Konfiguration beenden**

Es werden die Daten für das konfigurierte VoIP-Konto angezeigt.

- ¤ Wenn Sie die Einstellungen ändern möchten, klicken Sie auf **< Zurück**.
- ▶ Falls Sie ein weiteres VoIP-Konto konfigurieren wollen, aktivieren Sie das entsprechende Kontrollkästchen. In diesem Fall geht der Web-Konfigurator nach Betätigen von **Weiter >** wieder auf die Start-Seite zurück ( ¢**[VoIP-Konto einrichten](#page-73-1)**).
- ▶ Klicken Sie auf Beenden, um den Konfigurationsassistenten zu beenden.
- ¤ Klicken Sie auf **Weiter >**, um ein weiteres VoIP-Konto einzurichten.

## **Assistent beenden**

Sie haben Ihr Telefon nun erfolgreich mit Hilfe des Web-Konfigurators konfiguriert. Folgende Daten werden noch einmal angezeigt:

- Anzahl der konfigurierten VoIP-Konten
- Name des voreingestellten Kontos für abgehende Anrufe
- ¤ Klicken Sie auf **Beenden**, um den Assistenten zu beenden und die Einstellungen zu übernehmen.
- ¤ Klicken Sie auf **< Zurück**, wenn Sie Änderungen an Ihren Einstellungen vornehmen möchten.

<span id="page-79-0"></span>Im Menü **Einstellungen** des Web-Konfigurators ändern Sie Einstellungen, die Sie bereits über das Display-Menü des Telefons oder den Assistenten vorgenommen haben oder die bei Auslieferung voreingestellt sind. Außerdem haben Sie weitergehende Möglichkeiten der Konfiguration.

Das Menü bietet folgende Funktionen:

◆ Netzwerk und Anschlüsse (→ **[S. 80](#page-79-1)**)

Konfigurieren Sie die Einstellungen für das lokale Netzwerk, Server und Telefonanlagen, richten Si[e weitere V](#page-90-1)oIP-Konten ein und nehmen Sie Sicherheitseinstellungen vor.

 $\triangle$  Telefonie ( $\triangle$  **S. 91**)

Bearbeiten Sie Ihre konfigurierten VoIP-Konten, optimieren Sie die Qualität der Sprachverbindungen, konfigurieren Sie Telefonfunktionen wie Anrufweiterschaltung und Wählregeln und richten Sie Sperrlisten und Voicemail-Dienste ein.

◆ Nachrichten (  $\rightarrow$  **[S. 102](#page-101-1)**)

Konfigurieren Sie das Nachrichten-Center (MWI) Ihres Geräts.

◆ Zusatzdienste (**+ [S. 103](#page-102-1)**)

Nehmen Sie Einstellungen für die Verwendung von Telefonbüchern vor oder richten Sie eine Türsprechanlage ein.

 $\blacklozenge$  System  $( \dashv$  [S. 109](#page-108-1))

Ändern Sie die Grundeinstellungen Ihres Telefons, z. B. Datum und Uhrzeit oder Einstellungen für das Display. Außerdem können Sie das System neu starten oder neue Firmware einspielen.

# <span id="page-79-1"></span>**Netzwerk und Anschlüsse**

Nur im Administrator-Modus verfügbar.

Korrekte Einstellungen für die Anbindung Ihres Telefons an das lokale Netzwerk sind Voraussetzung für die Kommunikation mit anderen Geräten im Netzwerk und damit für das Telefonieren über das Internet.

Wenn Sie den Web-Konfigurator nutzen, ist Ihr Telefon bereits mit dem lokalen Netzwerk verbunden. Im Menü **Netzwerk und Anschlüsse** können Sie diese Einstellungen verändern und erweitern. Außerdem können Sie weitere VoIP-Konten konfigurieren und Einstellungen für Telefonanschlüsse vornehmen:

- $\triangleleft$  LAN-Einstellungen ( $\rightarrow$  **[S. 81](#page-80-0)**)
- $\triangleq$  Server und Telefonanlagen ( $\rightarrow$  **[S. 86](#page-85-0)**)
- ◆ QoS-Einstellungen [\(Quality o](#page-87-0)f Service) (→ [S. 87](#page-86-0))
- ◆ VoIP-Einstellungen (**+ S. 88**)
- ◆ Sicherheitseinstellungen (**+ [S. 89](#page-88-0)**)

## <span id="page-80-0"></span>**LAN-Einstellungen**

## **Achtung**

Wenn Ihnen beim Ändern der LAN-Einstellungen ein Fehler unterläuft, wird ggf. die Verbindung des PCs zum Telefon abgebrochen und Sie haben keinen Zugang mehr zum Web-Konfigurator.

In diesem Fall müssen Sie [den Zuga](#page-64-0)ng des Telefons zum lokalen Netzwerk wieder über das Display-Menü herstellen (**→ S. 65**).

## **Einstellungen**¢**Netzwerk und Anschlüsse**¢**LAN-Einstellungen**

### **Netzwerkadresse zuweisen**

#### **Netzwerktyp**

¤ Wählen Sie das IP-Protokoll, das in Ihrem Netzwerk verwendet wird (**IPv4** oder **IPv6**).

Die weiteren Einstellungen sind abhängig von Ihrer Auswahl.

## **IPv4-Konfiguration**

- ¤ Wählen Sie **Dynamisch**, wenn Ihr Gerät die IP-Adresse über einen DHCP-Server erhält.
- ¤ Wählen Sie **Statisch**, wenn Ihr Gerät eine feste IP-Adresse erhält.

Bei der Einstellung **Dynamisch** werden die weiteren Einstellungen automatisch vorgenommen. Sie werden angezeigt und können nicht geändert werden.

Wenn Sie als Adresstyp **Statisch** gewählt haben, müssen Sie folgende Einstellungen vornehmen:

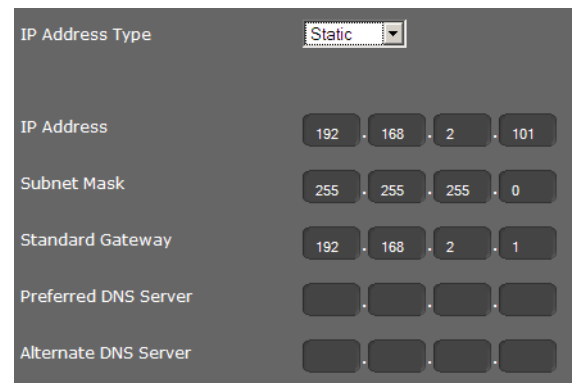

#### **IP-Adresse**

Geben Sie eine IP-Adresse für Ihr Telefon ein. Über diese IP-Adresse ist Ihr Telefon für andere Teilnehmer in Ihrem lokalen Netzwerk (z. B. PC) erreichbar.

Die IP-Adresse besteht aus vier durch einen Punkt von einander getrennten Feldern mit Dezimalwerten von 0-255, z. B. 192.168.2.1.

Folgendes ist zu beachten:

- Die IP-Adresse muss aus dem Adressbereich sein, der am Router/Gateway für das lokale Netzwerk verwendet wird. Der gültige Adressbereich wird durch die IP-Adresse des Routers/Gateways und die Subnetzmaske bestimmt (siehe Beispiel).
- Die IP-Adresse muss netzweit eindeutig sein, d. h. sie darf nicht von einem anderen Gerät am Router/Gateway benutzt werden.
- Die feste IP-Adresse darf nicht zum Adressbereich gehören, der für den DHCP-Server des Routers/Gateways reserviert ist.

Prüfen Sie ggf. die Einstellung am Router bzw. fragen Sie den Netzadministrator.

#### **Beispiel:**

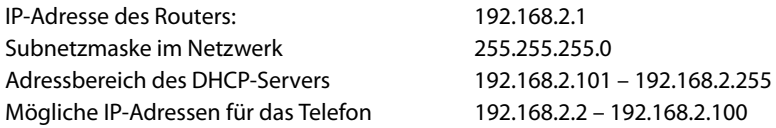

#### **Subnetzmaske**

Die Subnetzmaske gibt an, wie viele Teile einer IP-Adresse das Netzpräfix ausmachen.

255.255.255.0 bedeutet zum Beispiel, dass die ersten drei Teile einer IP-Adresse für alle Geräte im Netzwerk gleich sein müssen, der letzte Teil ist für jedes Gerät spezifisch. Bei der Subnetzmaske 255.255.0.0 sind nur die zwei ersten Teile für den Netzpräfix reserviert. Sie müssen die Subnetzmaske eingeben, die in Ihrem Netzwerk verwendet wird.

#### **Standard-Gateway**

Geben Sie die IP-Adresse des Standard-Gateways ein, über den das lokale Netz mit dem Internet verbunden ist. Das ist im Allgemeinen die lokale (private) IP-Adresse Ihres Routers/Gateways (z. B. 192.168.2.1). Ihr Telefon benötigt diese Information, um auf das Internet zugreifen zu können.

#### **Bevorzugter DNS-Server**

Geben Sie die IP-Adresse des bevorzugten DNS-Servers ein. DNS (Domain Name System) ermöglicht die Zuordnung öffentlicher IP-Adressen zu symbolischen Namen. Der DNS-Server wird benötigt, um beim Verbindungsaufbau zu einem Server den DNS-Namen in die IP-Adresse umzusetzen.

Sie können hier die IP-Adresse Ihres Routers/Gateways angeben. Dieser leitet Adress-Anfragen des Telefons an seinen DNS-Server weiter.

Es ist kein DNS-Server voreingestellt.

#### **Alternativer DNS-Server**

Geben Sie die IP-Adresse des alternativen DNS-Servers ein, der bei Nichterreichbarkeit des bevorzugten DNS-Servers verwendet werden soll.

## **IPv6-Konfiguration**

#### **IP-Adresstyp**

- ¤ Wählen Sie **Automatische Konfiguration**, wenn Ihr Gerät die IP-Adresse über einen DHCP-Server erhält.
- ¤ Wählen Sie **Statisch**, wenn Ihr Gerät eine feste IP-Adresse erhält.

Bei der Einstellung **Automatische Konfiguration** werden die weiteren Einstellungen automatisch vorgenommen. Sie werden hier angezeigt und können nicht geändert werden.

Wenn Sie als Adresstyp **Statisch** gewählt haben, müssen Sie folgende Einstellungen vornehmen:

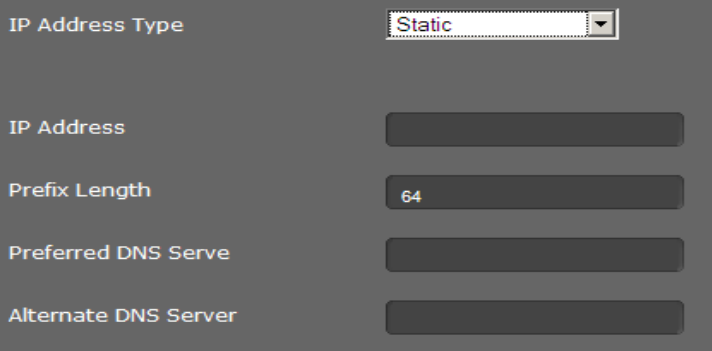

#### **IP-Adresse**

Geben Sie eine IP-Adresse für Ihr Telefon ein. Über diese IP-Adresse ist Ihr Telefon für andere Teilnehmer in Ihrem lokalen Netzwerk (z. B. PC) erreichbar.

Die IP-Adresse umfasst 128 Bit. Sie wird durch acht durch einen Doppelpunkt getrennte Felder mit hexadezimalen Werten von 0-FFFFFF dargestellt, z. B. 2001:b021:189:0:205:5dff:fe6b:87.

Die IP-Adresse besteht aus einem Präfix und einem Interface Identifier. Die Länge des Präfixes (normalerweise 64 Bit) wird über den Wert von **Präfix-Länge** definiert.

#### **Präfix-Länge**

Die Präfix-Länge gibt an, wieviele Bits der IP-Adresse für das Netzpräfix verwendet werden. Sie müssen die Präfix-Länge eingeben, die in Ihrem Netzwerk verwendet wird.

#### **Bevorzugter DNS-Server**

Geben Sie die IP-Adresse des bevorzugten DNS-Servers ein. DNS (Domain Name System) ermöglicht die Zuordnung öffentlicher IP-Adressen zu symbolischen Namen. Der DNS-Server wird benötigt, um beim Verbindungsaufbau zu einem Server den DNS-Namen in die IP-Adresse umzusetzen.

Sie können hier die IP-Adresse Ihres Routers/Gateways angeben. Dieser leitet Adress-Anfragen des Telefons an seinen DNS-Server weiter.

Es ist kein DNS-Server voreingestellt.

#### **Alternativer DNS-Server**

Geben Sie die IP-Adresse des alternativen DNS-Servers ein, der bei Nichterreichbarkeit des bevorzugten DNS-Servers verwendet werden soll.

## **VLAN-Tagging**

Ein lokales Netzwerk kann in logische Teilnetze, sogenannte VLANs aufgeteilt werden (VLAN = Virtual Local Area Network, Standard IEEE 802.1Q). Dabeil teilen sich mehrere VLANs ein physikalisches Netzwerk und dessen Komponenten, z. B. Switches. Datenpakete eines VLANs werden nicht in ein anderes VLAN weitergeleitet. VLANs werden häufig genutzt, um den Datenverkehr unterschiedlicher Dienste (Internet-Telefonie, Internet-Fernsehen, ...) voneinander zu trennen und unterschiedliche Prioritäten für den Datenverkehr festzulegen.

Sie können Ihr Telefon und einen PC, den Sie am PC-Port Ihres Telefons angeschlossen haben, in zwei verschiedenen VLANS betreiben. Sie geben hier die VLAN-Kennungen (VLAN-Tags) Ihrer VLANs ein. Diese erhalten Sie von Ihrem Netzbetreiber.

#### **Achtung**

Wenn Sie den PC in einem anderen VLAN betreiben als das Telefon, können Sie nicht mehr vom PC direkt auf den Web-Konfigurator des Telefons zugreifen.

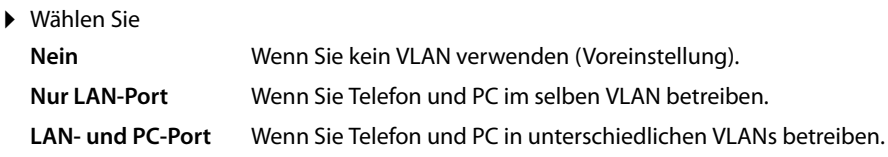

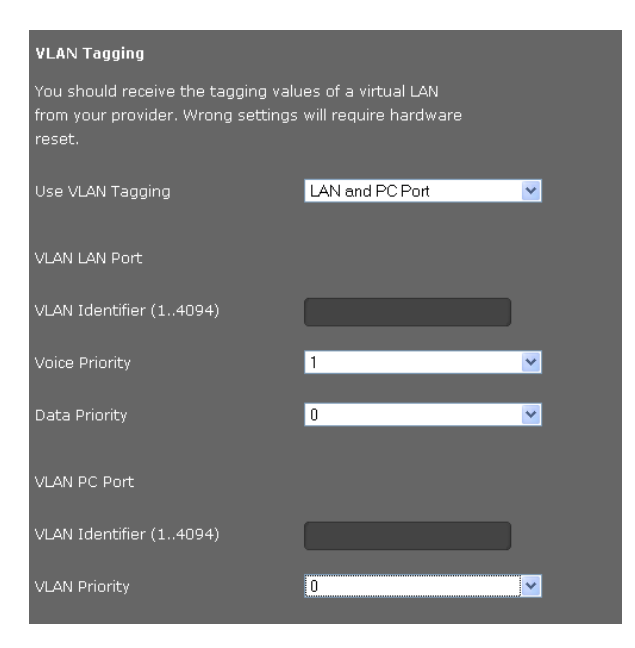

¤ Tragen Sie im Feld **VLAN-Kennung (1..4094)** die VLAN-Kennung Ihres virtuellen Netzwerks ein.

Bei Auswahl **LAN- und PC-Port** tragen Sie unter **VLAN LAN-Port** und **VLAN PC-Port** die unterschiedlichen VLAN-Kennungen ein. Wertebereich: 1 – 4094

## **Achtung**

Wenn Sie für **VLAN-Kennung (1..4094)** ei[nen falsche](#page-61-0)n Wert engeben, müssen Sie das Telefon in den Lieferzustand zurücksetzen (£**S. 62**). [Danach mu](#page-64-0)ss der Zugang des Telefons zum lokalen Netzwerk wieder hergestellt werden (£**S. 65**).

- ¤ Wählen Sie aus den Menüs **Priorität Sprachdienste** und **Priorität Datendienste** die gewünschten Prioritäten für die Übertragung von Sprache und Daten für den LAN-Port.
- ¤ Wenn Sie **LAN- und PC-Port** gewählt haben, wählen Sie außerdem die **VLAN-Priorität** für die Übertragung der PC-Daten.

## **Priorisierung von VLANs**

Datenpakete von VLANs können priorisiert werden. Die Priorität entscheidet, ob der Datenverkehr eines VLANs von den Netzwerkkomponenten bevorzugt behandelt wird. Sie können die Priorität für Sprache und Daten getrennt festlegen. Bei einem lokalen Netzwerk mit viel Datenverkehr, erreichen Sie durch hohe Priorisierung der Sprachdaten eine bessere Qualität Ihrer Telefonverbindungen.

Wertebereich und Zuordnung der Werte zu Dienstklassen (nach IEEE 802.1p):

- 0 Keine Priorisierung (Best Effort)
- 1 Hintergrunddienste, z. B. News Ticker (Background)
- 2 nicht definiert
- 3 Allgemeine Datendienste (Excellent Effort)
- 4 Steuerdienste, z. B. Routing (Controlled Load)
- 5 Video
- 6 Sprachdaten (Voice)
- 7 Höchste Priorität für Software zur Netzwerksteuerung (Network Control)

## **Hinweis**

Weitere Möglichkeiten zur O[ptimieru](#page-86-0)ng der Sprachqualität finden Sie unter **[QoS-Einstel](#page-86-0)[lungen \(Quality of Service\)](#page-86-0) → S. 87.** 

## **Einstellungen speichern**

¤ Klicken Sie auf **Sichern**, um Ihre Einstellungen auf der Seite **LAN-Einstellungen** zu sichern.

## <span id="page-85-0"></span>**Server und Telefonanlagen**

Wenn Sie in Ihrem lokalen Netzwerk einen eigenen HTTP-Server oder eine Telefonanlage betreiben, verwenden Sie diese Seite, um den Zugang Ihres Telefons zu konfigurieren.

## **Einstellungen** ¢**Netzwerk und Anschlüsse** ¢**Server und Telefonanlagen**

## **HTTP-Proxy konfigurieren**

- ▶ Wählen Sie, ob Sie einen eigenen Proxy-Server im Netzwerk für Ihr Telefon freigeben wollen.
- ¤ Wenn **Ja**, geben Sie im Feld **Proxy-Server-Adresse** die IP-Adresse des Proxy-Servers ein.
- ▶ Der Proxy-Server-Port ist auf 80 voreingestellt. Ändern Sie dies, wenn Ihr Server einen anderen Port verwendet.

### **Eigene HTTP-Server-Einstellungen**

▶ Wenn Sie einen eigenen HTTP-Server betreiben, geben Sie die Kommunikationsdaten ein.

#### **HTTP-Port**

Geben Sie die Nummer des vom HTTP-Server zur Kommunikation verwendeten Ports ein. Voreinstellung: 80

#### **HTTPS-Port**

Geben Sie die Nummer des vom HTTP-Server verwendeten Ports für sichere Verbindungen ein. Voreinstellung: 443

#### **HTTP-Verbindungstyp**

Wählen Sie, welche Verbindungen aufgebaut werden können:

- **HTTP** Ungesicherte Verbindung
- **HTTPS** Gesicherte Verbindung

**HTTP + HTTPS** Sowohl sichere als auch unsichere Verbindungen

#### **Automatisch Ausloggen [Min]**

Geben Sie die Zeit ein (Min.), nach der eine HTTP-Verbindung automatisch beendet werden soll, wenn keine Eingabe erfolgt.

#### **Telefonanlagen**

Wenn Ihr Telefon an eine Telefonanlage angeschlossen ist, wählen Sie den Typ der Telefonanlage.

#### **Anschluss an Telefonanlage** (Beispielauswahl)

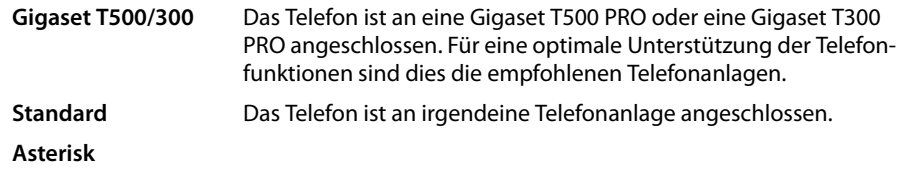

...

## **Call-Manager**

Wenn das Telefon an eine Gigaset-Telefonanlage angeschlossen ist:

¤ Wählen Sie, wie Sie Gespräche führen möchten, die Sie über den Call Manager der Telefonanlage einleiten. Sie haben folgende Möglichkeiten:

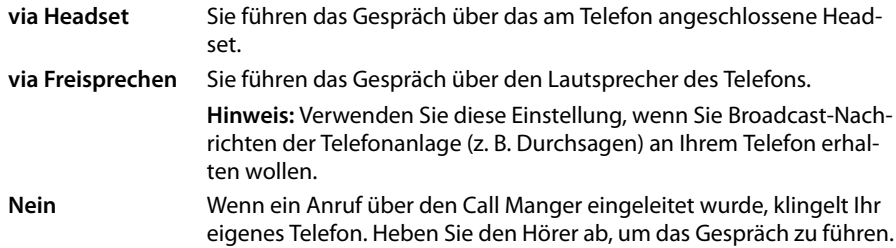

## **Einstellungen speichern**

¤ Klicken Sie auf **Sichern**, um Ihre Einstellungen auf der Seite **Server und Telefonanlagen** zu sichern.

## <span id="page-86-0"></span>**QoS-Einstellungen (Quality of Service)**

Auf dieser Seite können Sie die Sprachqualität Ihres IP-Telefons optimieren.

Die Sprachqualität ist abhängig von der Priorität der Sprachdaten im IP-Netzwerk. Zur Priorisierung der VoIP-Datenpakete wird das QoS-Verfahren DiffServ (= Differentiated Services) verwendet. DiffServ definiert für die Dienstgüte mehrere Klassen und innerhalb der Klassen verschiedene Prioritätsstufen, für die jeweils bestimmte Priorisierungs-Verfahren festgelegt sind.

Sie können unterschiedliche QoS-Werte für SIP- und RTP-Pakete angeben. SIP-Pakete (Session Initiation Protocol) enthalten die Signalisierungsdaten, RTP (Realtime Transport Protocol, deutsch: Echtzeit-Transportprotokoll) wird für die Sprachübertragung verwendet.

#### **Einstellungen** ¢**Netzwerk und Anschlüsse** ¢**QoS-Einstellungen**

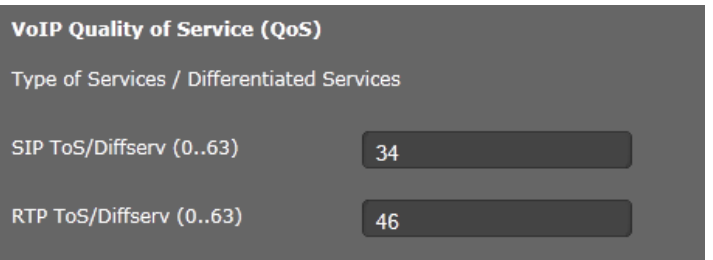

¤ Tragen Sie in die Felder **SIP ToS/Diffserv (0..63)** und **RTP ToS/Diffserv (0..63)** die gewünschten QoS-Werte ein. Wertebereich: 0 - 63.

Übliche Werte für VoIP (Voreinstellung):

- SIP 34 hohe Dienstklasse für schnelles Schalten des Datenflusses (Expidited Flow)
- RTP 46 höchste Dienstklasse für schnelles Weiterleiten von Datenpaketen (Expidited Forwarding)

#### **Achtung**

Ändern Sie diese Werte nur in Absprache mit Ihrem Netzbetreiber. Ein höherer Wert bedeutet nicht unbedingt eine höhere Priorität. Der Wert bestimmt die Dienstklasse nicht die Priorität. Das jeweils verwendete Priorisierungs-Verfahren entspricht den Erfordernissen dieser Klasse und ist nicht zwingend für die Übertragung von Sprachdaten geeignet.

Ausführliche Informationen zu den Diffserv-Verfahren finden Sie im [RFC 2474](http://tools.ietf.org/html/rfc2474) und [RFC 3168](http://tools.ietf.org/html/rfc3168)

## **Einstellungen speichern**

¤ Klicken Sie auf **Sichern**, um Ihre Einstellungen auf der Seite **QoS-Einstellungen** zu sichern.

## <span id="page-87-0"></span>**VoIP-Einstellungen**

Auf dieser Seite konfigurieren Sie die Ports für den Aufbau von VoIP-Verbindungen.

#### **Einstellungen** ¢**Netzwerk und Anschlüsse** ¢**VoIP-Einstellungen**

### **"Listen Ports" für VoIP-Verbindungen**

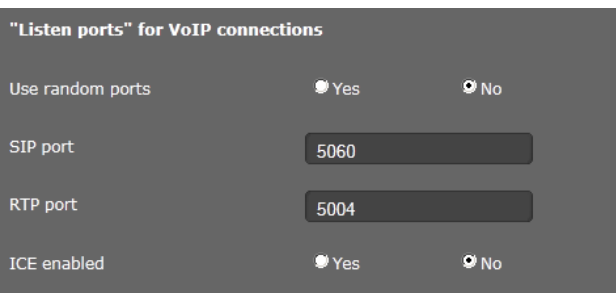

¤ Wählen Sie die Ports, auf denen Ihr Telefon eingehende VoIP-Verbindungen erwartet.

### **Zufällige Ports benutzen**

¤ Wählen Sie **Ja**, wenn das Telefon für SIP-Port und RTP-Port keine festen sondern beliebige freie Ports verwenden soll.

Die Verwendung zufälliger Ports ist sinnvoll, wenn an demselben Router/Gateway mit NAT mehrere Telefone betrieben werden sollen. Die Telefone müssen dann unterschiedliche Ports verwenden, damit das NAT des Routers/Gateways eingehende Gespräche und die Sprachdaten nur an ein Telefon (das adressierte) weiterleiten kann.

¤ Klicken Sie auf **Nein**, verwendet das Telefon die in **SIP-Port** und **RTP-Port** angegebenen **Ports** 

#### **SIP-Port**

Legen Sie den lokalen Kommunikationsport fest, über den das Telefon Signalisierungsdaten empfangen soll. Geben Sie eine Zahl zwischen 1024 und 49152 an. Standard-Portnummer für die SIP-Signalisierung ist 5060.

#### **RTP-Port**

Geben Sie den lokalen Kommunikationsport an, über den das Telefon Sprachdaten empfangen soll. Geben Sie eine gerade Zahl zwischen 1024 und 49152 ein. Die Portnummer darf nicht mit der Portnummer im Feld SIP-Port übereinstimmen. Geben Sie eine ungerade Zahl ein, wird automatisch die nächstniedrigere gerade Zahl eingestellt (z. B. geben Sie 5003 ein, wird 5002 gesetzt). Standard-Portnummer für die Sprachübertragung ist 5004.

#### **ICE aktivieren**

Wählen Sie, ob Sie IC[E \(Interact](#page-76-0)ive Connectivity Establishment) verwenden oder nicht. ICE ist ähnlich wie STUN (£**S. 77**) eine Methode für das Session Initiation Protocol (SIP) zur Überwindung von NAT-Firewalls.

## **Einstellungen speichern**

¤ Klicken Sie auf **Sichern**, um Ihre Einstellungen auf der Seite **VoIP-Einstellungen** zu sichern.

## <span id="page-88-0"></span>**Sicherheitseinstellungen**

Auf dieser Seite nehmen Sie Sicherheitseinstellungen für Ihr Telefon vor.

## **Einstellungen** ¢**Netzwerk und Anschlüsse** ¢**Sicherheitseinstellungen**

### **Fernverwaltung**

¤ Wählen Sie, ob Sie den **Zugriff aus anderen Netzen auf den WEB-Konfigurator zulassen** zulassen wollen (**Ja**) oder nicht (**Nein**).

Wenn Sie **Fernverwaltung** zulassen, erhöht sich das Risiko eines unbefugten Zugriffes auf Ihre Geräteeinstellungen.

- ▶ Wählen Sie das Netzwerkprotokoll, über das die Kommunikation stattfinden soll:
	- **TLS** (Transport Level Security)
	- **UDP** (User Datagram Protocol
	- **TCP** (Transmission Control Protocol)

## **Sicherheitseinstellungen**

Sie können auf dieser Seite Server-Zertifikate in Ihr Telefon laden, geladene Zertifikate löschen und die Behandlung ungültiger Zertifikate festlegen.

Server-Zertifikate ermöglichen die digitale Identifizierung eines Servers über SSL (Secure Sockets Layer). Der Betrieb eines Servers mit SSL verlangt sowohl für eine einseitige Authentifizierung (Server gegenüber dem Client) als auch für eine beidseitige Authentifizierung (Client und Server gegenseitig) ein Server-Zertifikat. Ein Server-Zertifikat muss auf Ihr Gerät geladen werden, damit das Gerät eine Authentifizierung durchführen kann.

Die Listen **Server-Zertifikate** und **CA-Zertifikate** enthalten alle geladenen Zertifikate.

- ¤ Wählen Sie aus einer der Listen ein Zertifikat aus.
- **▶ Klicken Sie auf Entfernen**, um das Zertifikat aus der Liste zu löschen.
- ¤ Klicken Sie auf **Details**, um Informationen zum Zertifikat anzuzeigen.

#### **Import eines lokalen Zertifikats**

Um ein Zertifikat in Ihr Telefon zu laden, muss es in Ihrem Netzwerk zur Verfügung stehen.

- ¤ Klicken Sie auf **Durchsuchen**, um die Datei auf Ihrem PC oder in Ihrem Netzwerk zu suchen. Wählen Sie die gewünschte Datei aus.
- ¤ Klicken Sie auf **Übertragen**, um die Datei in das Gerät zu laden.

### **Ungültige Zertifikate**

Die Liste enthält alle ungültigen Zertifikate.

- ▶ Wählen Sie aus der Liste ein Zertifikat aus.
- ¤ Klicken Sie auf **Akzeptieren**, um das Zertifikat dennoch zu akzeptieren.
- ¤ Klicken Sie auf **Abweisen**, um das Zertifikat abzulehnen.

#### **Sicheres Real-Time-Protokoll (SRTP)**

Mit dem Secure Real-Time Transport Protocol (SRTP) können die mit dem Real-Time Transport Protocol (RTP) übertragenen Sprachdaten verschlüsselt werden.

- ¤ Aktivieren oder deaktivieren Sie **Sicheres Real-Time-Protokoll (SRTP)**.
- ¤ Wählen Sie, ob Sie einen **Nichtsicheren RTP-Anruf annehmen** wollen oder nicht. Ist die Funktion aktiviert, nehmen Sie auch Anrufe an, die von einer Gegenstelle ohne SRTP-Nutzung eingehen.

## **Einstellungen speichern**

¤ Klicken Sie auf **Sichern**, um Ihre Einstellungen auf der Seite **Sicherheitseinstellungen** zu sichern.

# <span id="page-90-1"></span>**Telefonie**

Das Menü **Telefonie** bietet die folgenden Einstellmöglichkeiten:

- ◆ [Verbindungen](#page-90-0) (  $\rightarrow$  [S. 91](#page-90-0)) Hier konfigurieren Sie Ihre VoIP-Verbindungen und richten neue Verbindungen ein.
- ◆ [Audio \(Sprachqualität\)](#page-94-0) ( $\rightarrow$  [S. 95](#page-94-0)) Auf dieser Seite optimieren Sie die Sprachqualität Ihrer VoIP-Verbindungen.
- $\triangle$  [Klingeltöne](#page-96-0) ( $\rightarrow$  [S. 97](#page-96-0)) Diese Seite steht nur im Benutzer-Modus verfügbar. Hier können Sie die Klingeltöne für Ihre Verbindungen einstellen. Im Administrator-Modus finden Sie diese Einstellung bei den Konfigurationsdaten der Verbindung (**Telefonie**¢**Verbindungen**).
- ◆ [Anrufweiterschaltung](#page-96-1) (  $\rightarrow$  [S. 97](#page-96-1)) Auf dieser Seite legen Sie Optionen für Anrufweiterschaltung fest und aktivieren bzw. deaktivieren diese Funktion.
- $\div$  [Wählregeln](#page-99-0) (  $\div$  [S. 100](#page-99-0))

Auf der Seite Wählregeln können Sie die Verwendung von Vorwahlen und VoIP-Verbindungen für ausgehende Telefonate festlegen, sowie die internationale und lokale Vorwahl Ihres Telefonanschlusses eintragen.

## ◆ [Sperrliste \(DND\)](#page-100-0) ( **+ [S. 101](#page-100-0)**)

Über die Sperrlisten können Sie eingehende Anrufer ausgewählter Nummern sperren oder auch alle anonymen Anrufe blockieren.

◆ [Voicemail-Dienste](#page-100-1) (  $\rightarrow$  [S. 101](#page-100-1)) Auf dieser Seite konfigurieren Sie Ihre Netzanrufbeantworter.

## <span id="page-90-0"></span>**Verbindungen**

Nur im Administrator-Modus verfügbar.

Sie können bis zu 2 Verbindungen für Telefonie (VoIP-Konten) für Ihr Telefon einrichten.

## **Einstellungen** ¢**Telefonie** ¢**Verbindungen**

Auf dieser Seite

- richten Sie eine neue Verbindung über **Automatische Konfiguration** ein,
- sehen Sie den Status der konfigurierten Verbindungen,
- aktivieren oder deaktivieren Sie einzelne Verbindungen,
- legen Sie fest, welche der Verbindungen standardmäßig für ausgehende Telefonate verwendet wird,
- ändern Sie die Konfiguration von Verbindungen oder richten Sie neue Verbindungen ein,
- löschen Sie bestehende Verbindungen.

## **Neue Verbindung über Auto-Konfiguration einrichten**

▶ Wenn Sie eine neue Verbindung einrichten wollen und Ihr Provider automatische Konfiguration für das Konto zulässt, klicken Sie auf **Starten**.

Wenn der Vorgang abgeschlossen ist, wird die Verbindung in der Liste angezeigt.

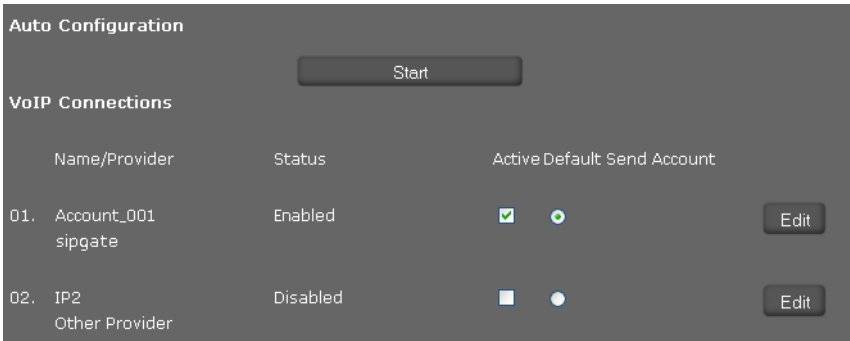

## **Verbindungen des Gigaset DE310 IP PRO**

Für jede konfigurierte Verbindung werden folgende Informationen angezeigt: Name/ Name oder Nummer der VoIP-Verbindung / Name des VoIP-Providers **Provider**

**Status** Zustand der Verbindung. Folgende Zustände sind möglich:

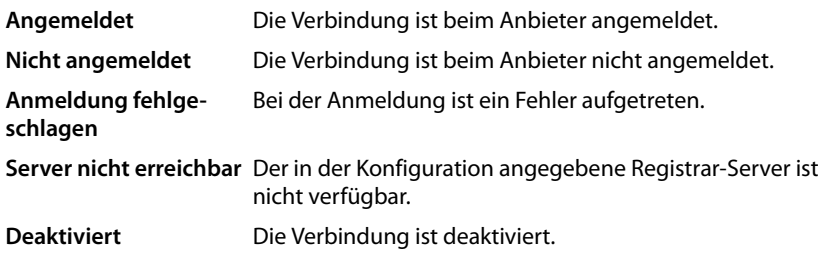

### **Verbindungen aktivieren/deaktivieren**

Nur aktivierte Verbindungen können für die Internet-Telefonie verwendet werden.

¤ Um eine konfigurierte Verbindung zu nutzen, markieren Sie das Kontrollkästchen **Aktiv**.

## **Standardverbindung für abgehende Anrufe festlegen**

¤ Markieren Sie die Option **Voreinstellung für abgehende Anrufe** für die Verbindung, die Sie als Standardverbindung für Ihre Telefonate nutzen wollen. Es ist nur eine Markierung möglich.

## **Neue Verbindungen einrichten oder bestehende bearbeiten**

- ¤ Klicken Sie auf **Bearbeiten** in der Reihe einer konfigurierten Verbindung, um deren Konfiguration zu ändern.
- ¤ Klicken Sie auf **Bearbeiten** in einer Reihe ohne konfigurierte Verbindung, um eine neue Verbindung einzurichten.

Für Mobiltelefone kann immer nur eine Verbindung konfiguriert werden.

### **Konfiguration der Verbindungen**

Sie benötigen dazu die entsprechenden Informationen Ihres Providers für Internet-Telefonie.

- ¤ Geben Sie im Feld **Verbindungsname oder Rufnummer** einen beliebigen Namen oder die Rufnummer für diese Verbindung ein.
- ▶ Klicken Sie auf **Providerauswahl starten**, um ein Provider-Profil zu laden.

Es wird ein Assistent gestartet, der Sie durch die weiteren Schritte führt.

- ¤ Wählen Sie Ihr **Land** und im nächsten Schritt Ihren **Provider**.
- ¤ Befindet sich Ihr Provider nicht in der Liste, wählen Sie **Other Provider** (Anderer Provider).
- ¤ Klicken Sie auf **Beenden**.

Das gewählte Provider-Profil wird geladen.

## **Persönliche Provider-Daten eingeben**

Geben Sie nun noch die persönlichen Anmeldedaten ein, die Sie von Ihrem VoIP-Provider erhalten haben.

- ▶ Tragen Sie folgende Daten ein:
	- **Anmelde-Name**
	- **Anmelde-Passwort**
	- **Benutzer-Name**
	- **Angezeigter Name**

#### **Erweiterte Einstellungen**

Weitere Parameter für die Konfiguration Ihrer VoIP-Verbindung finden Sie unter **Erweiterte Einstellungen**.

¤ Klicken Sie neben **Erweiterte Einstellungen** auf **Anzeigen**.

Ausführliche Informationen zu den Konfigurationseinstellungen finden Sie im Abschnitt **[VoIP-Konto einrichten](#page-73-1)** auf **[S. 74](#page-73-1)**.

### **Entgangene und angenommene Anrufe zählen**

Entgangene und angenommene Anrufe für diese[s VoIP-Kon](#page-41-0)to werden in den Anruflisten des Telefons erfasst, wenn diese Funktion aktiviert ist (→ **S. 42**).

- ¤ Öffnen Sie den Bereich **Erweiterte Einstellungen**.
- ¤ Markieren Sie **Ja** für **Entgangene/angenommene Anrufe zählen**, wenn Sie die Funktion aktivieren wollen. Voreinstellung: **Ja**

#### **Hinweis**

Ist Ihr Telefon an einer Telefonanlage Gigaset T500 PRO oder Gigaset T300 PRO angeschlossen, werden Anrufe nicht lokal im Telefon sondern von der Telefonanlage verwaltet und an alle Telefone übertragen, die Ihnen zugordnet sind.

### **Anklopfen zulassen oder verhindern**

Wenn während eines Gesprächs ein weiterer Anruf eingeht, wird dies standardmäßig durch Anklopfen angezeigt. Sie können für jede Verbindung festlegen, ob Anklopfen zulässig ist oder nicht.

- ¤ Öffnen Sie den Bereich **Erweiterte Einstellungen**.
- ¤ Markieren Sie **Nein** für **Anklopfen**, wenn Sie die Funktion deaktivieren wollen. Voreinstellung: Ja

#### <span id="page-93-0"></span>**Klingelton einstellen**

Sie können für jede Verbindung einen Klingelton einstellen.

- ¤ Öffnen Sie den Bereich **Erweiterte Einstellungen**.
- ¤ Wählen Sie eine **Melodie**.
- ¤ Klicken Sie auf **Testen**, um die gewählte Melodie abzuspielen.

## **Einstellungen speichern**

¤ Klicken Sie auf **Sichern**, um Ihre Einstellungen für diese Verbindung zu sichern.

## **Verbindung löschen**

¤ Klicken Sie auf **Verbindung löschen**, um die angezeigte Verbindung zu löschen.

## <span id="page-94-0"></span>**Audio (Sprachqualität)**

Nur im Administrator-Modus verfügbar.

Die Sprachqualität Ihrer VoIP-Gespräche wird durch den für die Übertragung verwendeten Codec bestimmt. Für eine Erhöhung der Qualität müssen mehr Daten übertragen werden. In Abhängigkeit von der Bandbreite Ihres Internet-Anschlusses kann es dann – insbesondere bei zwei gleichzeitig geführten VoIP-Gesprächen – zu Problemen mit der Datenmenge kommen, so dass die Übertragung nicht mehr einwandfrei ist. Die folgenden Einstellungen erlauben Ihnen, Ihr Gigaset an Ihren individuellen Internet-Anschluss anzupassen.

### **Einstellungen** ¢**Telefonie** ¢**Audio**

Sie können folgende Parameter für die Sprachqualität einstellen:

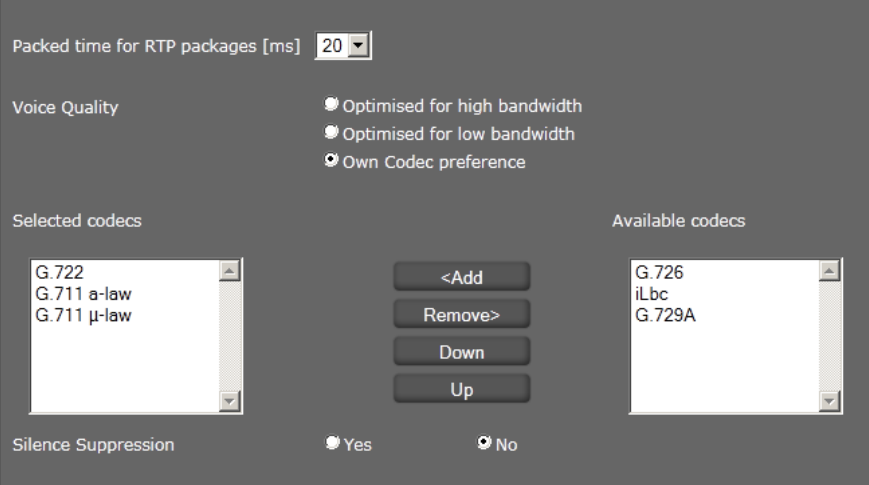

## **Zeitintervall für RTP-Pakete**

▶ Wählen Sie das Zeitintervall für das Senden von RTP-Paketen (20 oder 30 ms). RTP (RTP=Real-Time Transport Protocol) ist ein Protokoll zur kontinuierlichen Übertragung von audiovisuellen Daten (Streams) über IP-basierte Netzwerke.

## **Sprachqualität**

- ▶ Wählen Sie die Sprachqualität, die der Bandbreite Ihres DSL-Anschlusses entspricht.
	- **Optimiert für hohe Bandbreite**
	- **Optimiert für niedrige Bandbreite**
	- **Eigene Codec-Präferenz** wählen Sie, wenn Sie die Codecs selbst bestimmen wollen.

Beide Seiten einer Telefonverbindung (Anrufer-/Senderseite und Empfänger-Seite) müssen den gleichen Sprach-Codec verwenden. Der Sprach-Codec wird beim Verbindungsaufbau zwischen Sender und Empfänger ausgehandelt. Sie können die Sprachqualität beeinflussen, indem Sie (unter Berücksichtigung der Bandbreite Ihres Internet-Anschlusses) die Sprach-Codecs auswählen, die Ihr Telefon verwenden soll, und die Reihenfolge festlegen, in der die Codecs beim Aufbau einer VoIP-Verbindung vorgeschlagen werden sollen.

▶ Wählen Sie die gewünschten Codecs und legen Sie die Reihenfolge fest, in der sie verwendet werden sollen.

Folgende Sprach-Codecs werden von Ihrem Telefon unterstützt:

**G.722** Der Breitband-Sprach-Codec G.722 arbeitet mit derselben Bitrate wie G.711 (64 kbit/s pro Sprachverbindung) aber bei höherer Abtastrate (16 kHz) und bietet damit hervorragende Klangqualität.

### **G.711 a law / G.711 μ law**

Sehr gute Sprachqualität (vergleichbar mit ISDN). Die erforderliche Bandbreite beträgt 64 kbit/s pro Sprachverbindung.

- **G.726** Gute Sprachqualität (schlechter als bei G.711, jedoch besser als die bei G.729). Ihr Telefon unterstützt G.726 mit einer Übertragungsrate von 32 kbit/s pro Sprachverbindung.
- **iLbc** Mittlere Sprachqualität. Der Codec arbeitet mit 30-ms- oder 20-ms-Blöcken. Die Datenrate beträgt 13,33 kbit/s (30-ms-Blöcke) oder 15,2 kbit/s (20-ms-Blöcke).
- **G.729A** Mittlere Sprachqualität. Die erforderliche Bandbreite ist kleiner gleich 8 kbit/s pro Sprachverbindung.

## **Sprachpausen unterdrücken**

Sprechpausenunterdrückung bedeutet, dass in einer Sprechpause keine Datenpakete geschickt werden. Das führt zu weniger Datenvolumen, kann jedoch von den Gesprächsteilnehmern als Unterbrechen der Verbindung wahrgenommen werden.

▶ Markieren Sie Nein, wenn Sie keine Sprachpausenunterdrückung wünschen. Voreinstellung: **Ja**

## **Einstellungen speichern**

▶ Klicken Sie auf Sichern, um Ihre Einstellungen auf der Seite zu sichern.

## <span id="page-96-0"></span>**Klingeltöne**

Nur im Benutzer-Modus verfügbar. Im [Administr](#page-93-0)ator-Modus stellen Sie die Klingeltöne bei der Konfiguration der Verbindung ein (£**S. 94**).

Sie können für jede konfigurierte VoIP-Verbindung einen eigenen Klingelton einstellen.

## **Einstellungen** ¢**Telefonie** ¢**Klingeltöne**

Die Tabelle enthält für jede Ihrer VoIP-Verbindungen einen Eintrag.

- ▶ Wählen Sie eine **Melodie** aus der Liste.
- ¤ Klicken Sie auf **Testen**, um die gewählte Melodie abzuspielen.

## **Einstellungen speichern**

▶ Klicken Sie auf Sichern, um Ihre Einstellungen auf der Seite zu sichern.

#### **Hinweis**

Sie können weitere Klingeltöne vom PC auf Ihr Telefon laden (→ **[S. 115](#page-114-0)**).

## <span id="page-96-1"></span>**Anrufweiterschaltung**

Sie können für jedes konfigurierte VoIP-Konto ankommende Telefonate automatisch an eine andere Rufnummer weiterleiten.

#### **Einstellungen** ¢**Telefonie** ¢**Anrufweiterschaltung**

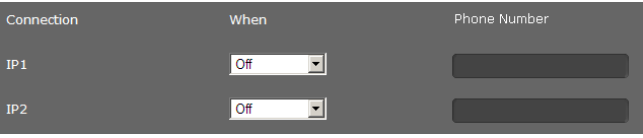

¤ Wählen Sie für jedes VoIP-Konto, in welchen Fällen ein Anruf weitergeleitet werden soll.

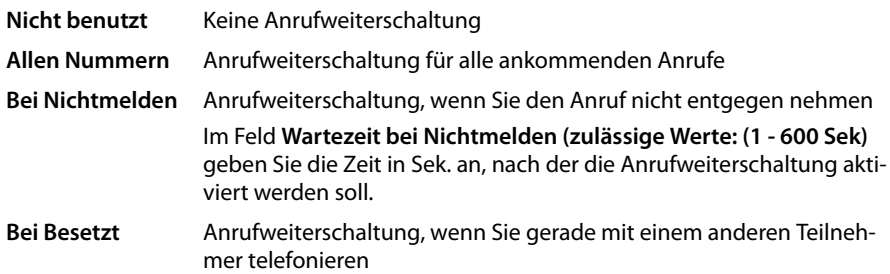

- ▶ Geben Sie die Rufnummer ein, zu der weitergeleitet werden soll.
- ▶ Klicken Sie auf Sichern, um Ihre Einstellungen auf der Seite zu sichern.

## <span id="page-97-0"></span>**Lokale Einstellungen**

Auf dieser Seite machen Sie Angaben über den Standort Ihres Telefons. Dies dient der Festlegung von Landes- und Ortsvorwahl sowie länderspezifischen Tönen (z. B. Wählton oder Rufton).

#### **Hinweis**

Bei Anschluss an eine Telefonanlage sind hier evtl. besondere Einstellungen erforderlich. Wenden Sie sich ggf. an den Administrator Ihrer Telefonanlage.

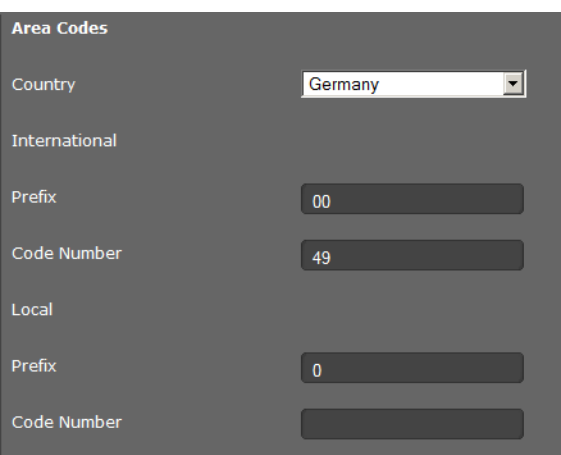

## **Einstellungen**¢**Telefonie**¢**Lokale Einstellungen**

## **Land auswählen**

Die Zeitzone wird automatisch anhand des Landes bestimmt, das Sie auswählen.

▶ Wählen Sie aus der Liste das Land aus, in dem Sie Ihr Telefon benutzen.

## **Vorwahlnummern festlegen**

Abhängig von Ihrer Länderauswahl werden in den Feldern **Präfix** und **Nummer** automatisch die internationalen und – soweit für das Land relevant – nationalen Vorwahlnummern eingetragen.

Sollte Ihr Land nicht in der Länderliste angeboten werden, geben Sie die Vorwahlnummer selbst ein. Speichern Sie die vollständige Vorwahl (mit internationaler Vorwahl) des Ortes, an dem Sie Ihr Telefon benutzen. Bei VoIP-Anrufen müssen Sie im Allgemeinen die Ortsvorwahl mitwählen – auch bei Ortsgesprächen. Um sich bei Ortsgesprächen die lästige Eingabe der Ortsvorwahl zu sparen, stellt Ihr Telefon die eingetragene Vorwahl allen VoIP-Anrufen ins lokale Ortsnetz voran, d. h. allen Nummern, die nicht mit 0 beginnen – auch beim Wählen von Nummern aus dem Telefonbuch und anderen Listen.

**Ausnahmen**: Rufnummern, für die Sie Wählregeln festgelegt haben.

- ¤ Wählen Sie am Ende der Liste **Land** den Eintrag **Anderes Land**.
- ▶ Geben Sie die vollständige Vorwahl des Landes ein, in dem Sie Ihr Telefon benutzen. Andernfalls kann es bei Telefonverbindungen oder beim Datenaustausch (z. B. zwischen Fest- und Mobilnetz) zu Fehlern kommen.

Die Vorwahl besteht aus der internationalen Vorwahl **(Landesvorwahl: Präfix** und **Nummer**, z. B. 00 49 für Deutschland) und ggf. der Vorwahl, die für Gespräche innerhalb des Landes verwendet wird **(Ortsvorwahl: Präfix** und **Nummer**, z. B. 0 für nationale Ferngespräche in Deutschland).

## **Länderspezifische Ruf- und Wähltöne festlegen**

Töne, z. B. Wählton, Rufton, Besetzton oder Anklopfton, sind länderspezifisch bzw. regional unterschiedlich. Sie können für Ihr Telefon aus verschiedenen Tongruppen wählen.

Das **Ruftonschema** wird automatisch anhand des Landes bestimmt, das Sie oben ausgewählt haben. Sie können die Einstellung ändern.

▶ Wählen Sie aus der Liste das Land oder die Region aus, deren Ruftöne für Ihr Telefon verwendet werden sollen.

#### **Einstellungen speichern**

▶ Klicken Sie auf Sichern, um Ihre Einstellungen auf der Seite zu sichern.

# <span id="page-99-0"></span>**Wählregeln**

Nur im Administrator-Modus verfügbar.

Mit Wählregeln legen Sie fest, welche Rufnummern über welches konfigurierte VoIP-Konto geführt und ob eine Ortsvorwahl vorgewählt werden soll.

## **Einstellungen** ¢**Telefonie** ¢ **Wählregeln**

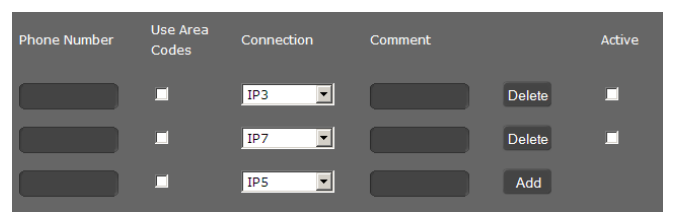

- ¤ Geben Sie die **Rufnummer** ein, für die die Wählregel gelten soll.
- ¤ Markieren Sie die Option **Vorwahlen verwenden**, wenn Sie diese Nummer mit Vorwahl anrufen wollen.
- ¤ Wählen Sie die Verbindung, über die ein Anruf mit dieser Rufnummer geführte werden soll.
- ¤ Geben Sie im Feld **Kommentar** einen Namen für diese Wählregel ein.
- ¤ Klicken Sie auf **Hinzufügen**, um die Regel in die Liste aufzunehmen.
- ▶ Klicken Sie auf Löschen, um eine Regel aus der Liste zu löschen.
- ▶ Markieren Sie die Option Aktiv, wenn Sie die Regel aktivieren wollen.

## **Vorwahlziffer**

Die Vorwahlziffer wird beim Wählen automatisch vor die Nummer gesetzt.

- ▶ Legen Sie fest, wann sie verwendet werden soll:
	- **Nicht benutzt** (wenn Sie keine Vorwahlziffer verwenden)
	- bei Nummern aus **Telefonbuch & Ruflisten**
	- bei **Allen Nummern**

## **Einstellungen speichern**

¤ Klicken Sie auf **Sichern**, um Ihre Einstellungen auf der Seite **Wählregeln** zu sichern.

## <span id="page-100-0"></span>**Sperrliste (DND)**

Sperren Sie einzelne Rufnummern und/oder alle anonymen Anrufe. Sie sind dann für diese Anrufe nicht erreichbar, Ihr Telefon klingelt nicht.

**Einstellungen** ¢**Telefonie** ¢**Sperrliste (DND)**

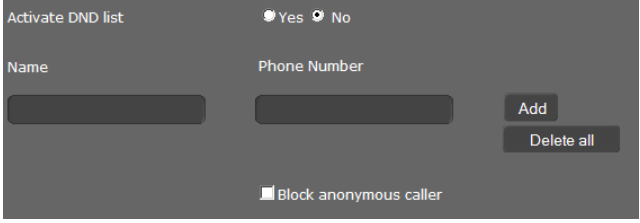

- ▶ Markieren Sie die Option Ja, um die Sperrliste (DND) zu aktivieren.
- ¤ Geben Sie **Name** und **Rufnummer** des Anrufes ein.
- ¤ Klicken Sie auf **Hinzufügen**, um den Eintrag zu Sperrliste hinzuzufügen.
- ¤ Klicken Sie auf **Löschen**, um einen Eintrag zu löschen.
- ¤ Klicken Sie auf **Alle löschen**, um alle Einträge zu löschen.
- ¤ Aktivieren Sie die Option **Anonyme Anrufer sperren**, um alle anonymen Anrufen zu sperren.
- ▶ Klicken Sie auf Sichern, um Ihre Einstellungen auf dieser Seite zu sichern.

## <span id="page-100-1"></span>**Voicemail-Dienste**

Nur im Administrator-Modus verfügbar.

Einige VoIP-Provider bieten Anrufbeantworter im Netz, sog. Netzanrufbeantworter an. Dieser nimmt jeweils die Anrufe entgegen, die über die zugehörige VoIP-Rufnummer eingehen. Auf [Sprachna](#page-52-0)chrichten auf dem Netzanruf[beantwort](#page-54-0)er greifen Sie über das Display-Menü (£**S. 53**) oder das Nachrichten-Center (£**S. 55**) zu.

Um alle Anrufe aufzuzeichnen, sollten Sie für jedes Ihrer VoIP-Konten einen Netzanrufbeantworter einrichten.

#### **Einstellungen** ¢**Telefonie** ¢**Voicemail-Dienste**

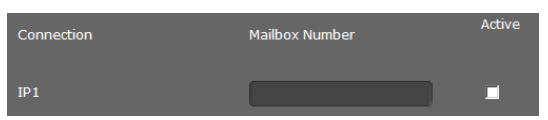

- ¤ Geben Sie für die VoIP-Verbindung die **Rufnummer der Mailbox** ein und aktivieren Sie den Netzanrufbeantworter.
- ¤ Klicken Sie auf **Sichern**, um die Einstellungen zu sichern.

# <span id="page-101-1"></span>**Nachrichten**

Nur im Administrator-Modus verfügbar.

Im Menü **Nachrichten** konfigurieren Sie das Verhalten der Nachrichten-Center- Taste (MWI=Message Waiting Indication).

## <span id="page-101-0"></span>**MWI-Anzeige**

Über das Nachrichten-Center haben Sie mit einem Tastendruck (■) Zugang zu Ihren Sprachnachrichten, entgangenen Anrufen, E-Mails und entgangenen Terminen (£**S. 55**). Diese Taste blinkt, wenn eine neue Nachricht eingegangen ist. Das Blinken können Sie für jede Nachrichtenart ein-oder ausschalten. (MWI = Message Waiting Indication.)

### **Einstellungen** ¢**Nachrichten** ¢ **MWI-Anzeige**

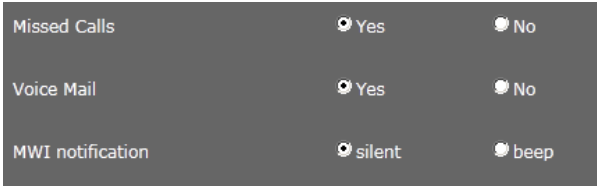

- ▶ Wählen Sie für welche Nachrichtenart das Eintreffen einer neuen Nachricht durch Blinken der Nachrichten-Center-Taste angezeigt werden soll.
	- **Entgangene Anrufe**
	- **Netzanrufbeantworter**
- ¤ Wählen Sie, ob die **MWI-Information** (das Eintreffen einer neuen Nachricht) außer durch Blinken (**ohne Ton**) auch noch durch einen Signalton (**mit Piepton**) angezeigt werden soll.
- ¤ Klicken Sie auf **Sichern**, um die Einstellungen zu sichern.

# <span id="page-102-1"></span>**Zusatzdienste**

Nur im Administrator-Modus verfügbar.

Das Menü **Zusatzdienste** bietet folgende Funktionen:

- $\triangle$  Türsprechanlage einrichten
- ◆ Ein Online-Telefonbuch zuweisen (→ [S. 104](#page-103-0)).
- ◆ Ein LDAP-Telefonbuch zuweisen und konfigurieren (→ [S. 105](#page-104-0)).

## <span id="page-102-0"></span>**Türsprechanlage**

Sie können über das Telefon eine oder mehrere Türsprechanlagen bedienen (→ **[S. 56](#page-55-0)**). Auf dieser Seite geben Sie die Daten für die Türsprechanlage ein.

## **Hinweis**

Die Türsprechanlage kann für Ihr Telefon auch auch über die Gigaset-Telefonanlage eingerichtet werden. Wenn automatische Konfiguration zugelassen ist, erfolgt die Konfiguration an Ihrem Telefon automatisch.

#### **Einstellungen** ¢**Zusatzdienste** ¢**Türsprechanlage**

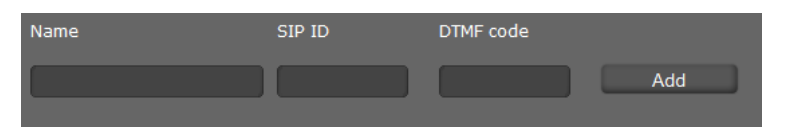

- ▶ Geben Sie einen Namen und die SIP-ID für die Türsprechanlage ein.
- ¤ Geben Sie im Feld **MFV-Code** den Code für den Türöffner ein. Dieser MFV-Code wird benötigt, um den Türöffner vom Telefon zu bedienen. Den MFV-Code finden Sie in der Beschreibung Ihrer Türsprechanlage.
- ¤ Klicken Sie auf **Hinzufügen**, um eine Türsprechanlage in die Liste aufzunehmen.
- ▶ Klicken Sie auf Löschen, wenn Sie eine Türsprechanlage aus der Liste entfernen wollen.
- ▶ Klicken Sie auf Sichern, um Ihre Einstellungen zu sichern.

## <span id="page-103-0"></span>**Online-Telefonbuch**

Wenn Sie ein Online-Telefonbuch nutzen wollen ( $\rightarrow$  [S. 49](#page-48-0)), wählen Sie auf dieser Seite den Anbieter, der das Telefonbuch im Internet bereitstellt. Außerdem legen Sie fest, welchen Dienst Sie in Anspruch nehmen wollen.

### **Einstellungen** ¢**Zusatzdienste** ¢**Online-Telefonbuch**

Die verfügbaren Provider-Verzeichnisse werden angezeigt.

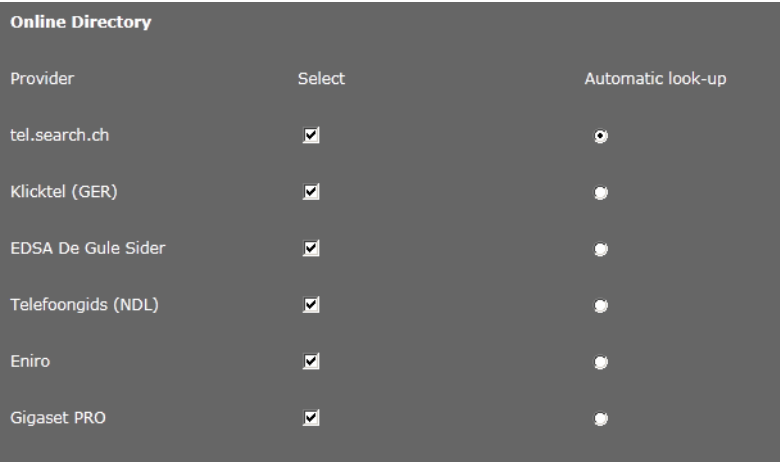

- ¤ Wählen Sie die Anbieter, deren Online-Telefonbücher Sie verwenden wollen, durch Markieren der Kontrollkästchen unter **Auswählen**.
- ¤ Wenn Sie Option **Automatische Suche** aktivieren, sucht der Online-Dienst bei einem eingehenden Anruf automatisch im Online-Verzeichnis nach dem Namen des Anrufers. Diese Funktion muss für das Provider-Verzeichnis zur Verfügung stehen.

## **Zusätzlichen Provider konfigurieren**

- ¤ Um die Online-Dienste eines weiteren Providers zu nutzen, geben Sie unter **Anmeldedaten für zusätzlichen Provider** die Zugangsdaten ein:
	- **Provider-Name**
	- **Server-Adresse**
	- **Benutzer-Name**
	- **Passwort**
- ▶ Aktivieren Sie den Dienst bzw. die Dienste, die Sie nutzen wollen:
	- **Telefonbuch**

ein öffentliches Telefonbuch, das der oben eingetragene Provider im Internet bereitstellt

- **Branchenbuch (Gelbe Seiten)**  ein öffentliches Branchenbuch, das der oben eingetragene Provider im Internet bereitstellt
- **Privates Telefonbuch**

ein Telefonbuch, das Sie selbst verwalten, wenn Ihr Provider dies ermöglicht.

Sie können einen, zwei oder alle drei Dienste aktivieren.

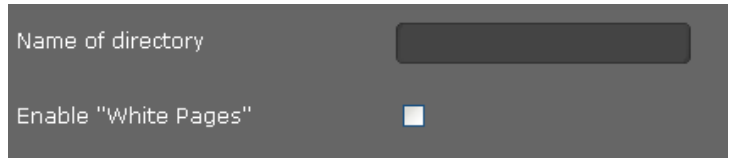

¤ Geben Sie für die aktivierten Dienste im Feld **Telefonbuchname** jeweils einen [Namen an](#page-48-0). Dies ist der Name, unter dem das Telefonbuch an Ihrem Gerät angezeigt wird (£**S. 49**).

## **Einstellungen speichern**

¤ Klicken Sie auf **Sichern**, um Ihre Einstellungen auf der Seite **Online-Telefonbuch** zu sichern.

## <span id="page-104-0"></span>**LDAP-Telefonbuch**

Wird in Ihrem Firmennetz ein Telefonbuch über einen LDAP-Server zur Verfügung gestellt, können Sie dieses an Ihrem Telefon nutzen (LDAP= Lightweight Directory Access Protocol). Auf dieser Seite richten Sie die Funktion ein. Sie benötigen dazu Informationen über die Konfiguration des LDAP-Servers und den Aufbau der LDAP-Datenbasis.

## **Einstellungen** ¢**Zusatzdienste** ¢**LDAP**

- ▶ Geben Sie im Feld **Telefonbuchname** jeweils einen N[amen an.](#page-47-0) Dies ist der Name, unter dem das Telefonbuch an Ihrem Gerät angezeigt wird (£**S. 48**).
- ▶ Geben Sie alle Daten Ihres LDAP-Servers und des Telefonbuchs ein.

## **Attribute**

Für einen Telefonbucheintrag sind in der LDAP-Datenbasis eine Reihe von Attributen definiert, z. B. Name, Vorname, Rufnummer, Adresse, Firma usw. Die Menge aller Attribute, die in einem Eintrag gespeichert werden können, wird im Schema des betreffenden LDAP-Servers gespeichert. Um auf Attribute zuzugreifen oder Suchfilter zu definieren, müssen Sie die Attribute und deren Bezeichnung im LDAP-Server kennen. Die meisten Attributbezeichnungen sind standardisiert, es können aber auch spezifische Attribute definiert sein.

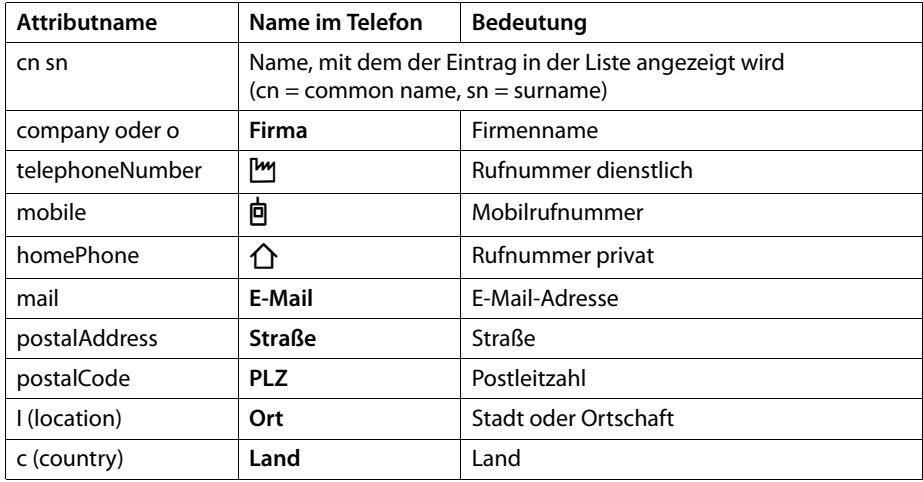

Das Gigaset DE310 IP PRO unterstützt die folgenden Attribute:

#### **LDAP-Namenattribute**

In diesem Feld legen Sie fest, welche Informationen als Suchergebnis ausgegeben werden, z. B. der Nachname, Nachname und Vorname oder der Anzeigename mit Telefonnummer.

#### **LDAP-Nummernattribute**

Legt fest, welche Telefonnummern für einen Eintrag aus der Datenbasis zur Verfügung gestellt werden, z. B. die dienstliche Rufnummer (telephoneNumber), die Mobilrufnummer (mobile).

#### **Filter**

Mit Filtern definieren Sie Kriterien, nach denen in der LDAP-Datenbasis nach bestimmten Einträgen gesucht wird. Ein Filter besteht aus einem oder mehreren Suchkriterien. Ein Suchkriterium enthält die Abfrage eines LDAP-Attributs, z. B. sn=%. Das Prozent-Zeichen (%) ist ein Platzhalter für die Eingabe des Benutzers.

#### **LDAP-Namenfilter**

Der Namenfilter entscheidet, welches Attribut für die Suche verwendet wird.

Beispiel: (sn=%)

Das Prozent-Zeichen (%) wird durch den vom Benutzer eingegeben Namen oder Teil des Namens ersetzt. Gibt ein Benutzer z. B. das Zeichen "A" ein, wird in der LDAP-Datenbasis nach allen Einträgen gesucht, deren Attribut sn mit "A" beginnen. Gibt er danach ein "b" ein, wird nach Einträgen gesucht, deren Attribut sn mit "Ab" beginnen.

#### **LDAP-Nummernfilter**

Der Nummernfilter legt die Kriterien für die automatische Vervollständigung von Rufnummern fest.

Beispiel: (|(telephoneNumber=%)(mobile=%))

Das Prozent-Zeichen (%) wird wieder durch den Teil der vom Benutzer eingegebenen Rufnummer ersetzt. Gibt ein Benutzer beim Wählen z. B. die Ziffer "123" ein, wird in der LDAP-Datenbasis nach allen Rufnummern (dienstlich und mobil) gesucht, die mit "123" beginnen. Die Rufnummer wird mit den Informationen der Datenbasis vervollständigt.

Mehrere Kriterien können mit logischen UND- (&) und/oder ODER-Operatoren (|) verbunden werden. Die logischen Operatoren "&" und "l" werden vor die Suchkriterien gesetzt. Das Suchkriterium muss in Klammern gesetzt und der komplette Ausdruck noch einmal eingeklammert werden. UND- und ODER-Operationen können auch kombiniert werden.

#### **Beispiele:**

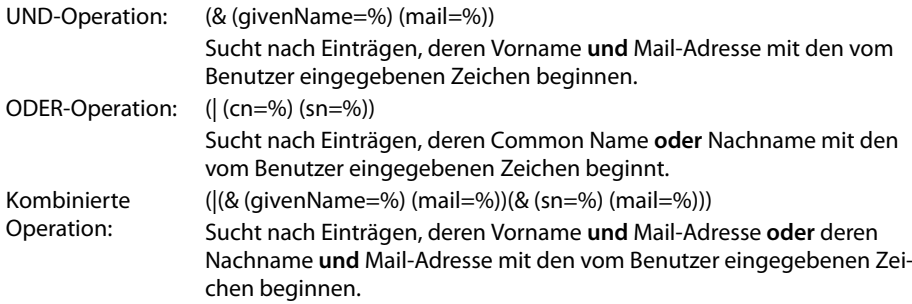

#### **Weitere Parameter**

#### **LDAP-Displayname**

Legt fest, wie das Suchergebnis am Mobilteil angezeigt werden soll. Damit für die gewünschten Attribute die Attributwerte angezeigt werden, muss den Attributnamen ein Prozent-Zeichen (%) vorangestellt werden.

**Hinweis:** Das Attribut **LDAP-Displayname** ist für das Telefon mit %sn, %cn belegt und kann nicht geändert werden.

#### **Beispiel**

Daten des Eintrags am LDAP-Server:

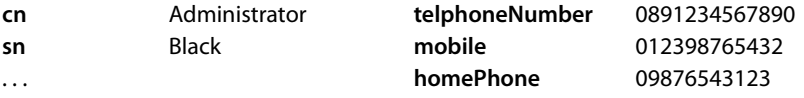

Attribut-Definition im Web UI:

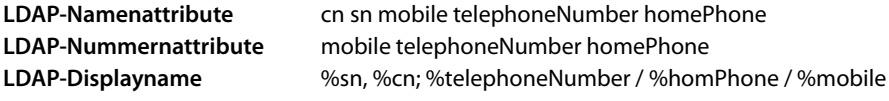

Der Eintrag wird am Mobilteil wie folgt angezeigt:

Black, Administrator; 0891234567890 / 09876543123 / 012398765432

#### **Server-Adresse**

IP-Adresse des LDAP-Servers in Ihrem Netzwerk.

#### **Server-Port**

Portnummer, über die der LDAP-Service zur Verfügung gestellt wird. Voreinstellung: 389

#### **LDAP-Suchbereich**

Bereich in der hierarchisch angelegten LDAP-Datenbasis, in dem die Suche beginnt. Alle Bereiche haben festgelegte Bezeichnungen.

#### **Benutzer-Name**

Zugangskennung zum LDAP-Server.

#### **Passwort**

Passwort der Zugangskennung zum LDAP-Server.

#### **Max. Treffer**

Maximale Anzahl der Suchergebnisse, die angezeigt werden sollen. Voreinstellung: 50

¤ Markieren Sie die Option **Ja** für **LDAP-Suche bei ankommenden Anrufen**, wenn ein Anrufer statt im lokalen Telefonbuch im LDAP-Telefonbuch gesucht werden soll.

## **Einstellungen speichern**

▶ Klicken Sie auf Sichern, um Ihre Einstellungen auf dieser Seite zu sichern.

## <span id="page-107-0"></span>**Funktionstasten**

Auf dieser Seite entscheiden Sie über die Belegung der Telefonbuchtaste.

## **Einstellungen** ¢**Funktionstasten**

## **Belegung der Telefonbuchtaste**

Mit der Telef[onbuchtas](#page-44-0)te **II** (Navigationstaste ©) öffnen Sie standardmäßig das lokale Telefonbuch (**→ S. 45**). Sie können diese Einstellung ändern.

- ¤ Wählen Sie, welches Telefonbuch Sie mit der **Telefonbuchtaste** aufrufen wollen:
	- **Lokales Telefonbuch** (£**[S. 45](#page-44-0)**),
	- **− LDAP** (Firmentelefonbuch → **[S. 48](#page-47-0)**).
	- Online-Telefonbuch (£**[S. 49](#page-48-0)**). [Dieser Eintr](#page-103-0)ag wird nur angezeigt, wenn ein Online-Telefonbuch eingerichtet ist (£**S. 104**). Sie sehen dann hier den Namen des Online-Dienstes.
# **Systemeinstellungen**

In Menü **System** können Sie folgende Einstellungen vornehmen:

- ◆ Datum und Uhrzeit oder Zeitserver festlegen
- ◆ Sicherheit Passwörter für Administrator- und Benutzerkennung ändern (**+ [S. 111](#page-110-0)**)
- ◆ Display Helligkeit sowie Datum- und Zeitfomat einstellen( → [S. 111](#page-110-1))
- $\triangleq$  Ihr lokales Telefonbuch bearbeiten ( $\rightarrow$  **[S. 112](#page-111-0)**)
- $\triangleq$  Ihre Anruflisten bearbeiten ( $\rightarrow$  **[S. 114](#page-113-0)**)
- ◆ Klingeltöne laden( → [S. 115](#page-114-0))
- ◆ Gerät neu starten und Werkseinstellungen wiederherstellen (→ [S. 115](#page-114-1))
- ◆ Daten des Telefons sichern und wiederherstellen (**→ [S. 116](#page-115-0)**)
- ◆ Firmware-Update durchführen und konfigurieren (→ [S. 117](#page-116-0))

# **Datum und Uhrzeit**

Nur im Administrator-Modus verfügbar.

Auf dieser Seite bestimmen Sie einen Zeitserver oder geben Datum und Uhrzeit manuell ein.

## **Einstellungen** ¢**System** ¢**Datum und Uhrzeit**

## **Zeitserver festlegen**

¤ Markieren Sie **Ja** für **Systemzeit automatisch über einen Zeit-Server einstellen.**.

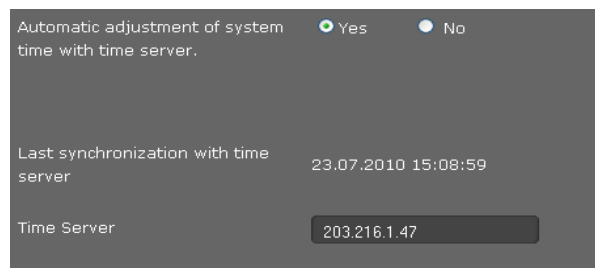

¤ Geben Sie im Feld **Zeit-Server** die IP-Adresse des gewünschten Servers ein. Die zuletzt vorgenommene Synchronisation mit dem Zeit-Server wird angezeigt.

## **Einstellungen des Telefons über Web-Konfigurator**

## **Datum und Zeit manuell eingeben**

¤ Markieren Sie **Nein** für **Systemzeit automatisch über einen Zeit-Server einstellen.**

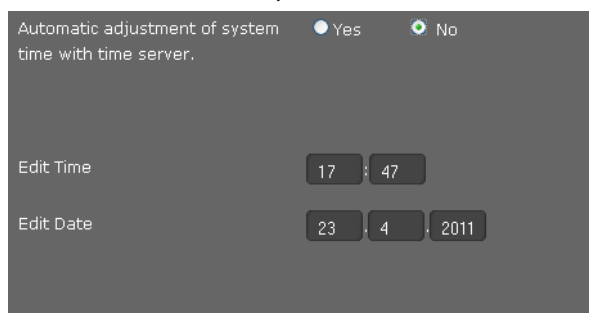

- ¤ Geben Sie **Zeit** und **Datum** ein:
	- **Zeitformat**: ss:mm
	- **Datumsformat**: tt.mm.jjjj
- ▶ Klicken Sie auf Sichern, um die Einstellungen zu sichern.

Wenn Sie im Menü System → Display [das Datums](#page-111-1)format geändert haben, geben Sie auch hier das Datum im Format **mm.tt.jjjj** ein (£**S. 112**).

## **Zeitzone einstellen**

- ¤ Wählen Sie aus der Liste Ihre **Zeitzone**.
- ¤ Aktivieren Sie ggf. die Option **Automatisch auf Sommerzeit umstellen**.

## **Einstellungen speichern**

▶ Klicken Sie auf Sichern, um die Einstellungen dieser Seite zu sichern.

# <span id="page-110-0"></span>**Sicherheit**

Der Zugang zum Web-Konfigurator und zu Administrationsfunktionen am Telefon ist zur Sicherheit mit Passwörtern geschützt.

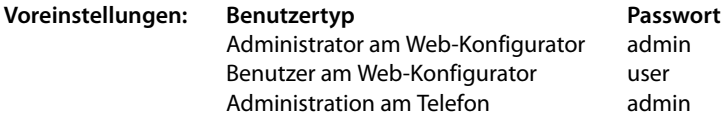

## **Einstellungen** ¢**System** ¢**Sicherheit**

Auf dieser Seite ändern Sie die Passwörter für Administrator und Benutzer ändern. Aus Sicherheitsgründen sollten Sie dies auf jeden Fall nach der Inbetriebnahme Ihres Geräts und dann in regelmäßigen Abständen tun.

¤ Geben Sie neue Passwörter ein:

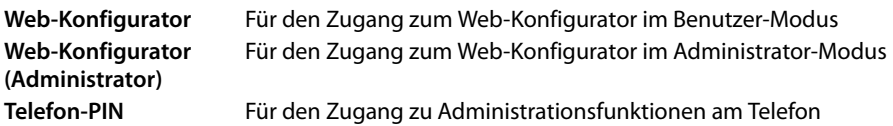

¤ Die Passwörter werden aus Sicherheitsgründen nicht lesbar angezeigt. Markieren Sie die Option **Passwort sichtbar**, um die Passwörter im Klartext anzuzeigen.

## **Einstellungen speichern**

¤ Klicken Sie auf **Sichern**, um die Einstellungen dieser Seite zu sichern.

# <span id="page-110-1"></span>**Display**

Auf dieser Seite können Sie verschiedene Einstellungen für das Display Ihres Telefons konfigurieren.

## **Einstellungen** ¢**System** ¢**Display**

## **Helligkeit und Kontrast des Displays einstellen**

Sie können die Helligkeit des Displays in drei Stufen und den Kontrast in sechs Stufen einstellen. Diese Maßnahmen dienen dazu, den Energieverbrauch Ihres Geräts zu optimieren.

- ¤ Wählen Sie die **Helligkeit** des Displays: 1,2 oder 3
- ¤ Wählen Sie den **Kontrast**: 1 6.

## **Einstellungen des Telefons über Web-Konfigurator**

## **Format für die Display-Anzeige festlegen**

▶ Wählen Sie Ihre gewünschte Einstellung:

<span id="page-111-1"></span>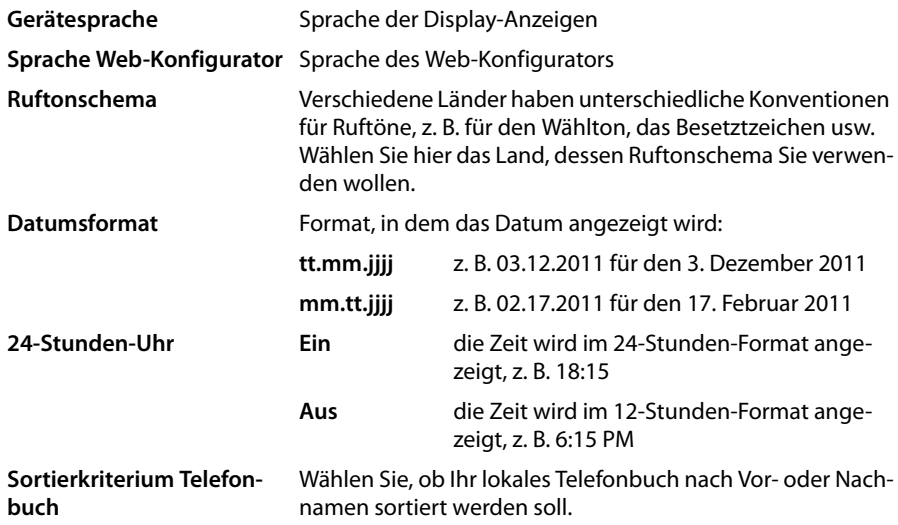

## **Einstellungen speichern**

▶ Klicken Sie auf Sichern, um die Einstellungen dieser Seite zu sichern.

## <span id="page-111-0"></span>**Private Kontakte**

Auf dieser Seite verwalten Sie Ihr lokales Telefonbuch. All[e hier besc](#page-44-0)hriebenen Funktionen stehen auch im Display-Menü des Telefons zur Verfügung ( $\rightarrow$  S. 45).

**Einstellungen** ¢**System** ¢**Private Kontakte**

| Local Contacts(5)               |                                             | Q |  |
|---------------------------------|---------------------------------------------|---|--|
|                                 |                                             |   |  |
| <b>Black BlackSusan</b><br>в    | ${}^{\ddagger\bullet}$ $\hat{ }$ 0129876543 |   |  |
| <b>Brown BrownTim</b><br>D      | 节面<br>123456789                             |   |  |
| <b>Forster ForsterFred</b><br>D | <sup>∷</sup> △ 987654321                    |   |  |
| <b>Miller MillerPeter</b><br>D  | $\cdot$ () 12345678                         |   |  |
| <b>White WhitePhil</b><br>D     | 节面<br>09876543                              |   |  |

Die Einträge in Ihrem lokalen Telefonbuch werden in alphabetischer Reihenfolge mit dem Namen des Kontakts und der Rufnummer, die als Standard-Nummer festgelegt wurde, angezeigt.

## **Nummer aus Telefonbuch wählen**

- $\triangleright$  Klicken Sie auf das Telefonsymbol  $\mathscr P$  neben der Rufnummer. Die Nummer wird über die Freisprechfunktion des Telefons gewählt.
- ¤ Um das Gespräch oder den Wählvorgang zu beenden, klicken Sie auf .

## **Eintrag suchen**

▶ Geben Sie in das Suchfeld rechts oben einen Namen oder den Teil eines Namens ein und klicken Sie auf das Lupensymbol  $\mathbf Q$ . Alle Einträge, die mit der eingegebenen Zeichenkette beginnen, werden angezeigt.

## **Neuen Eintrag erstellen**

 $\triangleright$  Klicken Sie auf die Schaltfläche  $\Vert + \Vert$ , um einen neuen Eintrag zu erstellen.

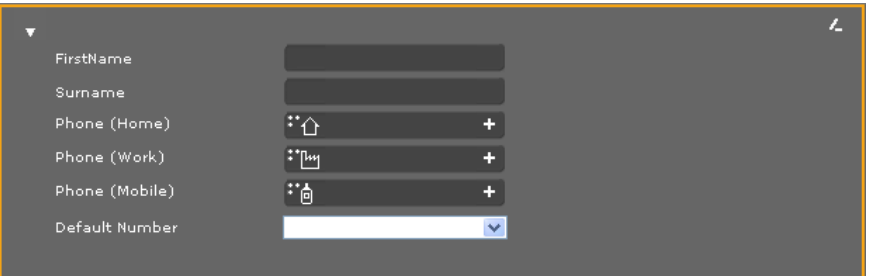

- ¤ Geben Sie **Vorname** und **Nachname** sowie die Rufnummern für den Kontakt ein. Sie können jeweils zwei private, dienstliche und/oder Mobil-Rufnummern eingeben.
- ¤ Wenn Sie mehrere Nummern eingegeben haben, wählen Sie eine als **Standard-Nummer.**
- $\triangleright$  Klicken Sie auf  $\triangleright$ , um den Eintrag zu speichern.

## **Eintrag anzeigen**

▶ Klicken Sie auf den Pfeil ▶ vor dem Namen, um einen Eintrag vollständig anzuzeigen.

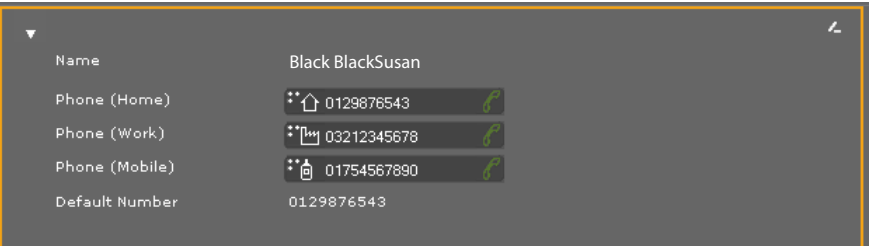

▶ Klicken Sie auf den Pfeil  $\blacktriangledown$  links oben, um die Details des Eintrags auszublenden und zur Liste zurückzukehren.

## **Eintrag bearbeiten**

 $\triangleright$  Klicken Sie auf  $\triangleright$ , um den Eintrag zu bearbeiten.

## **Einstellungen des Telefons über Web-Konfigurator**

## **Eintrag löschen**

 $\triangleright$  Klicken Sie zuerst auf  $\triangleright$  und dann auf  $\triangleright$  um den Eintrag zu löschen.

# <span id="page-113-0"></span>**Alle Anrufe**

Auf dieser Seite verwalten Sie Ihr Anruflisten. Alle [hier beschr](#page-41-0)iebenen Funktionen stehen auch im Display-Menü des Telefons zur Verfügung ( $\rightarrow$  **S. 42**).

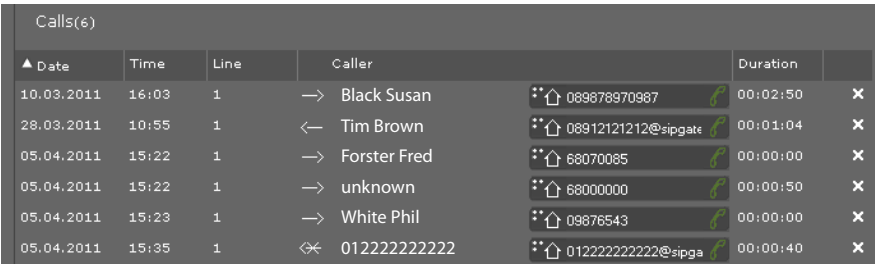

**Datum**/**Zeit** Zeitpunkt des Telefongesprächs/der Konferenz.

Mit  $\blacktriangleright$   $\blacktriangle$  sortieren Sie die Liste nach Datum auf- oder absteigend. **Verbindung** VoIP-Konto, über das das Gespräch geführt wurde.

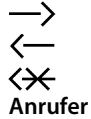

Von Ihnen getätigter Anruf

Angenommener Anruf

Entgangener Anruf

**Anrufer** Name, wenn bekannt, und Rufnummer des Teilnehmers.

**P** Teilnehmer anrufen.

Gespräch/Konferenz mit diesem Teilnehmer beenden. **Dauer** Dauer der Verbindung zu diesem Teilnehmer.

 $\times$  Eintrag löschen.

## <span id="page-114-0"></span>**Klingeltöne laden**

Sie können Klingeltöne vom PC in den Speicher des Geräts laden. Die Daten müssen im folgenden Format auf dem PC vorliegen:

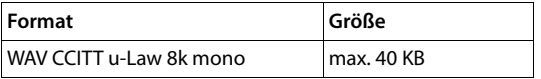

#### **Einstellungen** ¢**System** ¢**Töne laden**

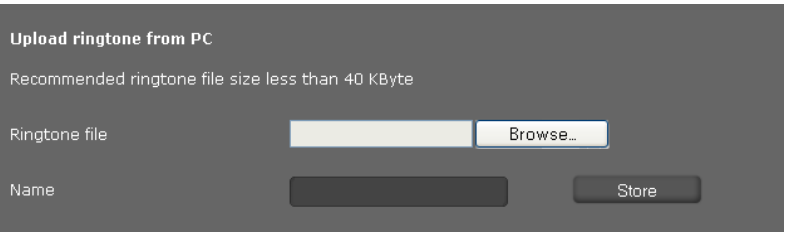

- ¤ Klicken Sie neben **Klingelton-Datei** auf **Durchsuchen**. Navigieren Sie im Dateisystem des PCs zum Speicherort der Sound-Dateien, und wählen Sie die gewünschte Datei.
- ¤ Geben Sie für den Klingelton einen **Namen** ein und klicken Sie auf **Speichern**.

#### **Hinweis**

Sie ändern den Klingelton für eine Verbi[ndung dir](#page-96-0)ekt am Telefon (£**[S. 59](#page-58-0)**) oder über den Web-Konfigurator (Benutzer-Modus £**S. 97**, Administrator-Modus £**[S. 94](#page-93-0)**).

# <span id="page-114-1"></span>**Werkseinstellungen wiederherstellen und System neu starten**

Nur im Administrator-Modus verfügbar.

In einigen Bediensituationen müssen Sie Ihr Telefon neu starten, um z. B. Änderungen zu übernehmen.

## **Einstellungen** ¢**System** ¢**Neustart und Rücksetzen**

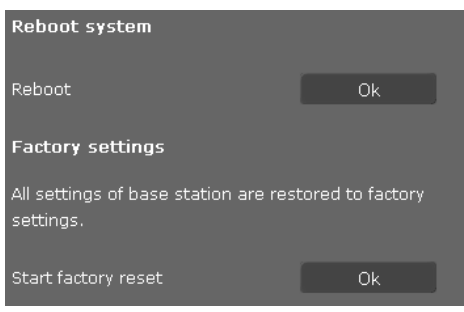

▶ Klicken Sie neben Neu starten auf OK, um das System neu zu starten.

## **Einstellungen des Telefons über Web-Konfigurator**

Alle Einstellungen des Telefons lassen sich auf die **Werkseinstellungen** zurücksetzen. Dabei werden alle Einstellungen, Listen und Telefonbucheinträge gelöscht!

¤ Klicken Sie neben **Werkseinstellungen aktivieren** auf **OK**, um das Telefon wieder in den Lieferzustand zurückzusetzen.

#### **Hinweis**

Sie können das Gerät auch über da[s Display-M](#page-61-0)enü oder über den Reset-Knopf an der Unterseite des Geräts zurücksetzen (**→ S. 62**).

# <span id="page-115-0"></span>**Daten des Telefons sichern und wiederherstellen**

Nur im Administrator-Modus verfügbar.

Sie können Daten Ihres Telefons auf Ihren PC sichern und be Bedarf diese Sicherungen wieder auf das Telefon spielen.

## **Einstellungen** ¢**System** ¢**Datensicherung**

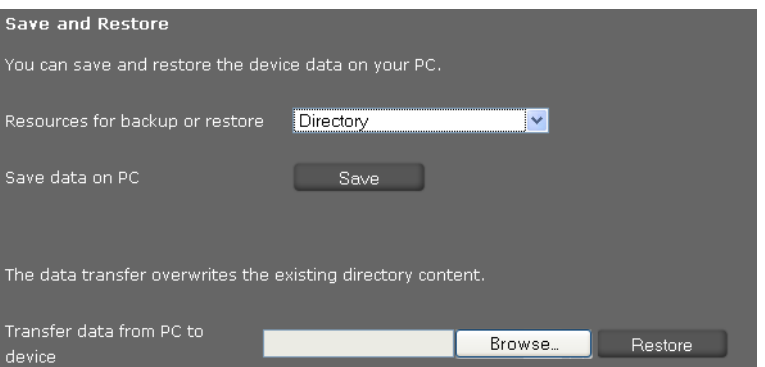

## **Daten vom Telefon auf den PC übertragen**

- Wählen Sie, welche Daten Sie sichern wollen:
	- **Telefonbuch**
	- **Klingeltöne**
	- **Einstellungen des Telefons** (Konfigurations-Datei)
- ¤ Klicken Sie auf **Sichern**, um die gewählten Daten auf dem PC zu speichern und wählen Sie den gewünschten Speicherort.

## **Daten vom PC zum Telefon übertragen**

- ¤ Wählen Sie die gewünschte Datei über die Schaltfläche **Durchsuchen** aus dem Dateisystem Ihres PC oder geben Sie den vollständigen Pfadnamen der Datei im Feld **Daten vom PC zum Gerät übertragen** ein.
- ¤ Klicken Sie auf **Rückspeichern**.

# <span id="page-116-0"></span>**Firmware-Update**

Nur im Administrator-Modus verfügbar.

Auf der Gigaset-Homepage <www.gigaset.com/pro>werden Firmware-Updates bereitgestellt, um Ihr Telefon immer auf dem neuesten Stand zu halten. Die aktuelle Version Ihrer Firmware sehen Sie auf der Status-Seite **Gerät** (**[S. 119](#page-118-0)**). Sie können das Update manuell oder automatisch ausführen. Ihr Anbieter für Internet-Telefonie kann ebenfalls Updates für die Firmware des Telefons und/oder für das Profil Ihres VoIP-Kontos bereitstellen.

Während des Firmware-Updates ist für einen am Telefon angeschlossenen PC kein Zugang zum lokalen Netzwerk und zum Internet möglich.

**Einstellungen** ¢**System** ¢**Firmware-Update**

## **Automatisches Firmware-Update**

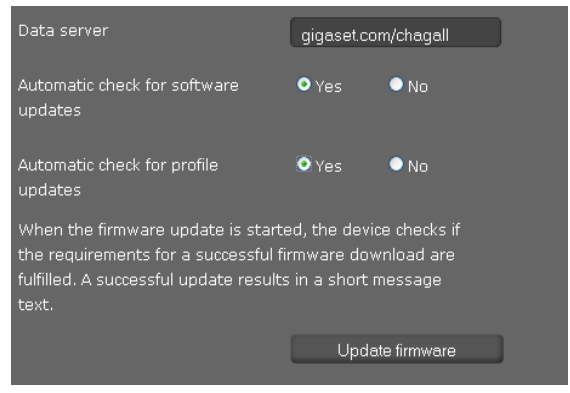

- ¤ Wählen Sie **Ja** für **Automatisch nach Software-Updates suchen** und/oder **Automatisch nach Profile-Updates suchen**.
- ¤ Tragen Sie im Feld **Daten-Server** die Internet-Adresse für die automatische Update-Suche ein.
- ¤ Klicken Sie auf **Firmware aktualisieren**, um die Suche zu starten und die neue Firmware zu laden.

## **Einstellungen des Telefons über Web-Konfigurator**

## **Manuelles Update**

¤ Laden Sie die neue Firmware aus dem Internet auf Ihren PC und öffnen Sie dann die Seite Firmware-Update.

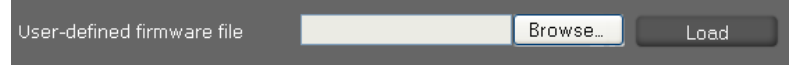

- ¤ Wählen Sie **Nein** für **Automatisch nach Software-Updates suchen** und/oder **Automatisch nach Profile-Updates suchen**.
- ¤ Klicken Sie auf **Durchsuchen** und wählen Sie die Datei aus dem Dateisystem Ihres PCs.
- ¤ Klicken Sie auf **Laden**, um den Update-Vorgang zu starten.

Wenn die Firmware-Aktualisierung gestartet wird, führt das Gerät zunächst eine Überprüfung durch, ob die Voraussetzungen für einen erfolgreichen Download der Firmware gegeben sind. Eine erfolgreiche Aktualisierung wird durch einen Hinweistext angezeigt.

## **Einstellungen speichern**

▶ Klicken Sie auf Sichern, um Ihre Einstellungen auf der Seite zu sichern.

# **Status des Telefons abfragen**

Nur im Administrator-Modus verfügbar.

Im Menü **Status** erhalten Sie Informationen über den Zustand des Telefons und zur Diagnose.

## <span id="page-118-0"></span>**Gerät**

## **Status** ¢**Gerät**

Diese Seite zeigt allgemeine Informationen über Ihr Telefon.

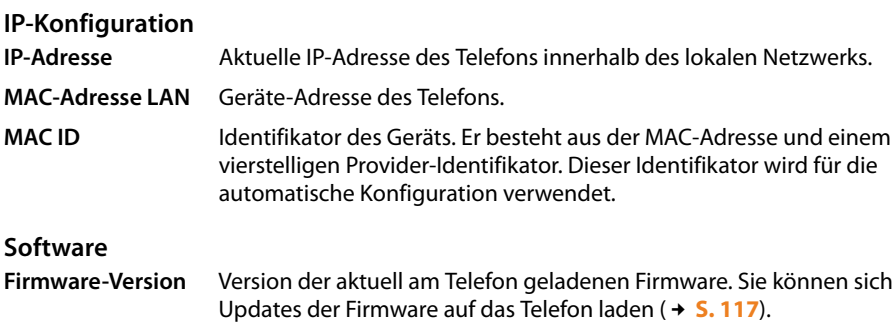

## **VoIP-Status**

Liste aller konfigurierten VoIP-Verbindungen mit **Name**, **Status** und welche Verbindung als **Voreinstellung für abgehende Anrufe** konfiguriert ist.

## **Datum und Uhrzeit**

Aktuelle Werte für **Zeit** und **Datum** im Gerät und Datum der letzten Synchronisation mit dem Zeitserver.

## **Systemreport**

#### **Status** ¢**Systemreport**

Systemereignisse, wie z. B. der Systemstart, die Zuweisung einer IP-Adresse u. ä., werden im Systemreport protokolliert. Diese Seite zeigt den Systemreport an. Die Ereignisse werden mit **Datum**, **Zeit** und der **Mitteilung** angezeigt. Diese Informationen können bei Problemen für den Kundenservice von Interesse sein.

- ¤ Um die Anzeige zu aktualisieren, klicken Sie auf **Neu laden**.
- ¤ Um die Einträge zu löschen, klicken Sie auf **Alle Einträge löschen**.

## **Status des Telefons abfragen**

# **SIP-Protokollierung**

## **Status** ¢**SIP-Protokollierung**

SIP-Protokollierung speichert Informationen über Auf- und Abbau von Telefonverbindungen sowie der Registrierung Ihres Telefons.

Diese Informationen sind bei der Diagnose von Fehlern hilfreich und können ggf. für den Kundenservice bei der Problemlösung von Interesse sein.

- ¤ Um die Anzeige zu aktualisieren, klicken Sie auf **Neu laden**.
- ¤ Um die Einträge zu löschen, klicken Sie auf **Alle Einträge löschen**.

# **PCAP-Protokollierung**

## **Status** ¢**PCAP-Protokollierung**

Auf dieser Seite können Sie eine PCAP-Protokolldatei erstellen und für eine spätere Analyse speichern. PCAP (Packet Capture) analysiert den Datenverkehr im Netzwerk an der Telefon-Ethernet-Schnittstelle. Diese Aufzeichnung erfolgt zu Diagnosezwecken und sollte nur auf Aufforderung von Service-Personal vorgenommen werden.

- ¤ Klicken Sie auf **Starten**. Jedes eingehende oder ausgehende Datenpaket zu bzw. von Ihrem Telefon wird aufgezeichnet.
- ▶ Um die Aufzeichnung zu stoppen, klicken Sie auf Stopp.
- ¤ Um die erstellte PCAP-Datei (pcapdump.pcap) zu speichern, klicken Sie auf **Speichern** und wählen Sie ein Verzeichnis im Dateisystems Ihres PCs, in dem die Datei abgelegt werden soll.

## **Hinweise**

- ◆ Die Aufzeichnung der Informationen erfolgt in einem Ring-Puffer, dessen Speicherkapazität begrenzt ist. Ist der Puffer voll, werden die ersten Pakete überschrieben und gehen verloren. Versuchen Sie deshalb, Szenarien aufzunehmen, die so kurz wie möglich sind.
- ◆ Diese Protokollierung nimmt viel Speicher und CPU-Leistung in Anspruch und kann sich auf das Telefon-Verhalten negativ auswirken (z. B. Verlangsamung der Display-Anzeige, Verzerrung des Klingeltons, ...)

# **Kundenservice & Hilfe**

Sie haben Fragen? Schnelle Hilfe erhalten Sie in dieser Bedienungsanleitung und unter <www.gigaset.com/pro>. Bei weiterführenden Fragen zu Ihrer Gigaset Professional Telefonanlage steht Ihnen Ihr Fachhandelspartner, bei dem Sie Ihre Telefonanlage gekauft haben, gerne zur Vefügung.

# **Fragen und Antworten**

Treten beim Gebrauch Ihres Telefons Fragen auf, stehen wir Ihnen unter <www.gigaset.com/pro> zur Verfügung.

# **Umwelt**

# **Unser Umweltleitbild**

Wir als Gigaset Communications GmbH tragen gesellschaftliche Verantwortung und engagieren uns für eine bessere Welt. Unsere Ideen, Technologien und unser Handeln dienen den Menschen, der Gesellschaft und der Umwelt. Ziel unserer weltweiten Tätigkeit ist die dauerhafte Sicherung der Lebensgrundlagen der Menschen. Wir bekennen uns zu einer Produktverantwortung, die den ganzen Lebensweg eines Produktes umfasst. Bereits bei der Produkt- und Prozessplanung werden die Umwelteinflüsse der Produkte einschließlich Fertigung, Beschaffung, Vertrieb, Nutzung, Service und Entsorgung bewertet.

Informieren Sie sich auch im Internet unter <www.gigaset.com>über umweltfreundliche Produkte und Verfahren.

## **Umweltmanagementsystem**

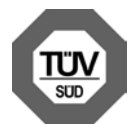

Gigaset Communications GmbH ist nach den internationalen Normen ISO 14001 und ISO 9001 zertifiziert.

**ISO 14001 (Umwelt):** zertifiziert seit September 2007 durch TüV SÜD Management Service GmbH.

**ISO 9001 (Qualität):** zertifiziert seit 17.02.1994 durch TüV Süd Management Service GmbH.

# **Entsorgung**

**Deutschland und Österreich:** Alle Elektro- und Elektronikgeräte sind getrennt vom allgemeinen Hausmüll über dafür staatlich vorgesehene Stellen zu entsorgen.

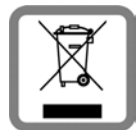

Wenn dieses Symbol eines durchgestrichenen Abfalleimers auf einem Produkt angebracht ist, unterliegt dieses Produkt der europäischen Richtlinie 2002/96/EC.

Die sachgemäße Entsorgung und getrennte Sammlung von Altgeräten dienen der Vorbeugung von potenziellen Umwelt- und Gesundheitsschäden. Sie

sind eine Voraussetzung für die Wiederverwendung und das Recycling gebrauchter Elektround Elektronikgeräte.

Ausführlichere Informationen zur Entsorgung Ihrer Altgeräte erhalten Sie bei Ihrer Kommune oder Ihrem Müllentsorgungsdienst.

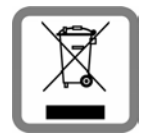

**Schweiz:** Dieses Produkt darf am Ende seiner Lebensdauer nicht über den normalen Haushaltabfall entsorgt werden, sondern muss einer Verkaufsstelle oder an einem Sammelpunkt für das Recycling von elektrischen und elektronischen Geräten abgegeben werden gemäss Verordnung über die Rückgabe, Rücknahme und Entsorgung elektrischer und elektronischer Geräte (VREG).

Die Werkstoffe sind gemäss ihrer Kennzeichnung wiederverwertbar. Mit der Wiederverwendung, der stofflichen Verwertung oder anderen Formen der Verwertung von Altgeräten leisten Sie eine wichtigen Beitrag zum Schutze der Umwelt.

# **Anhang**

# **Pflege**

Wischen Sie das Gerät mit einem **feuchten Tuch** oder einem **Antistatiktuch** ab. Benutzen Sie keine Lösungsmittel und kein Microfasertuch.

Verwenden Sie **nie** ein trockenes Tuch. Es besteht die Gefahr der statischen Aufladung.

# **Kontakt mit Flüssigkeit !**

Falls das Gerät mit Flüssigkeit in Kontakt gekommen ist:

- **§§1§§ Das Netzteil ausstecken**.
- **<b>•** Die Flüssigkeit aus dem Gerät abtropfen lassen.
- **§3** Alle Teile trocken tupfen. Das Gerät (mit der Tastatur nach unten) anschließend mindes**tens 72 Stunden** an einem trockenen, warmen Ort lagern (**nicht:** Mikrowelle, Backofen o. Ä.).

## **§§4§§ Das Gerät erst in trockenem Zustand wieder einschalten.**

Nach vollständigem Austrocknen ist in vielen Fällen die Inbetriebnahme wieder möglich.

In seltenen Fällen kann der Kontakt des Telefons mit chemischen Substanzen zu Veränderungen der Oberfläche führen. Aufgrund der Vielzahl am Markt verfügbarer Chemikalien konnten nicht alle Substanzen getestet werden.

# **Zulassung**

Voice over IP Telefonie ist über die LAN-Schnittstelle (IEEE 802.3) möglich. In Abhängigkeit von der Schnittstelle Ihres Telekommunikationsnetzes könnte ein zusätzliches Modem erforderlich sein. Für weitere Informationen wenden Sie sich bitte an Ihren Internet-Provider.

Dieses Gerät ist für den weltweiten Betrieb vorgesehen, außerhalb des Europäischen Wirtschaftsraums (mit Ausnahme der Schweiz) in Abhängigkeit von nationalen Zulassungen.

Länderspezifische Besonderheiten sind berücksichtigt.

Hiermit erklärt die Gigaset Communications GmbH, dass dieses Gerät den grundlegenden Anforderungen und anderen relevanten Bestimmungen der Richtlinie 1999/5/EC entspricht.

Eine Kopie der Konformitätserklärung finden Sie über folgende Internetadresse: [www.gigaset.com/docs](http://www.gigaset.com/docs).

# $CE$  0682

## **Anhang**

 $\overline{\mathbf{r}}$   $\overline{\mathbf{3}}$  def  $\overline{\mathbf{2}}$  abs

 $\overline{\ast}$   $\overline{\phantom{1}7}$  pqrs  $\overline{\phantom{1}7}$  pqrs  $\overline{\ast}$   $\overline{\phantom{1}7}$  pqrs  $\overline{\phantom{1}8}$  tuv  $\overline{\ast}$   $\overline{\mathfrak{p}_{\text{wxyz}}}$ 

# **Gigaset QuickSync – Zusatzfunktionen über das PC Interface**

Sie können das Telefonbuch Ihres Telefons mit Outlook abgleichen. Dazu muss das Programm "**Gigaset QuickSync**" auf Ihrem Rechner installiert sein. Sie finden dieses Programm im Internet unter [www.gigaset.com/pro.](www.gigaset.com/pro)

# **Tastenkombinationen für Funktionen der Telefonanlage**

Für den schnellen Zugriff auf Funktionen der Telefonanlagen Gigaset T500 PRO und Gigaset T300 PRO stehen die folgenden Tastenkombinationen zur Verfügung

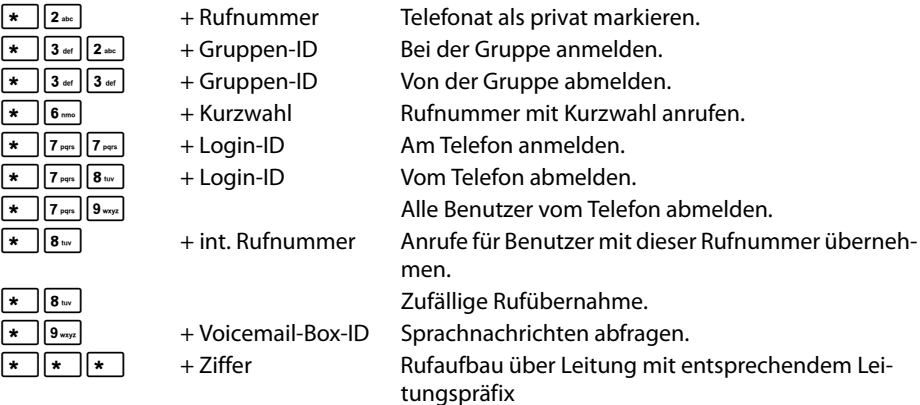

#### **Während des Telefonats**

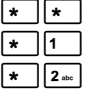

Call2Go: Gespräch auf Ihre anderen Telefone legen.

Telefonat mitschneiden und als Sprachnachricht versenden.

+ Rufnummer Gespräch mit Rückfrage übergeben.

## **Zusätzliche Dienstmerkmale**

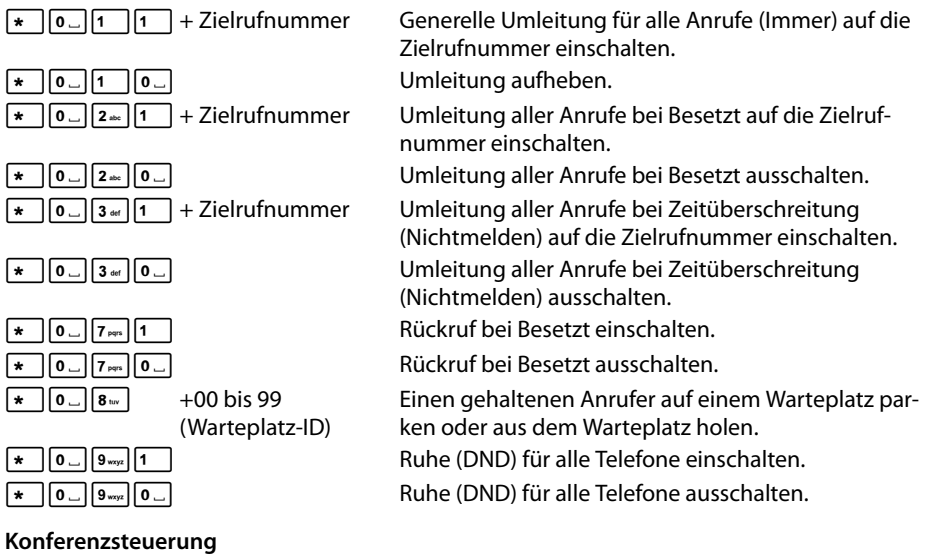

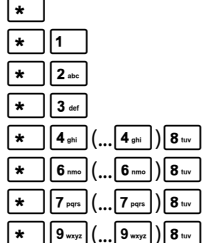

Sprachmenü der Steuerungsoptionen aufrufen. Stummschaltung (Mikrofon) aktivieren und deaktivieren. Sich zu Wort melden, wenn vom Moderator stumm geschaltet. Moderator: Konferenz sperren und entsperren. Hörerlautstärke stufenweise verringern.  $\boxed{8}$  = speichern. Hörerlautstärke stufenweise erhöhen.  $\boxed{\mathbf{s}_{\infty}}$  = speichern. Mikrofonlautstärke stufenweise verringern.  $\boxed{\mathbf{8}^{\omega}}$  = speichern. Mikrofonlautstärke stufenweise erhöhen.  $\boxed{\mathbf{s}_{\text{w}}}$  = speichern.

**Anhang**

# **Technische Daten**

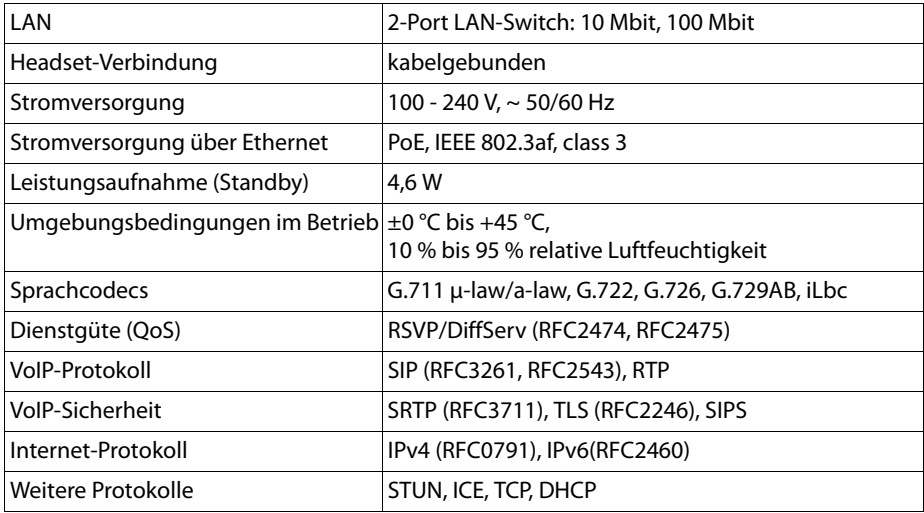

# **Freie Software**

# **Allgemeines**

Ihr Gigaset-Gerät enthält unter anderem Open Source Software, die verschiedenen Lizenzbedingungen unterliegt. Die Einräumung von Nutzungsrechten im Bezug auf die Open Source Software, die über den Betrieb des Gerätes in der von der Gigaset Communications GmbH hergestellten Form hinausgehen, sind in den jeweiligen Lizenzbedingungen der Open Source Software geregelt.

# **Lizenz- und Urheberrechtliche Hinweise**

Ihr Gigaset-Gerät enthält Open Source Software, die der GNU General Public License (GPL) bzw. der GNU Lesser General Public License (LGPL) unterliegt. Die entsprechenden Lizenzbedingungen sind am Ende dieses Kapitels in ihrer Original-Fassung abgedruckt. Der entsprechende Quellcode kann unter<http://www.gigaset.com/opensource/> aus dem Internet heruntergeladen werden. Innerhalb von drei Jahren nach Kauf des Produktes kann der entsprechende Quellcode auch von der Gigaset Communications GmbH angefordert werden. Bitte nutzen Sie hierzu die unter [www.gigaset.com/service a](www.gigaset.com/service)ngegebenen Kontaktmöglichkeiten.

# **Open Source Software Licenses**

# **GNU General Public License (GPL)**

Version 2, June 1991

Copyright (C) 1989, 1991 Free Software Foundation, Inc. 59 Temple Place, Suite 330, Boston, MA 02111-1307 USA

Everyone is permitted to copy and distribute verbatim copies of this license document, but changing it is not allowed.

## **Preamble**

The licenses for most software are designed to take away your freedom to share and change it. By contrast, the GNU General Public License is intended to guarantee your freedom to share and change free software – to make sure the software is free for all its users. This General Public License applies to most of the Free Software Foundation's software and to any other program whose authors commit to using it. (Some other Free Software Foundation software is covered by the GNU Lesser General Public License instead.) You can apply it to your programs, too.

When we speak of free software, we are referring to freedom, not price. Our General Public Licenses are designed to make sure that you have the freedom to distribute copies of free software (and charge for this service if you wish), that you receive source code or can get it if you want it, that you can change the software or use pieces of it in new free programs; and that you know you can do these things.

To protect your rights, we need to make restrictions that forbid anyone to deny you these rights or to ask you to surrender the rights. These restrictions translate into certain responsibilities for you if you distribute copies of the software, or if you modify it.

For example, if you distribute copies of such a program, whether gratis or for a fee, you must give the recipients all the rights that you have. You must make sure that they, too, receive or can get the source code. And you must show them these terms so they know their rights.

We protect your rights with two steps: (1) copyright the software, and (2) offer you this license which gives you legal permission to copy, distribute and/or modify the software.

Also, for each author's protection and ours, we want to make certain that everyone understands that there is no warranty for this free software. If the software is modified by someone else and passed on, we want its recipients to know that what they have is not the original, so that any problems introduced by others will not reflect on the original authors' reputations.

Finally, any free program is threatened constantly by software patents. We wish to avoid the danger that redistributors of a free program will individually obtain patent licenses, in effect making the program proprietary. To prevent this, we have made it clear that any patent must be licensed for everyone's free use or not licensed at all. The precise terms and conditions for copying, distribution and modification follow.

# **GNU GENERAL PUBLIC LICENSE**

## **TERMS AND CONDITIONS FOR COPYING, DISTRIBUTION AND MODIFICATION**

**0.** This License applies to any program or other work which contains a notice placed by the copyright holder saying it may be distributed under the terms of this General Public License. The "Program", below, refers to any such program or work, and a "work based on the Program" means either the Program or any derivative work under copyright law: that is to say, a work containing the Program or a portion of it, either verbatim or with modifications and/or translated into another language. (Hereinafter, translation is included without limitation in the term "modification".) Each licensee is addressed as "you".

Activities other than copying, distribution and modification are not covered by this License; they are outside its scope. The act of running the Program is not restricted, and the output from the Program is covered only if its contents constitute a work based on the Program (independent of having been made by running the Program). Whether that is true depends on what the Program does.

**1.** You may copy and distribute verbatim copies of the Program's source code as you receive it, in any medium, provided that you conspicuously and appropriately publish on each copy an appropriate copyright notice and disclaimer of warranty; keep intact all the notices that refer to this License and to the absence of any warranty; and give any other recipients of the Program a copy of this License along with the Program.

You may charge a fee for the physical act of transferring a copy, and you may, at your discretion, offer warranty protection in exchange for a fee.

**2.** You may modify your copy or copies of the Program or any portion of it, thus forming a work based on the Program, and copy and distribute such modifications or work under the terms of Section 1 above, provided that you also meet all of these conditions:

a) You must cause the modified files to carry prominent notices stating that you changed the files and the date of any change.

b) You must cause any work that you distribute or publish, that in whole or in part contains or is derived from the Program or any part thereof, to be licensed as a whole at no charge to all third parties under the terms of this License.

c) If the modified program normally reads commands interactively when run, you must cause it, when running is commenced for such interactive use in the most ordinary way, to print or display an announcement including an appropriate copyright notice and a notice that there is no warranty (or else, saying that you provide a warranty) and that users may redistribute the program under these conditions, and telling the user how to view a copy of this License. (Exception: if the Program itself is interactive but does not normally print such an announcement, your work based on the Program is not required to print an announcement.)

These requirements apply to the modified work as a whole. If identifiable sections of that work are not derived from the Program, and can be reasonably considered independent and separate works in themselves, then this License, and its terms, do not apply to those sections when you distribute them as separate works. But when you distribute the same sections as

part of a whole which is a work based on the Program, the distribution of the whole must be on the terms of this License, whose permissions for other licensees extend to the entire whole, and thus to each and every part regardless of who wrote it. Thus, it is not the intent of this section to claim rights or contest your rights to work written entirely by you; rather, the intent is to exercise the right to control the distribution of derivative or collective works based on the Program.

In addition, mere aggregation of another work not based on the Program with the Program (or with a work based on the Program) on a volume of a storage or distribution medium does not bring the other work under the scope of this License.

**3.** You may copy and distribute the Program (or a work based on it, under Section 2) in object code or executable form under the terms of Sections 1 and 2 above, provided that you also do one of the following:

a) Accompany it with the complete corresponding machine-readable source code, which must be distributed under the terms of Sections 1 and 2 above on a medium customarily used for software interchange; or,

b) Accompany it with a written offer, valid for at least three years, to give any third party, for a charge no more than your cost of physically performing source distribution, a complete machine-readable copy of the corresponding source code, to be distributed under the terms of Sections 1 and 2 above on a medium customarily used for software interchange; or,

c) Accompany it with the information you received as to the offer to distribute corresponding source code. (This alternative is allowed only for noncommercial distribution and only if you received the program in object code or executable form with such an offer, in accord with Subsection b above.)

The source code for a work means the preferred form of the work for making modifications to it. For an executable work, complete source code means all the source code for all modules it contains, plus any associated interface definition files, plus the scripts used to control compilation and installation of the executable. However, as a special exception, the source code distributed need not include anything that is normally distributed (in either source or binary form) with the major components (compiler, kernel, and so on) of the operating system on which the executable runs, unless that component itself accompanies the executable.

If distribution of executable or object code is made by offering access to copy from a designated place, then offering equivalent access to copy the source code from the same place counts as distribution of the source code, even though third parties are not compelled to copy the source along with the object code.

**4.** You may not copy, modify, sublicense, or distribute the Program except as expressly provided under this License. Any attempt otherwise to copy, modify, sublicense or distribute the Program is void, and will automatically terminate your rights under this License. However, parties who have received copies, or rights, from you under this License will not have their licenses terminated so long as such parties remain in full compliance.

## **Anhang**

**5.** You are not required to accept this License, since you have not signed it. However, nothing else grants you permission to modify or distribute the Program or its derivative works. These actions are prohibited by law if you do not accept this License. Therefore, by modifying or distributing the Program (or any work based on the Program), you indicate your acceptance of this License to do so, and all its terms and conditions for copying, distributing or modifying the Program or works based on it.

**6.** Each time you redistribute the Program (or any work based on the Program), the recipient automatically receives a license from the original licensor to copy, distribute or modify the Program subject to these terms and conditions. You may not impose any further restrictions on the recipients' exercise of the rights granted herein. You are not responsible for enforcing compliance by third parties to this License.

**7.** If, as a consequence of a court judgment or allegation of patent infringement or for any other reason (not limited to patent issues), conditions are imposed on you (whether by court order, agreement or otherwise) that contradict the conditions of this License, they do not excuse you from the conditions of this License. If you cannot distribute so as to satisfy simultaneously your obligations under this License and any other pertinent obligations, then as a consequence you may not distribute the Program at all. For example, if a patent license would not permit royalty-free redistribution of the Program by all those who receive copies directly or indirectly through you, then the only way you could satisfy both it and this License would be to refrain entirely from distribution of the Program.

If any portion of this section is held invalid or unenforceable under any particular circumstance, the balance of the section is intended to apply and the section as a whole is intended to apply in other circumstances.

It is not the purpose of this section to induce you to infringe any patents or other property right claims or to contest validity of any such claims; this section has the sole purpose of protecting the integrity of the free software distribution system, which is implemented by public license practices. Many people have made generous contributions to the wide range of software distributed through that system in reliance on consistent application of that system; it is up to the author/donor to decide if he or she is willing to distribute software through any other system and a licensee cannot impose that choice.

This section is intended to make thoroughly clear what is believed to be a consequence of the rest of this License.

**8.** If the distribution and/or use of the Program is restricted in certain countries either by patents or by copyrighted interfaces, the original copyright holder who places the Program under this License may add an explicit geographical distribution limitation excluding those countries, so that distribution is permitted only in or among countries not thus excluded. In such a case, this License incorporates the limitation as if written in the body of this License.

**9.** The Free Software Foundation may publish revised and/or new versions of the General Public License from time to time. Such new versions will be similar in spirit to the present version, but may differ in detail to address new problems or concerns.

Each version is given a distinguishing version number. If the Program specifies a version number of this License which applies to it and "any later version", you have the option of following

the terms and conditions either of that version or of any later version published by the Free Software Foundation. If the Program does not specify a version number of this License, you may choose any version ever published by the Free Software Foundation.

**10.** If you wish to incorporate parts of the Program into other free programs whose distribution conditions are different, write to the author to ask for permission. For software which is copyrighted by the Free Software Foundation, write to the Free Software Foundation; we sometimes make exceptions for this. Our decision will be guided by the two goals of preserving the free status of all derivatives of our free software and of promoting the sharing and reuse of software generally.

## **NO WARRANTY**

**11.** BECAUSE THE PROGRAM IS LICENSED FREE OF CHARGE, THERE IS NO WARRANTY FOR THE PROGRAM, TO THE EXTENT PERMITTED BY APPLICABLE LAW. EXCEPT WHEN OTHERWISE STA-TED IN WRITING THE COPYRIGHT HOLDERS AND/OR OTHER PARTIES PROVIDE THE PROGRAM "AS IS" WITHOUT WARRANTY OF ANY KIND, EITHER EXPRESSED OR IMPLIED, INCLUDING, BUT NOT LIMITED TO, THE IMPLIED WARRANTIES OF MERCHANTABILITY AND FITNESS FOR A PAR-TICULAR PURPOSE. THE ENTIRE RISK AS TO THE QUALITY AND PERFORMANCE OF THE PRO-GRAM IS WITH YOU. SHOULD THE PROGRAM PROVE DEFECTIVE, YOU ASSUME THE COST OF ALL NECESSARY SERVICING, REPAIR OR CORRECTION.

**12.** IN NO EVENT UNLESS REQUIRED BY APPLICABLE LAW OR AGREED TO IN WRITING WILL ANY COPYRIGHT HOLDER, OR ANY OTHER PARTY WHO MAY MODIFY AND/OR REDISTRIBUTE THE PROGRAM AS PERMITTED ABOVE, BE LIABLE TO YOU FOR DAMAGES, INCLUDING ANY GENERAL, SPECIAL, INCIDENTAL OR CONSEQUENTIAL DAMAGES ARISING OUT OF THE USE OR INABILITY TO USE THE PROGRAM (INCLUDING BUT NOT LIMITED TO LOSS OF DATA OR DATA BEING RENDERED INACCURATE OR LOSSES SUSTAINED BY YOU OR THIRD PARTIES OR A FAILURE OF THE PROGRAM TO OPERATE WITH ANY OTHER PROGRAMS), EVEN IF SUCH HOL-DER OR OTHER PARTY HAS BEEN ADVISED OF THE POSSIBILITY OF SUCH DAMAGES. **END OF TERMS AND CONDITIONS**

## **How to Apply These Terms to Your New Programs**

If you develop a new program, and you want it to be of the greatest possible use to the public, the best way to achieve this is to make it free software which everyone can redistribute and change under these terms.

To do so, attach the following notices to the program. It is safest to attach them to the start of each source file to most effectively convey the exclusion of warranty; and each file should have at least the "copyright" line and a pointer to where the full notice is found.

<one line to give the program's name and a brief idea of what it does.>

Copyright (C) <year> <name of author>

This program is distributed in the hope that it will be useful, but WITHOUT ANY WARRANTY; without even the implied warranty of MERCHANTABILITY or FITNESS FOR A PARTICULAR PURPOSE. See the GNU General Public License for more details.

This program is free software; you can redistribute it and/or modify it under the terms of the GNU General Public License as published by the Free Software Foundation; either version 2 of the License, or (at your option) any later version.

## **Anhang**

You should have received a copy of the GNU General Public License along with this program; if not, write to the Free Software Foundation, Inc., 59 Temple Place, Suite 330, Boston, MA 02111-1307 USA

Also add information on how to contact you by electronic and paper mail.

If the program is interactive, make it output a short notice like this when it starts in an interactive mode:

Gnomovision version 69, Copyright (C) <year> <name of author> Gnomovision comes with ABSOLUTELY NO WARRANTY; for details type 'show w'. This is free software, and you are welcome to redistribute it under certain conditions; type 'show c' for details.

The hypothetical commands `show w' and `show c' should show the appropriate parts of the General Public License. Of course, the commands you use may be called something other than 'show w' and 'show c'; they could even be mouse-clicks or menu items – whatever suits your program.

You should also get your employer (if you work as a programmer) or your school, if any, to sign a "copyright disclaimer" for the program, if necessary.

Here is a sample; alter the names:

Yoyodyne, Inc., hereby disclaims all copyright interest in the program `Gnomovision' (which makes passes at compilers) written by James Hacker. <signature of Ty Coon>, 1 April 1989, Ty Coon, President of Vice

This General Public License does not permit incorporating your program into proprietary programs. If your program is a subroutine library, you may consider it more useful to permit linking proprietary applications with the library. If this is what you want to do, use the GNU Lesser General Public License instead of this License.

# **Glossar**

# **A**

## **ADSL**

Asymmetric Digital Subscriber Line Spezielle Form von **DSL**.

## **ALG**

Application Layer Gateway

NAT-Steuerungsmechanismus eines Routers.

Viele Router mit integriertem NAT setzen ALG ein. ALG lässt die Datenpakete einer VoIP-Verbindung passieren und ergänzt sie um die öffentliche IP-Adresse des sicheren privaten Netzes.

Das ALG des Routers sollte abgeschaltet werden, wenn der VoIP-Provider einen STUN-Server bzw. einen Outbound Proxy anbietet.

Siehe auch: **Firewall**, **NAT**, **Outbound Proxy**, **STUN**.

## **Angezeigter Name**

Leistungsmerkmal Ihres VoIP-Providers. Sie können einen beliebigen Namen angeben, der bei Ihrem Gesprächspartner statt Ihrer Telefonnummer angezeigt wird.

## **Anklopfen**

= CW (Call Waiting). Leistungsmerkmal des VoIP-Providers. Ein Signalton meldet während eines Gesprächs, wenn ein weiterer Gesprächspartner anruft. Sie können den zweiten Anruf annehmen oder ablehnen. Sie können das Leistungsmerkmal ein-/ausschalten.

## **Anrufweiterleitung**

## AWS

Automatische Anrufweiterschaltung (AWS) eines Anrufs auf eine andere Rufnummer. Es gibt drei Arten von Anrufweiterschaltungen:

- AWS sofort (CFU, Call Forwarding Unconditional)
- AWS bei Besetzt (CFB, Call Forwarding Busy)
- AWS bei Nichtmelden (CFNR, Call Forwarding No Reply)

## **Authentifikation**

Beschränkung des Zugriffs auf ein Netzwerk/Dienst durch Anmeldung mit einer ID und einem Passwort.

## **Automatische Wahlwiederholung**

Im Besetztfall erfolgen automatisch mehrere Anrufversuche. Die Anzahl ist einstellbar.

## **Benutzerkennung**

Name/Ziffernkombination für den Zugriff z.B. auf Ihren VoIP-Account.

## **Blockwahl**

Sie geben erst die vollständige Rufnummer ein und korrigieren diese gegebenenfalls. Anschließend heben Sie den Hörer ab oder drücken die Freisprech-Taste, um die Rufnummer zu wählen.

## **Glossar**

## **Breitband-Internet-Zugang**

Siehe **DSL**.

## **Buddy**

Teilnehmer, mit dem Sie in Echtzeit kurze Nachrichten im Internet austauschen (chatten). Siehe auch: **Instant Messaging**.

# **C**

## **CF**

Call Forwarding Siehe **Anrufweiterleitung**.

## **Chatten**

(deutsch: plaudern, schwatzen)

Form der Kommunikation im Internet. Beim Chatten werden kleinere Nachrichten zwischen den Kommunikationspartnern in Echtzeit ausgetauscht. Chatten ist Plaudern in schriftlicher Form.

## **Client**

Anwendung, die von einem Server einen Dienst anfordert.

## **CLIP**

Calling Line Identification Presentation

Leistungsmerkmal bei der Telefonie. Es übermittelt die Rufnummer des Anrufers (wenn derjenige die Rufnummer mitsendet) auf das Telefondisplay des Angerufenen. Das Telefon des Angerufenen muss CLIP-fähig und das Leistungsmerkmal am Telefonanschluss freigeschaltet sein.

## **Codec**

## Coder/Decoder

Codec bezeichnet ein Verfahren, das analoge Sprache vor dem Senden über das Internet digitalisiert und komprimiert sowie beim Empfang von Sprachpaketen die digitalen Daten dekodiert, d. h. in analoge Sprache übersetzt. Es gibt verschiedene Codecs, die sich u.a. im Grad der Komprimierung unterscheiden.

Beide Seiten einer Telefonverbindung (Anrufer-/Senderseite und Empfänger-Seite) müssen den gleichen Codec verwenden. Er wird beim Verbindungsaufbau zwischen Sender und Empfänger ausgehandelt.

Die Auswahl des Codec ist ein Kompromiss zwischen Sprachqualität, Übertragungsgeschwindigkeit und benötigter Bandbreite. Zum Beispiel bedeutet ein hoher Komprimierungsgrad, dass die pro Sprachverbindung benötigte Bandbreite gering ist. Er bedeutet aber auch, dass die zum Komprimieren/Dekomprimieren der Daten benötigte Zeit größer ist, was die Laufzeit der Daten im Netz vergrößert und damit die Sprachqualität beeinträchtigt. Die benötigte Zeit vergrößert die Verzögerung zwischen Sprechen des Senders und Eintreffen des Gesagten beim Empfänger.

## **COLP/COLR**

Connected Line Identification Presentation/Restriction

Leistungsmerkmal einer VoIP-Verbindung für abgehende Rufe.

Bei COLP wird beim Anrufenden die Rufnummer des rufannehmenden Teilnehmers angezeigt.

Die Rufnummer des rufannehmenden Teilnehmers unterscheidet sich von der gewählten Nummer z.B. bei Rufumleitung oder Rufübernahme.

Der Angerufene kann mit COLR (Connected Line Identification Restriction) die Übermittlung der Rufnummer zum Anrufer unterdrücken.

## **CW**

Call Waiting Siehe **Anklopfen**.

## **D**

## **DHCP**

## Dynamic Host Configuration Protocol

Internet-Protokoll, das die automatische Vergabe von **IP-Adressen** an **Netzwerkteilnehmer** regelt. Das Protokoll wird im Netzwerk von einem Server zur Verfügung gestellt. Ein DHCP-Server kann z.B. ein Router sein.

Das Telefon enthält einen DHCP-Client. Ein Router, der einen DHCP-Server enthält, kann die IP-Adressen für das Telefon automatisch aus einem festgelegten Adressen-Bereich vergeben. Durch die dynamische Zuteilung können sich mehrere **Netzwerkteilnehmer** eine IP-Adresse teilen, diese allerdings nicht gleichzeitig, sondern nur abwechselnd nutzen.

Bei einigen Routern können Sie für das Telefon festlegen, dass die IP-Adresse des Telefons nie geändert wird.

## **DMZ (Demilitarized Zone)**

DMZ bezeichnet einen Bereich eines Netzwerkes, der sich außerhalb der Firewall befindet. Eine DMZ wird quasi zwischen einem zu schützenden Netzwerk (z.B. einem LAN) und einem unsicheren Netzwerk (z.B. dem Internet) eingerichtet. Eine DMZ erlaubt den uneingeschränkten Zugriff aus dem Internet für nur eine oder wenige Netzkomponenten, während die anderen Netzkomponenten sicher hinter der Firewall bleiben.

## **DNS**

## Domain Name System

Hierarchisches System, das die Zuordnung von **IP-Adressen** zu **Domain-Namen** ermöglicht, die einfacher zu merken sind. Diese Zuordnung muss in jedem (W)LAN von einem lokalen DNS-Server verwaltet werden. Der lokale DNS-Server ermittelt die IP-Adresse ggf. durch Anfrage bei übergeordneten DNS-Servern und anderen lokalen DNS-Servern im Internet.

Sie können die IP-Adresse des primären/sekundären DNS-Servers festlegen.

Siehe auch: **DynDNS**.

#### **Domain-Name**

Bezeichnung eines (mehrerer) Web-Server im Internet (z.B. www.gigaset.com). Der Domain Name wird durch DNS der jeweiligen IP-Adresse zugeordnet.

## **Glossar**

## **DSCP**

Differentiated Service Code Point

Siehe **Quality of Service (QoS)**.

## **DSL**

Digital Subscriber Line

Datenübertragungstechnik, bei der ein Internet-Zugang über herkömmliche Telefonleitungen möglich ist. Voraussetzungen: DSL-Modem und entsprechendes Angebot des Internet-Providers.

## **DSLAM**

Digital Subscriber Line Access Multiplexer

Der DSLAM ist ein Schaltschrank in einer Vermittlungsstelle, an dem Teilnehmer-Anschlussleitungen zusammenlaufen.

## **DTMF**

Dual Tone Multi-Frequency

Andere Bezeichnung für Mehrfrequenzwahlverfahren (MFV).

## **Dynamische IP-Adresse**

Eine dynamische IP-Adresse wird einer Netzkomponente automatisch über **DHCP** zugewiesen. Die dynamische IP-Adresse einer Netzkomponente kann sich bei jedem Anmelden oder in bestimmten zeitlichen Intervallen ändern.

## Siehe auch: **Feste IP-Adresse**

## **DynDNS**

## Dynamic DNS

Die Zuordnung von Domain-Namen und IP-Adressen wird über **DNS** realisiert. Für **Dynamische IP-Adressen** wird dieser Dienst durch das so genannte DynamicDNS ergänzt. Es ermöglicht die Nutzung einer Netzkomponente mit dynamischer IP-Adresse als **Server** im **Internet**. DynDNS stellt sicher, dass ein Dienst im Internet unabhängig von der aktuellen IP-Adresse immer unter dem gleichen **Domain-Namen** angesprochen werden kann.

## **E**

## **ECT**

## Explicit Call Transfer

Teilnehmer A ruft Teilnehmer B an. Er hält die Verbindung und ruft Teilnehmer C an. Anstatt alle in einer Dreierkonferenz zusammenzuschließen, vermittelt A nun Teilnehmer B an C und legt auf.

## **EEPROM**

Electrically eraseable programmable read only memory

Speicherbaustein Ihres Telefons mit festen Daten (z.B. werksseitige und benutzerspezifische Geräteeinstellungen) und automatisch gespeicherte Daten (z.B. Anruflisteneinträge).

## **Ethernet-Netzwerk**

## Kabelgebundenes **LAN**.

Ethernet verwendet zur Datenübertragung ein Basisbandkabel mit einer Übertragungsrate von 10 oder 100 Mbps oder 1 Gbps.

## **F**

## **Feste IP-Adresse**

Eine feste IP-Adresse wird einer Netzkomponente manuell bei der Konfiguration des Netzwerks zugewiesen. Anders als die **Dynamische IP-Adresse** ändert sich eine feste IP-Adresse nicht.

## **Firewall**

Mit einer Firewall können Sie Ihr Netzwerk gegen unberechtigte Zugriffe von außen schützen. Dabei können verschiedene Maßnahmen und Techniken (Hard- und/oder Software) kombiniert werden, um den Datenfluss zwischen einem zu schützenden privaten Netzwerk und einem ungeschützten Netzwerk (z.B. dem Internet) zu kontrollieren. Siehe auch: **NAT**.

## **Firmware**

Software eines Geräts, in dem grundlegende Informationen für die Funktion eines Geräts gespeichert sind. Zur Korrektur von Fehlern oder zur Aktualisierung der Geräte-Software kann eine neue Version der Firmware in den Speicher des Geräts geladen werden (Firmware-Update).

## **Flatrate**

Abrechnungsart für einen Internet-Anschluss. Der Internet-Provider erhebt dabei eine monatliche Pauschalgebühr. Für Dauer und Anzahl der Verbindungen entstehen keine zusätzlichen Kosten.

## **Fragmentierung**

Zu große Datenpakete werden in Teilpakete (Fragmente) unterteilt, bevor sie übertragen werden. Beim Empfänger werden sie wieder zusammengesetzt (defragmentiert).

## **G**

## **G.711 a law, G.711 μ law**

## Standard für einen **Codec**.

G.711 liefert eine sehr gute Sprachqualität, sie entspricht der im ISDN-Festnetz. Da die Komprimierung gering ist, beträgt die erforderliche Bandbreite ca. 64 Kbit/s pro Sprachverbindung, die Verzögerung durch Kodieren/Dekodieren jedoch nur ca. 0,125 ms.

"a law" bezeichnet den europäischen, "μ law" den nordamerikanischen/japanischen Standard.

## **G.722**

## Standard für einen **Codec**.

G.722 ist ein **Breitband**-Sprach-Codec mit einer Bandbreite von 50 Hz bis 7 kHz, einer Netto-Übertragungsrate von 64 Kbit/s pro Sprachverbindung sowie integrierter Sprachpausenerkennung und Rauscherzeugung (Sprechpausenunterdrückung).

G.722 liefert eine sehr gute Sprachqualität. Die Sprachqualität ist wegen einer höheren Abtastrate klarer und besser als bei anderen Codecs und ermöglicht einen Sprachklang in High Definition Sound Performance (HDSP).

## **G.726**

Standard für einen **Codec**.

G.726 liefert eine gute Sprachqualität. Sie ist geringer als beim Codec **G.711** jedoch besser als die bei **G.729**.

## **Glossar**

## **G.729A/B**

Standard für einen **Codec**.

Die Sprachqualität ist bei G.729A/B eher gering. Wegen der starken Komprimierung beträgt die erforderliche Bandbreite nur ca. 8 Kbit/s pro Sprachverbindung, die Verzögerungszeit jedoch ca. 15 ms.

## **Gateway**

Verbindet zwei unterschiedliche **Netzwerke** miteinander, z. B. Router als Internet-Gateway.

Für Telefongespräche von **VoIP** in das Telefonnetz muss ein Gateway mit IP-Netz und Telefonnetz verbunden sein (Gateway-/VoIP-Provider). Er leitet Anrufe von VoIP ggf. an das Telefonnetz weiter.

## **Gateway-Provider**

Siehe **SIP-Provider**.

## **Globale IP-Adresse**

Siehe **IP-Adresse**.

## **GSM**

Global System for Mobile Communication

Ursprünglich europäischer Standard für Mobilfunknetze. Inzwischen kann GSM als weltweiter Standard bezeichnet werden. In den USA und in Japan werden nationale Standards bisher jedoch häufiger unterstützt.

## **H**

## **Headset**

Kombination aus Mikrofon und Kopfhörer. Ein Headset ermöglicht ein komfortables Freisprechen bei Telefonverbindungen. Verfügbar sind Headsets, die per Kabel am Telefon angeschlossen werden können.

## **HTTP-Proxy**

Server, über den die **Netzwerkteilnehmer** ihren Internet-Verkehr abwickeln.

## **Hub**

Verbindet in einem **Infrastruktur-Netzwerk** mehrere **Netzwerkteilnehmer**. Alle Daten, die von einem Netzwerkteilnehmer an den Hub gesendet werden, werden an alle Netzwerkteilnehmer weitergeleitet.

Siehe auch: **Gateway**, **Router**.

## **I**

## **IEEE**

Institute of Electrical and Electronics Engineers

Internationales Gremium zur Normierung in der Elektronik und Elektrotechnik, insbesondere für die Standardisierung von LAN-Technologie, Übertragungsprotokollen, Datenübertragungsgeschwindigkeit und Verkabelung.

## **Infrastruktur-Netzwerk**

Netzwerk mit zentraler Struktur: Alle **Netzwerkteilnehmer** kommunizieren über einen zentralen **Router**.

#### **Instant Messaging**

#### (deutsch: sofortiger Nachrichtenaustausch)

Dienst, der es ermöglicht, mittels eines Client-Programms in Echtzeit zu chatten, d.h. kurze Nachrichten an andere Teilnehmer im Internet zu schicken.

#### **Internet**

Globales **WAN**. Für den Datenaustausch ist eine Reihe von Protokollen definiert, die unter dem Namen TCP/IP zusammengefasst sind.

Jeder **Netzwerkteilnehmer** ist über seine **IP-Adresse** identifizierbar. Die Zuordnung eines **Domain-Name** zur **IP-Adresse** übernimmt **DNS**.

Wichtige Dienste im Internet sind das World Wide Web (WWW), E-Mail, Dateitransfer und Diskussionsforen.

#### **Internet-Provider**

Ermöglicht gegen Gebühr den Zugang zum Internet.

#### **Internet-Telefonie**

Sprachübertragung über das Internet (Voice over IP).

#### **IP (Internet Protocol)**

TCP/IP Protokoll im **Internet**. IP ist für die Adressierung von Teilnehmern eines **Netzwerks** anhand von **IP-Adressen** zuständig und übermittelt Daten von einem Sender zum Empfänger. Dabei legt IP die Wegwahl (das Routing) der Datenpakete fest.

Es gibt die Standard IPv4 und IPv6. Sie unterscheiden sich im Wesentlichen durch den unterschiedlichen Aufbau der IP-Adressen.

#### **IP-Adresse**

Eindeutige Adresse einer Netzwerk-Komponente innerhalb eines Netzwerks auf der Basis der TCP/IP-Protokolle (z.B. LAN, Internet). Im **Internet** werden statt IP-Adressen meist Domain-Namen vergeben. **DNS** ordnet Domain-Namen die entsprechende IP-Adresse zu.

Die IP-Adresse nach IPv4 besteht aus vier Teilen (Dezimalzahlen zwischen 0 und 255), die durch einen Punkt voneinander getrennt werden (z.B. 230.94.233.2).

Die IP-Adresse setzt sich aus der Netzwerknummer und der Nummer des **Netzwerkteilnehmers** (z.B. Telefon) zusammen. Abhängig von der Subnetzmaske bilden die vorderen ein, zwei oder drei Teile die Netzwerknummer, der Rest der IP-Adresse adressiert die Netzwerk-Komponente. In einem Netzwerk muss die Netzwerknummer aller Komponenten identisch sein.

IP-Adressen können automatisch mit DHCP (dynamische IP-Adressen) oder manuell (feste IP-Adressen) vergeben werden.

Siehe auch: **DHCP**.

#### **IP-Pool-Bereich**

Bereich von IP-Adressen, die der DHCP-Server verwenden kann, um dynamische IP-Adressen zu vergeben.

## **Glossar**

## **L**

## **LAN**

Local Area Network

Netzwerk mit beschränkter räumlicher Ausdehnung. LAN kann kabellos (WLAN) und/oder kabelgebunden (Ethernet) sein.

## **LDAP**

## Lightweight Directory Access Protocol

Verzeichnisdienst für die netzweite Verwaltung von Telefon- und Adressbüchern.

LDAP wird zur Speicherung und zum Wiederabruf von Informationen über einzelne Personen (z. B. Mitarbeiter) einer Organisation genutzt.

## **Lokale IP-Adresse**

Die lokale oder private IP-Adresse ist die Adresse einer Netzkomponente im lokalen Netzwerk (LAN). Sie kann vom Netzbetreiber beliebig vergeben werden. Geräte, die einen Netzwerkübergang von einem lokalen Netzwerk zum Internet realisieren (Gateway oder Router), haben eine private und eine öffentliche IP-Adresse.

Siehe auch **IP-Adresse**.

## **Local SIP-Port**

Siehe **SIP-Port/Local SIP Port**.

## **M**

## **MAC-Adresse**

## Media Access Control Address

Hardware-Adresse, durch die jedes Netzwerkgerät (z.B. Netzwerkkarte, Switch, Telefon) weltweit eindeutig identifiziert werden kann. Sie besteht aus 6 Teilen (Hexadezimale Zahlen), die mit "-" voneinander getrennt werden (z.B. 00-90-65-44-00-3A).

Die Mac-Adresse wird vom Hersteller vergeben und kann nicht geändert werden.

## **Makeln**

Makeln erlaubt es, zwischen zwei Gesprächspartnern oder einer Konferenz und einem einzelnen Gesprächspartner hin und her zu schalten, ohne dass der jeweils wartende Teilnehmer mithören kann.

## **Mbps**

Million Bits per Second

Einheit der Übertragungsgeschwindigkeit in einem Netzwerk.

## **MRU**

Maximum Receive Unit

Definiert maximale Nutzdatenmenge innerhalb eines Datenpaketes.

## **MTU**

Maximum Transmission Unit

Definiert maximale Länge eines Datenpaketes, das auf einmal über das Netzwerk transportiert werden kann.

## **N**

## **NAT**

## Network Address Translation

Methode zur Umsetzung von (privaten) **IP-Adressen** auf eine oder mehrere (öffentliche) IP-Adressen. Durch NAT können die IP-Adressen von **Netzwerkteilnehmern** (z.B. VoIP-Telefone) in einem **LAN** hinter einer gemeinsamen IP-Adresse des **Routers** im **Internet** verborgen werden.

VoIP-Telefone hinter einem NAT-Router sind (wegen der privaten IP-Adresse) für VoIP-Server nicht erreichbar. Um NAT zu "umgehen", kann (alternativ) im Router **ALG**, im VoIP-Telefon **STUN** oder vom VoIP-Provider ein **Outbound Proxy** eingesetzt werden.

Wird ein Outbound Proxy zur Verfügung gestellt, müssen Sie diesen in den VoIP-Einstellungen Ihres Telefons berücksichtigen.

## **Netzwerk**

Verbund von Geräten. Geräte können entweder über verschiedene Leitungen oder über Funkstrecken miteinander verbunden werden.

Netzwerke können auch nach Reichweite und Struktur unterschieden werden:

- Reichweite: Lokale Netzwerke (**LAN**) oder Weitverkehrsnetzwerke (**WAN**)
- Struktur: **Infrastruktur-Netzwerk** oder Ad-hoc-Netzwerk

## **Netzwerkteilnehmer**

Geräte und Rechner, die in einem Netzwerk miteinander verbunden sind, z. B. Server, PCs und Telefone.

## **O**

## **Öffentliche IP-Adresse**

Die öffentliche IP-Adresse ist die Adresse einer Netzkomponente im Internet. Sie wird vom Internet-Provider vergeben. Geräte, die einen Netz-übergang von einem lokalen Netzwerk zum Internet realisieren (Gateway, Router) haben eine öffentliche und eine lokale IP-Adresse.

#### Siehe auch: **IP-Adresse**, **NAT**

## **Outbound Proxy**

Alternativer NAT-Steuerungs-Mechanismus zu STUN, ALG.

Outbound Proxys werden vom VoIP-Provider in Firewall/NAT-Umgebungen alternativ zu **SIP-Proxy-Server** eingesetzt. Sie steuern den Datenverkehr durch die Firewall.

Outbound-Proxy und STUN-Server sollten nicht gleichzeitig verwendet werden.

Siehe auch: **STUN** und **NAT**.

## **P**

## **PIN**

Persönliche Identifikations Nummer

Dient als Schutz vor unberechtigter Benutzung. Bei aktivierter PIN muss bei Zugriff auf einen geschützten Bereich eine Ziffernkombination eingegeben werden.

## **Glossar**

## **Port**

Über einen Port werden Daten zwischen zwei Anwendungen in einem **Netzwerk** ausgetauscht.

## **Port-Forwarding**

Das Internet-Gateway (z.B. Ihr Router) leitet Datenpakete aus dem **Internet**, die an einen bestimmten **Port** gerichtet sind, an diesen weiter. Server im **LAN** können so Dienste im Internet zur Verfügung stellen, ohne dass Sie eine öffentliche IP-Adresse benötigen.

## **Port-Nummer**

Bezeichnet eine bestimmte Anwendung eines **Netzwerkteilnehmers**. Die Port-Nummer ist je nach Einstellung im **LAN** dauerhaft festgelegt oder wird bei jedem Zugriff zugewiesen.

Die Kombination **IP-Adresse**/**Port**-Nummer identifiziert den Empfänger bzw. Sender eines Datenpaketes innerhalb eines Netzwerks.

## **Private IP-Adresse**

## Siehe **Öffentliche IP-Adresse**.

## **Protokoll**

Beschreibung der Vereinbarungen für die Kommunikation in einem **Netzwerk**. Enthält Regeln zu Aufbau, Verwaltung und Abbau einer Verbindung, über Datenformate, Zeitabläufe und eventuelle Fehlerbehandlung.

## **Proxy/Proxy-Server**

Computerprogramm, das in Computer-Netzen den Datenaustausch zwischen **Client** und **Server** regelt. Stellt das Telefon eine Anfrage an den VoIP-Server, verhält sich der Proxy gegenüber dem Telefon als Server und gegenüber dem Server als Client. Ein Proxy wird über **IP-Adresse**/**Domain-Namen** und **Port** adressiert.

# **Q**

## **Quality of Service (QoS)**

## Dienstgüte

Bezeichnet die Dienstgüte in Kommunikationsnetzen. Es werden verschiedene Dienstgüteklassen unterschieden.

QoS beeinflusst den Fluss der Datenpakete im Internet z.B. durch Priorisierung von Datenpaketen, Bandbreitenreservierung und Paketoptimierung.

In VoIP-Netzen beeinflusst QoS die Sprachqualität. Verfügt die gesamte Infrastruktur (Router, Netzwerk-Server usw.) über QoS, so ist die Sprachqualität höher, d.h. weniger Verzögerungen, weniger Echos, weniger Knistern.

## **R**

## **RAM**

## **Random Access Memory**

Speicherplatz, in dem Sie Lese- und Speicherrechte haben. Im RAM werden z.B. Melodien und Logos gespeichert, die Sie über den Web-Konfigurator auf das Telefon laden.

## **Registrar**

Der Registrar verwaltet die aktuellen IP-Adressen der **Netzwerkteilnehmer**. Wenn Sie sich bei Ihrem VoIP-Provider anmelden, wird Ihre aktuelle IP-Adresse auf dem Registrar gespeichert. Dadurch sind Sie auch unterwegs erreichbar.

#### **ROM**

Read Only Memory

Nur-Lese-Speicher.

#### **Router**

Leitet Datenpakete innerhalb eines Netzwerks und zwischen verschiedenen Netzwerken auf der schnellsten Route weiter. Kann **Ethernet-Netzwerke** und WLAN verbinden. Kann **Gateway** zum Internet sein.

#### **Routing**

Routing ist die Übermittlung von Datenpaketen an einen anderen Teilnehmer eines Netzwerks. Auf dem Weg zum Empfänger werden die Datenpakete von einem Netzwerkknoten zum nächsten geschickt, bis sie am Ziel angekommen sind.

Ohne diese Weiterleitung von Datenpaketen wäre ein Netzwerk wie das Internet nicht möglich. Das Routing verbindet die einzelnen Netzwerke zu diesem globalen System.

Ein Router ist ein Teil dieses Systems; er vermittelt sowohl Datenpakete innerhalb des lokalen Netzwerks als auch solche von einem Netz in das nächste. Die Übermittlung von Daten von einem Netzwerk in ein anderes geschieht auf der Grundlage eines gemeinsamen Protokolls.

#### **RSS-Feed**

#### Really Simple Syndication (auch Rich Site Summary)

Bereitstellung von Daten im RSS-Format. RSS ist ein Internet-Dienst, der eine Internetseite mit einem kurzen Textanriss zusammenfasst und einen Link zur Originalseite enthält. Ein RSS-Feed kann abonniert werden, und liefert dem Leser automatisch aktualisierte Informationen.

#### **RTCP**

#### Realtime Control Protocol

Dient der Steuerung des -Protokolls. Das RTCP-Protokoll kennt als Steuerprotokoll die Zusammengehörigkeit der übertragenen -Sessions.

#### Realtime Transport Protocol

Weltweiter Standard zur Übertragung von Audio- und Videodaten. Wird oft in Verbindung mit UDP verwendet. Dabei werden -Pakete in UDP-Pakete eingebettet.

#### **RTCP-Port**

(Lokaler) **Port**, über den bei VoIP die Sprachdatenpakete gesendet und empfangen werden.

#### **Rückfrage**

Sie führen ein Gespräch. Mit einer Rückfrage unterbrechen Sie das Gespräch kurzfristig, um eine zweite Verbindung zu einem anderen Teilnehmer aufzubauen. Wenn Sie die Verbindung zu diesem Teilnehmer sofort wieder beenden, war dies eine Rückfrage. Schalten Sie zwischen dem ersten und zweiten Teilnehmer hin und her, nennt man das **Makeln**.

## **Glossar**

## **S**

#### **Server**

Stellt anderen **Netzwerkteilnehmern** (**Clients**) einen Dienst zur Verfügung. Der Begriff kann einen Rechner/PC oder eine Anwendung bezeichnen. Ein Server wird über **IP-Adresse**/**Domain-Namen** und **Port** adressiert.

#### **SIP (Session Initiation Protocol)**

Signalisierungsprotokoll unabhängig von Sprachkommunikation. Wird für Rufaufbau und -abbau verwendet. Zusätzlich können Parameter für die Sprachübertragung definiert werden.

#### **SIP-Adresse**

Siehe **URI**.

#### **SIP-Port/Local SIP Port**

(Lokaler) **Port**, über den bei VoIP die SIP-Signalisierungsdaten gesendet und empfangen werden.

#### **SIP-Provider**

Siehe **VoIP-Provider**.

#### **SIP-Proxy-Server**

IP-Adresse des Gateway-Servers Ihres VoIP-Providers.

## **Sprach-Codec**

Siehe **Codec**.

## **Statische IP-Adresse**

Siehe **Feste IP-Adresse**.

## **STUN**

Simple Transversal of UDP over NAT

NAT-Steuerungs-Mechanismus.

STUN ist ein Datenprotokoll für VoIP-Telefone. STUN ersetzt die private IP-Adresse in den Datenpaketen des VoIP-Telefons durch die öffentliche Adresse des gesicherten privaten Netzes. Für die Steuerung des Datentransfers wird zusätzlich ein STUN-Server im Internet benötigt. STUN kann nicht bei symmetrischen NATs eingesetzt werden.

## Siehe auch: **ALG**, **Firewall**, **NAT**, **Outbound Proxy**.

## **Subnetz**

Segment eines **Netzwerks**.

## **Subnetzmaske**

**IP-Adressen** bestehen aus einer festen Netzwerk- und einer variablen Teilnehmernummer. Die Netzwerknummer ist für alle **Netzwerkteilnehmer** identisch. Wie groß der Anteil der Netzwerknummer ist, wird in der Subnetzmaske festgelegt. Bei der Subnetz-Maske 255.255.255.0 sind z.B. die ersten drei Teile der IP-Adresse die Netzwerk- und der letzte Teil die Teilnehmernummer.

## **Symmetrisches NAT**

Ein symmetrisches NAT ordnet denselben internen IP-Adressen und Portnummern unterschiedliche externe IP-Adressen und Portnummern zu - abhängig von der externen Zieladresse.
# **T**

### **TCP**

### Transmission Control Protocol

**Transporotokoll**. Gesichertes Übertragungsprotokoll: Zur Datenübertragung wird eine Verbindung zwischen Sender und Empfänger aufgebaut, überwacht und wieder abgebaut.

### **TLS**

### Transport Layer Security

Protokoll zur Verschlüsselung von Datenübertragungen im Internet. TLS ist ein übergeordnetes **Transporotokoll**.

#### **Transporotokoll**

Regelt Datentransport zwischen zwei Kommunikationspartnern (Anwendungen). Siehe auch: **UDP**, **TCP**, **TLS**.

### **U**

### **UDP**

#### User Datagram Protocol

**Transportprotokoll**. Im Gegensatz zu **TCP** ist **UDP** ein ungesichertes Protokoll. UDP baut keine feste Verbindung auf. Der Empfänger ist allein dafür verantwortlich, dass er die Daten erhält. Der Absender erhält über den Empfang keine Benachrichtigung.

#### **Übertragungsrate**

Geschwindigkeit, mit der Daten im **WAN** bzw. **LAN** übertragen werden. Die Datenrate wird in Dateneinheiten pro Zeiteinheit (Mbit/s) gemessen.

#### **URI**

#### Uniform Resource Identifier

Zeichenfolge, die zur Identifizierung von Ressourcen dient (z.B. E-Mail-Empfänger, www.gigaset.com, Dateien).

Im **Internet** werden URIs zur einheitlichen Bezeichnung von Ressourcen eingesetzt. URIs werden auch als SIP-Adresse bezeichnet.

URIs können im Telefon als Nummer eingegeben werden. Durch Wählen einer URI können Sie einen Internet-Teilnehmer mit VoIP-Ausstattung anrufen.

#### **URL**

#### Universal Resource Locator

Global eindeutige Adresse einer Domain im **Internet**.

Ein URL ist eine Unterart der **URI**. URLs identifizieren eine Ressource über deren Ort (engl. Location) im **Internet**. Begriff wird (historisch bedingt) oft synonym zu URI verwendet.

#### **User-ID**

Siehe **Benutzerkennung**.

### **Glossar**

### **V**

### **VoIP**

Voice over Internet Protocol

Telefonate werden nicht mehr über das Telefonnetz, sondern über das **Internet** (bzw. andere IP-Netze) aufgebaut und übermittelt.

### **VoIP-Provider**

Ein VoIP-, SIP- oder **Gateway-Provider** ist ein Anbieter im Internet, der ein **Gateway** für Internet-Telefonie zur Verfügung stellt. Da das Telefon mit dem SIP-Standard arbeitet, muss Ihr Provider den SIP-Standard unterstützen.

Der Provider leitet Gespräche von VoIP ins Telefonnetz (analog, ISDN und Mobilfunk) weiter und umgekehrt.

#### **Vollduplex**

Modus bei der Datenübertragung, bei dem gleichzeitig gesendet und empfangen werden kann.

### **W**

### **Wahlvorbereitung**

Siehe **Blockwahl**.

#### **WAN**

Wide Area Network

Weitverkehrsnetz, das räumlich nicht begrenzt ist (z.B. **Internet**).

#### **Wartemelodie**

#### Music on hold

Einspielung von Musik bei einer **Rückfrage** oder beim **Makeln**. Während des Haltens hört der wartende Teilnehmer eine Wartemelodie.

# **A**

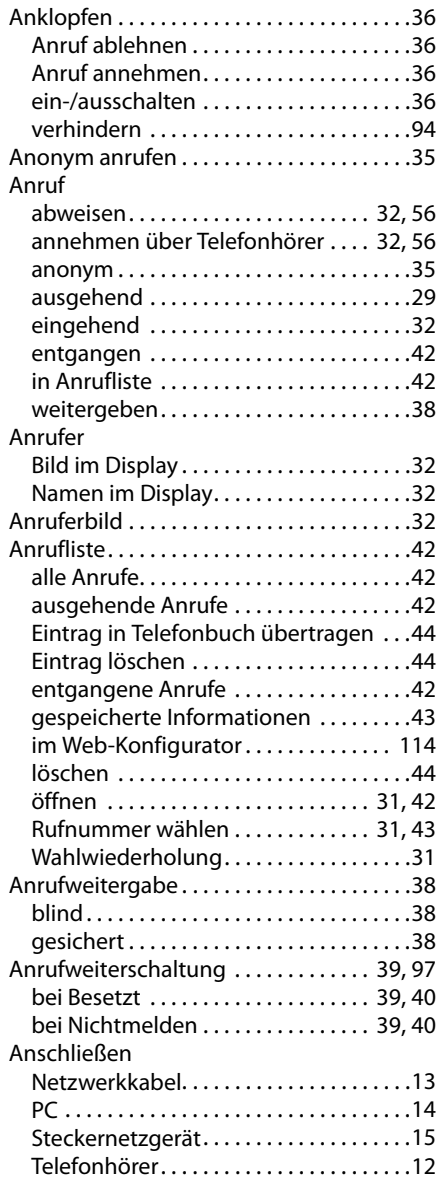

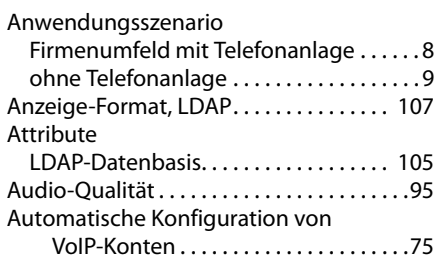

### **B**

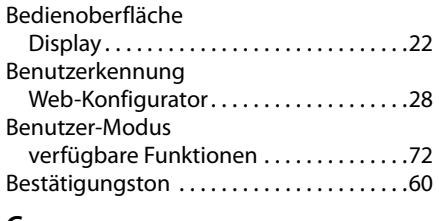

# **C**

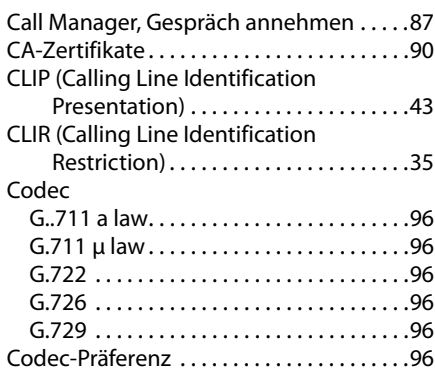

# **D**

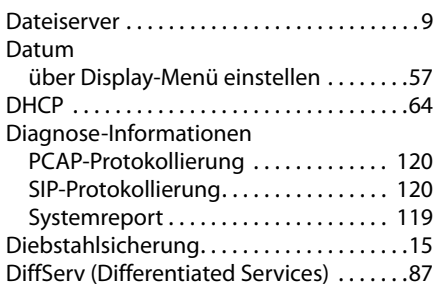

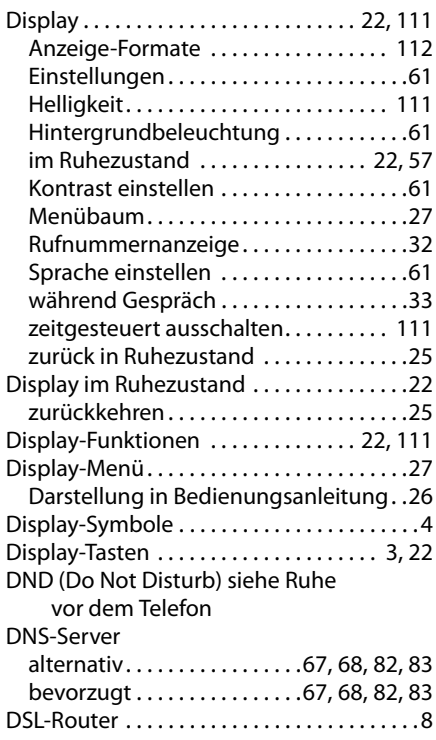

# **E**

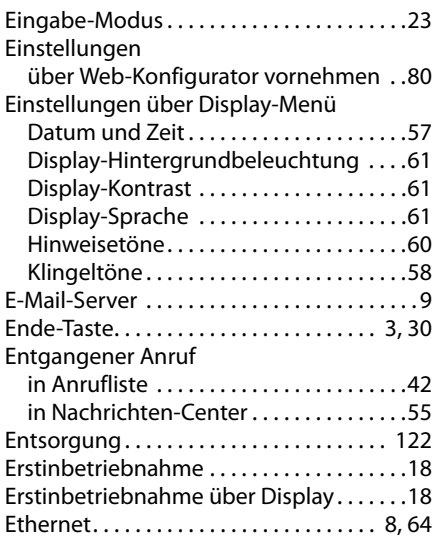

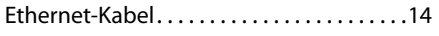

## **F**

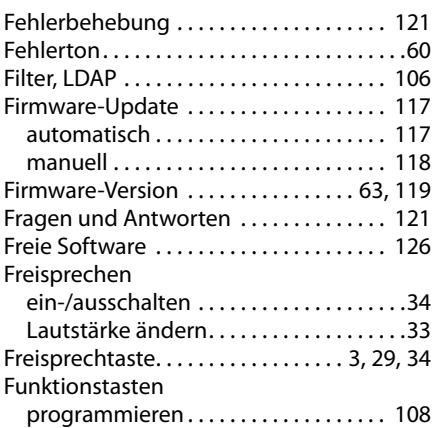

# **G**

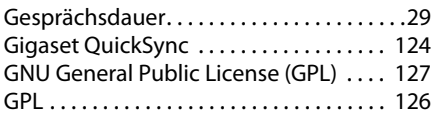

# **H**

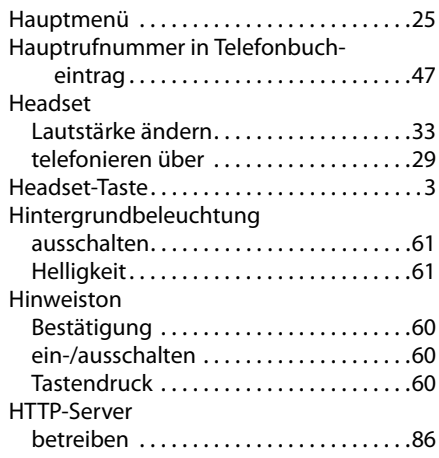

# **I**

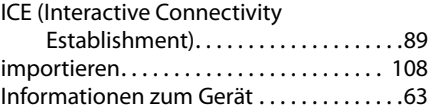

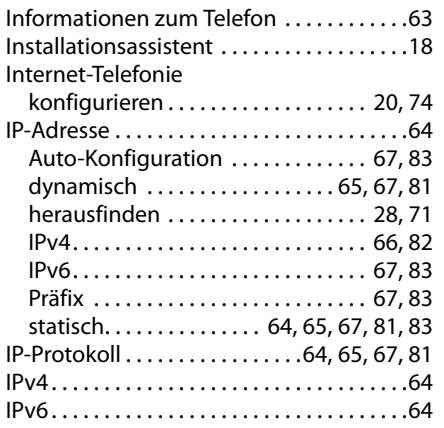

# **K**

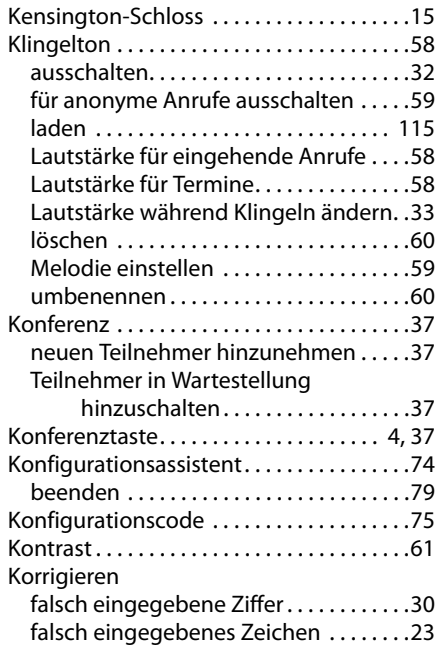

# **L**

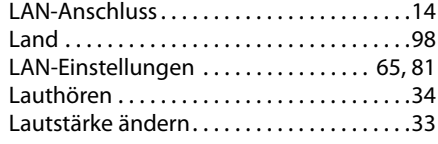

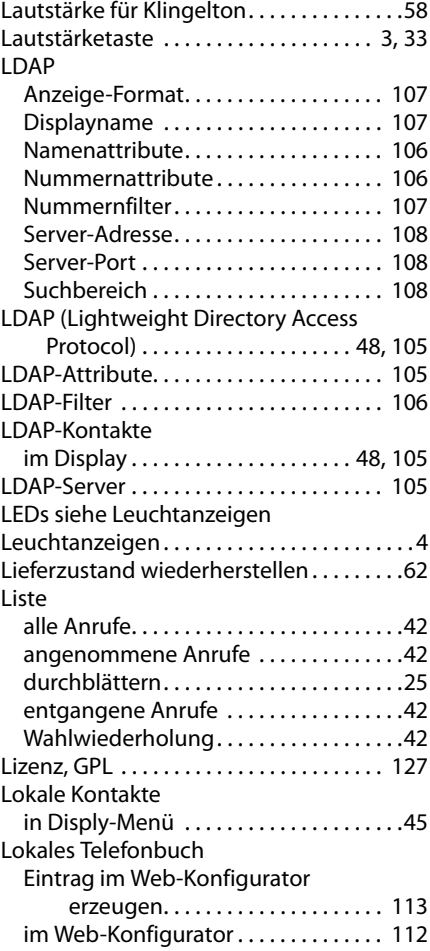

# **M**

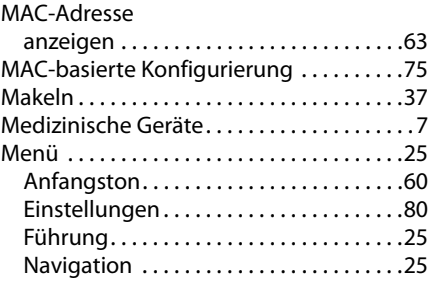

### Menübaum Display . . . . . . . . . . . . . . . . . . . . . . . . . . . . .[27](#page-26-0) Web-Konfigurator. . . . . . . . . . . . . . . . . . .[72](#page-71-1) Mikrofon ausschalten. . . . . . . . . . . . . . . . . [34](#page-33-3) [Mute siehe Stummschalten](#page-2-5) MWI (Message Waiting Indication) . [53,](#page-52-0) [102](#page-101-0)

# **N**

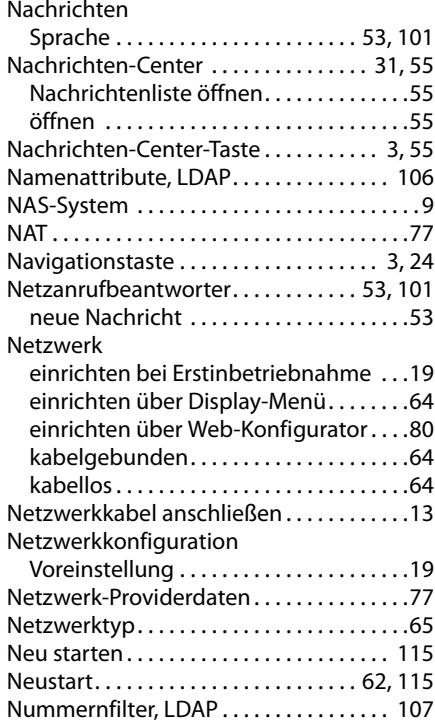

## **O**

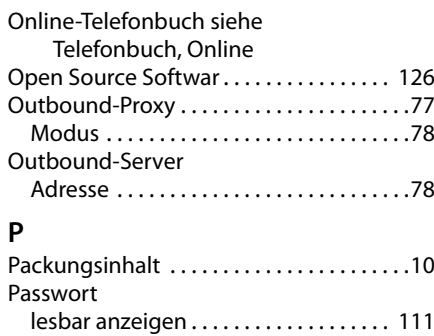

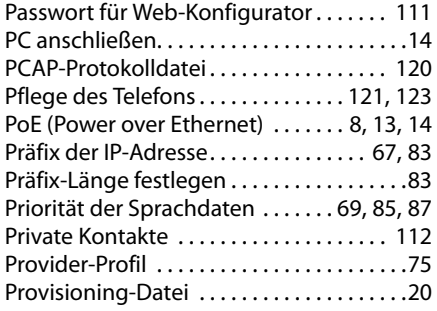

# **Q**

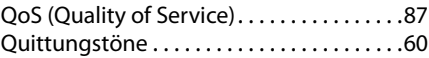

### **R**

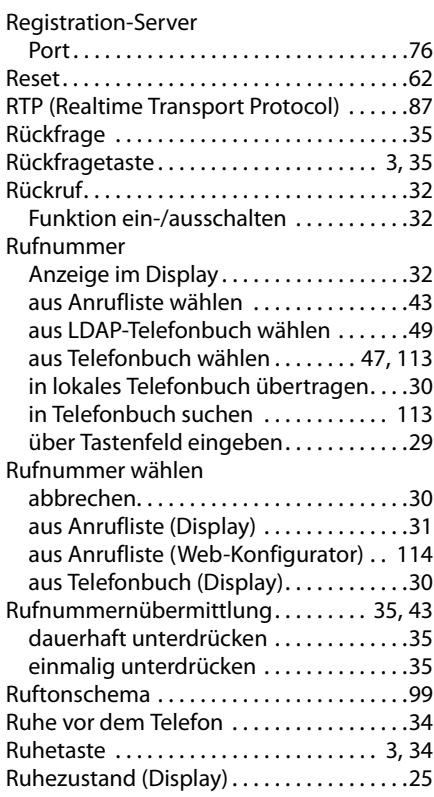

# **S**

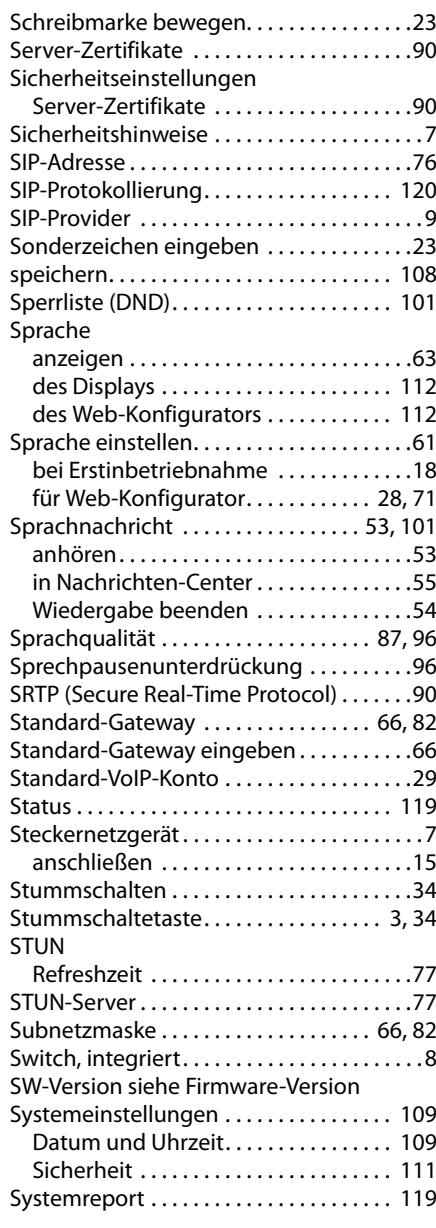

### **T**

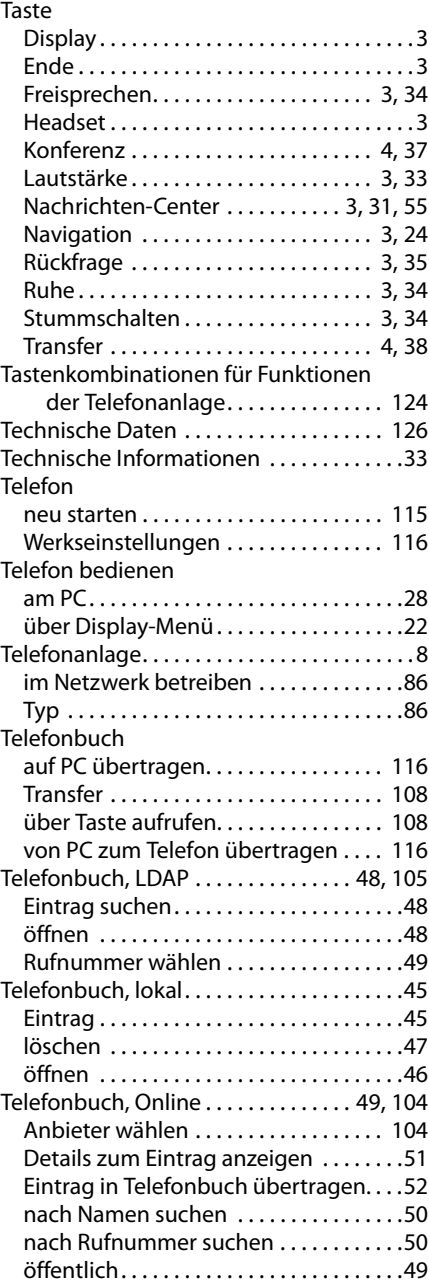

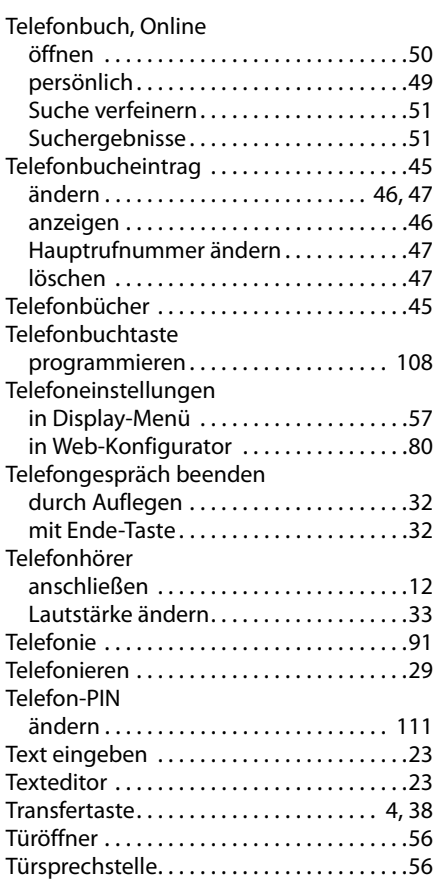

#### **U**  $\mathbb{Z}$

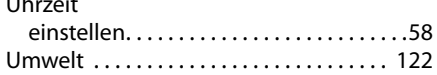

### **V**

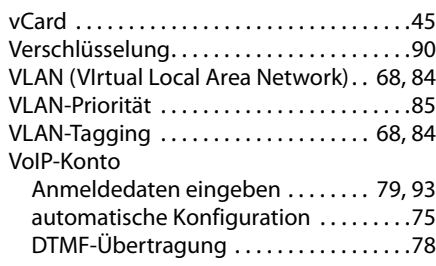

VoIP-Konto einrichten . . . . . . . . . . . . . . . . . . . . . . . . . .[74](#page-73-2) Konfiguration über Provider-Profil . . . .[75](#page-74-2) manuelle Konfiguration . . . . . . . . . . . . .[76](#page-75-2) Persönliche Provider-Daten . . . . . . [79,](#page-78-1) [93](#page-92-0) Standard . . . . . . . . . . . . . . . . . . . . . . . . . . .[29](#page-28-5) wählen. . . . . . . . . . . . . . . . . . . . . . . . . . . . .[29](#page-28-6) VoIP-Status . . . . . . . . . . . . . . . . . . . . . . . . . [119](#page-118-4) Vorwahlnummer . . . . . . . . . . . . . . . . . . . . . .[98](#page-97-1)

### **W**

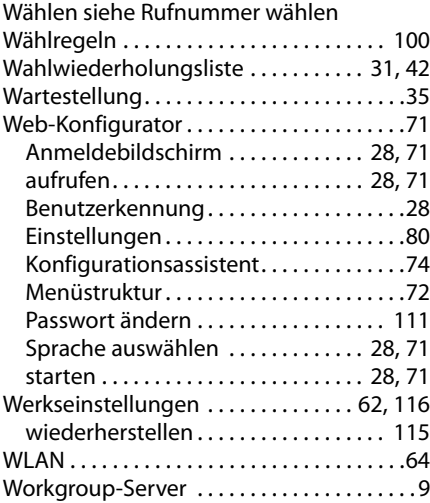

### **Z**

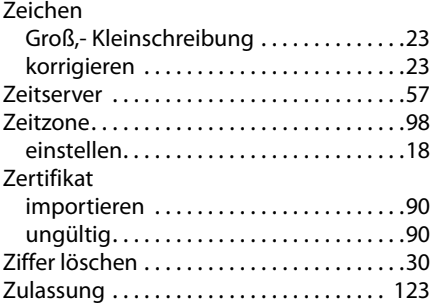

Issued by Gigaset Communications GmbH Frankenstr. 2a, D-46395 Bocholt

© Gigaset Communications GmbH 2012<br>Subject to availability.<br>All rights reserved. Rights of modifications reserved. www.gigaset.com

A31008-M2218-B101-4-19